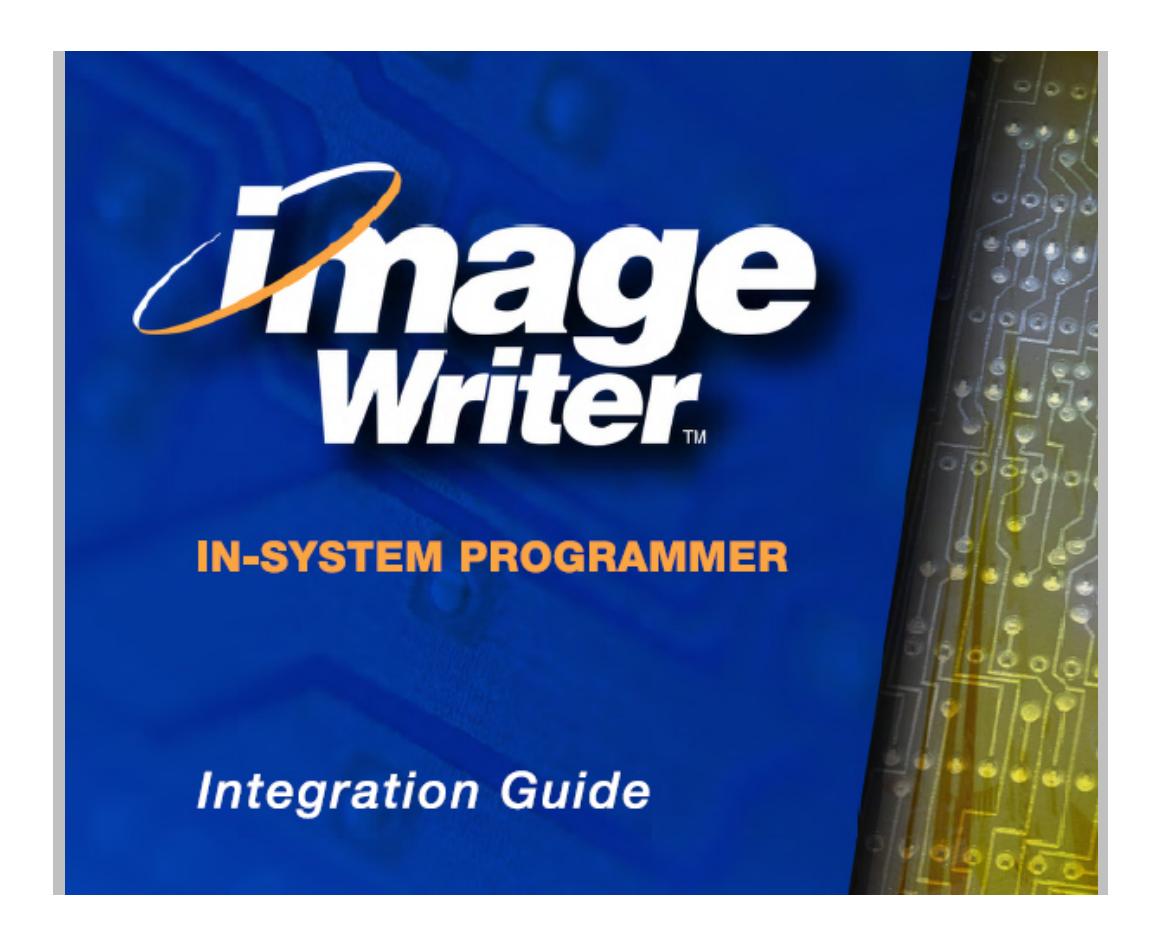

Data I/O has made a conscientious effort to ensure that the information in this document is accurate and complete. Data I/O assumes no liability for errors, or for any incidental, consequential, indirect, or special damages, including, without limitation, loss of use, loss or alteration of data, delays, or lost profits or savings, arising from the use of this document or the product which it accompanies.

No part of this document may be reproduced or transmitted in any form or by any means, electronic or mechanical, for any purpose, without written permission from Data I/O Corporation.

Data I/O is a registered trademark of Data I/O Corporation.

Data I/O Corporation acknowledges the trademarks of other organizations for their respective products or services mentioned in this document.

© 2006 Data I/O Corporation All rights reserved

096-0253-005-E

# **Table of Contents**

# **[1 • Introduction](#page-5-0)**

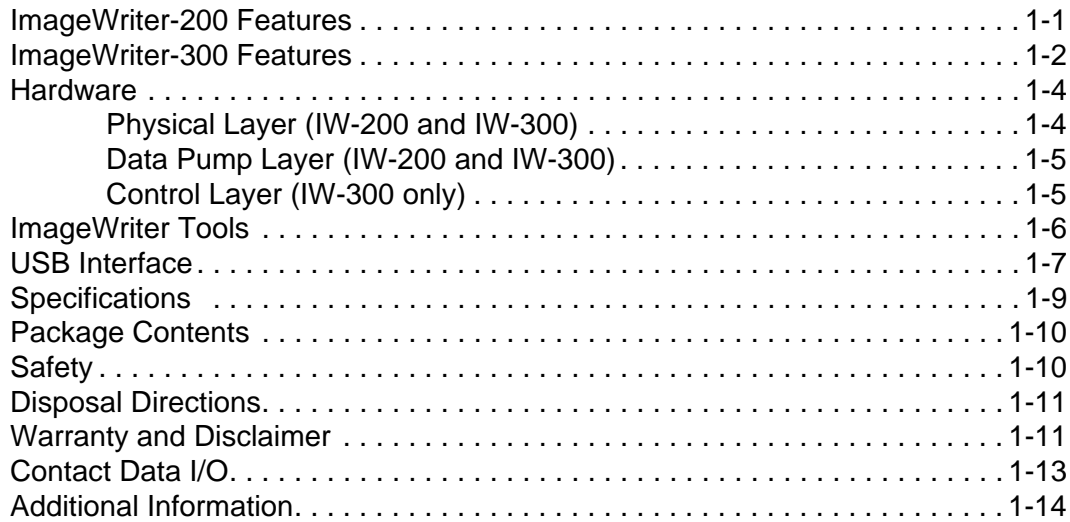

## **[2 • Setup](#page-19-0)**

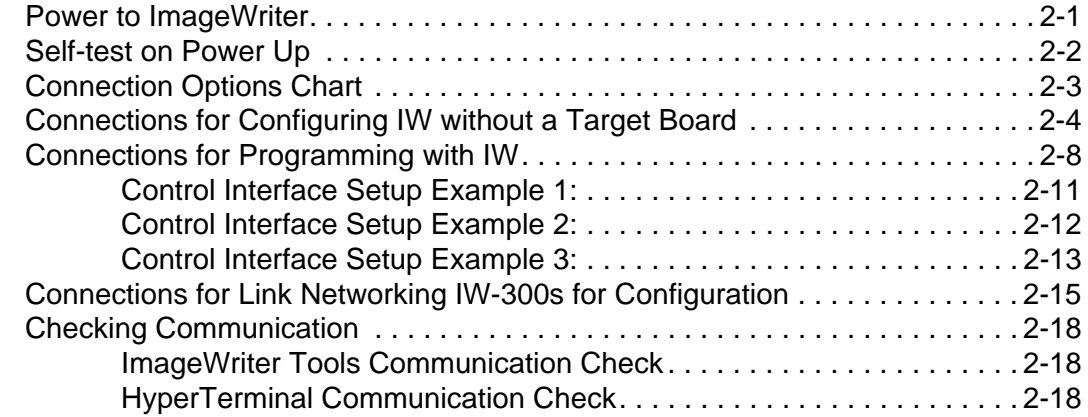

# **[3 • Computer Interface Language \(CIL\) for I](#page-41-0)W-200**

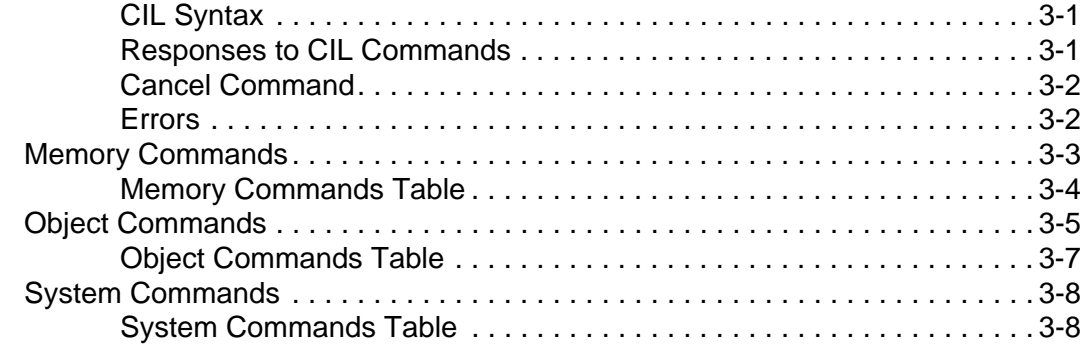

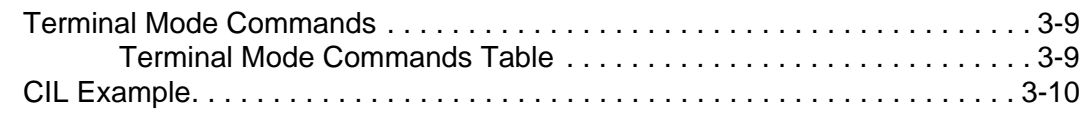

# **[4 • Computer Interface Language \(CIL\) for IW-300](#page-51-0)**

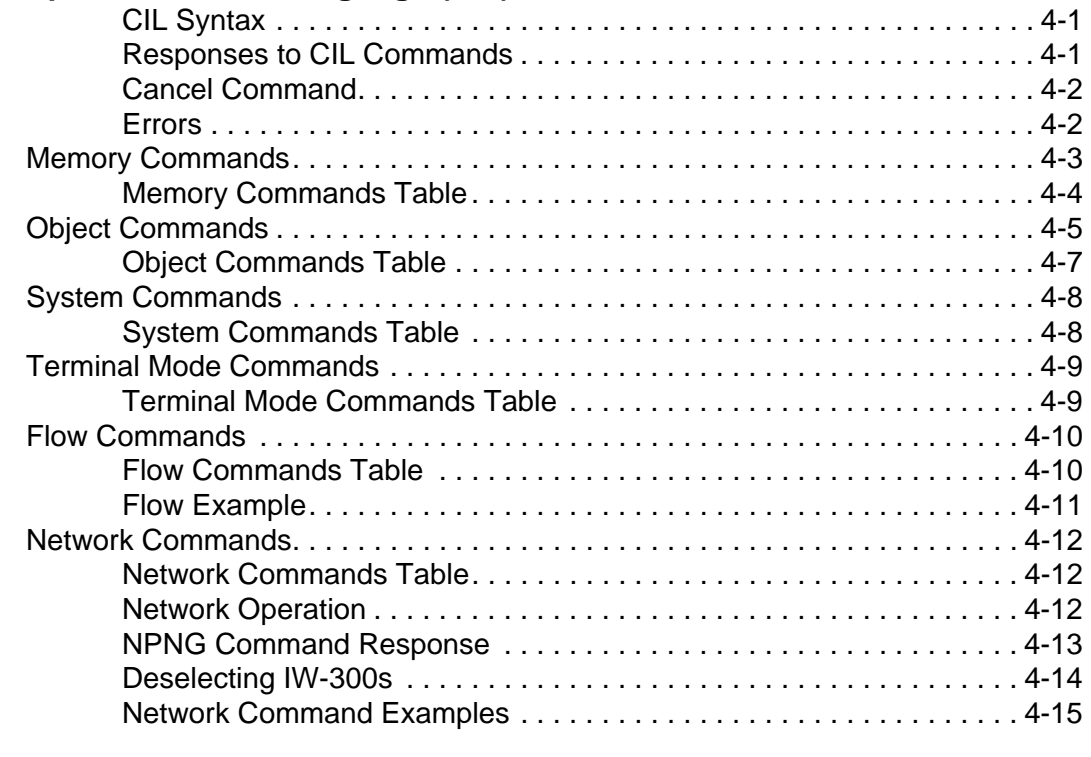

#### **[5 • IW-200 Errors](#page-69-0)**

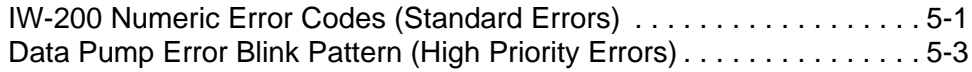

### **[6 • IW-300 Errors](#page-73-0)**

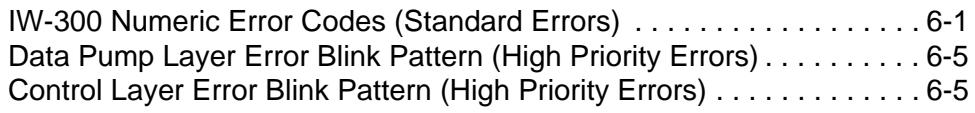

## **[7 • ImageWriter Reference](#page-79-0)**

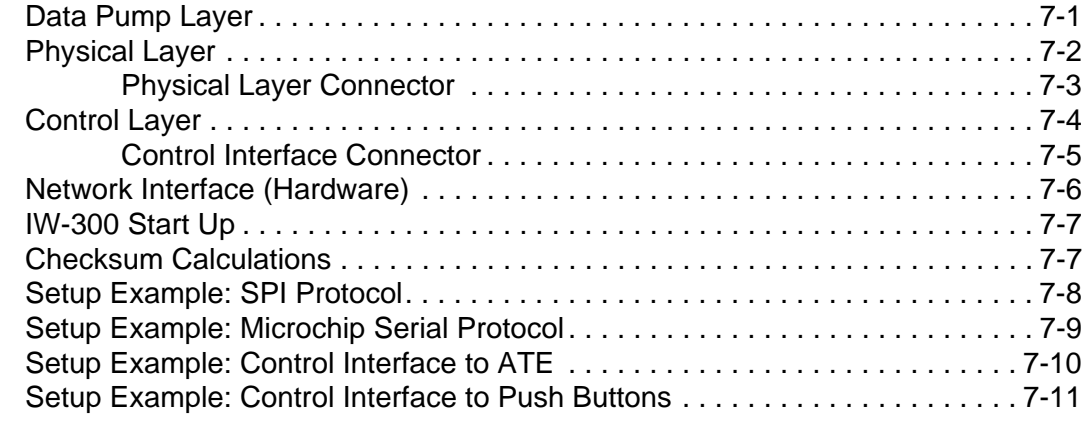

- **WEEE Symbol**
- **EC Declaration of Conformity**
- **List of Tables**
- **List of Figures**
- **Index**

Blank Page

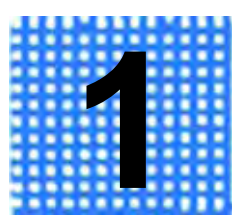

# **Introduction**

<span id="page-5-0"></span>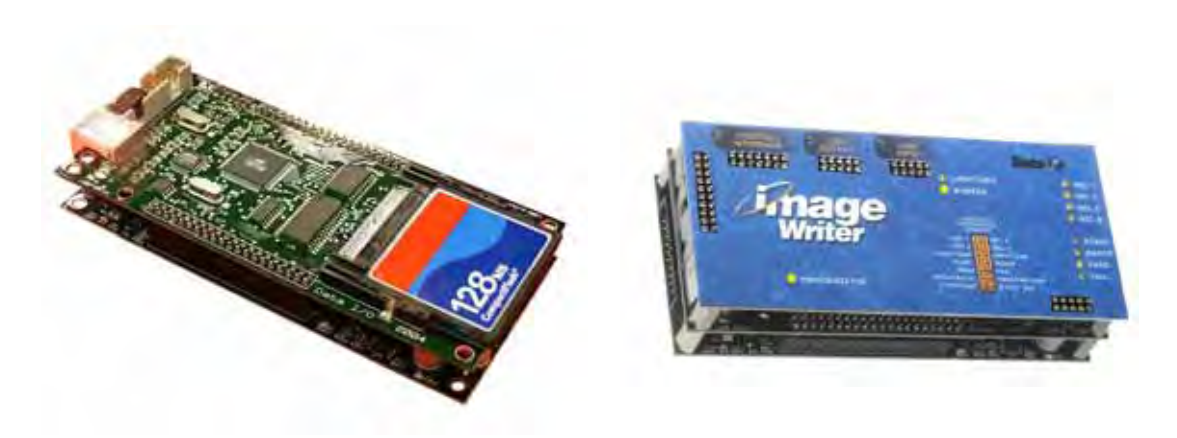

*Figure 1-1—ImageWriter-200 (Left); ImageWriter-300 (Right)*

**ImageWriter** is Data I/O's compact, In-System Programming (ISP) solution for programming Flash-based microcontrollers and serial memory devices on a target board during the manufacturing process. **ImageWriter** programs via SPI, I2C, RS-232, JTAG and other serial interfaces and installs within a test fixture or a test station for programming at any point in the manufacturing process. Two models are available: **ImageWriter-200 (IW-200)** and **ImageWriter-300 (IW-300)**. **ImageWriter Tools** (**IW Tools**) software application allows you to configure and run **ImageWriter**.

*NOTE: See IW Tools Help for detailed information about the software.*

## <span id="page-5-1"></span>**ImageWriter-200 Features**

Hardware for **ImageWriter-200** consists of the Data Pump Layer and the Physical Layer. **IW-200** is controlled by Computer Interface Language (CIL) at run time. Commands and data are issued to **IW-200**  over a Virtual COM port that emulates a standard RS-232 serial port in the Microsoft® Windows® environment, allowing simple integration with third-party tools. For manual operation of **IW-200** you can use

HyperTerminal (included with Microsoft Windows). For automated operation, you can create a control system which could be implemented in Visual Basic, LabVIEW, C/C++ or any software that can communicate with a standard COM port in the Windows® environment. **IW Tools** can be used to connect to, select, and update your **IW-200**.

## <span id="page-6-0"></span>**ImageWriter-300 Features**

As with **IW-200**, device libraries and data files are sent to **IW-300** over a Virtual COM port that emulates a standard RS-232 serial port in the Windows environment. Static Data is stored on the Compact Flash card on the Data Pump Layer. Control of the **IW-300** is accomplished by CIL commands issued over the Virtual COM port, or via the Control Interface, or by a combination of both. **IW-300** hardware consists of the Data Pump Layer, the Physical Layer, and the Control Layer.

**IW-300** offers all the functionality of the **IW-200** and is 100% backwards compatible with all **IW-200** CIL commands and software tools. While **IW-200** is controlled by Computer Interface Language (CIL) at run time, **IW-300** can initiate programming processes and provide feedback via the Control Interface. A computer is not required to operate **IW-300** at run time. **IW Tools** is used to configure **IW-300** (download data files, device libraries, Flow files) prior to run time.

An **ImageWriter-300** can be used by itself, or it can be combined with other **ImageWriter-300s** in three ways:

- Link Networked
- USB Networked
- Interconnected

#### *Link Networked*

In a *Link Network,* up to 32 **IW-300** modules can be configured simultaneously, with the *master* **IW-300** connected to the PC via the USB cable and up to 31 *linked* **IW-300s** connected in line via the Link Input and Link Output connectors on the Control Layer.

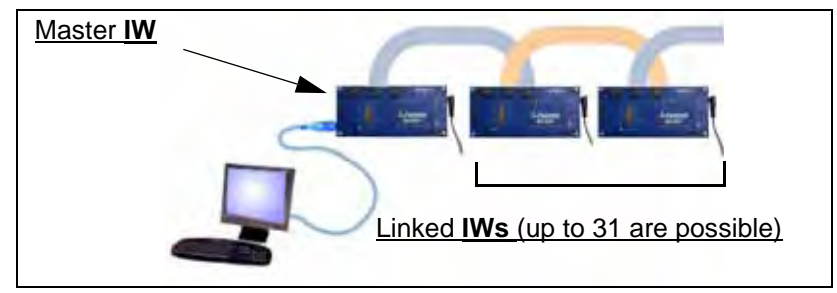

*Figure 1-2—Link Networked IW-300s*

A Link Network provides simplified multi-module data management, serialization (Dynamic Data), and system-control features. You can also manage multiple Link Networks (of up to 32 **IW-300s** in each network) through the use of a USB hub, making the total number of **IW-300** modules in use limited only by the PC's USB capacity.

#### *USB Networked*

With a *USB Network* you can configure multiple **IW-300** modules, each connected to the PC via a USB cable. You are limited only by the PC's USB capacity. In a USB Network you can send different device libraries or data files to different **IW-300** modules, or you can send the same device library and data file to all USB Networked **IW-300** modules.

In addition, you can build *USB Networked Link Networks*, where the **IW-300** connected to the PC via USB cable serves as the *master* **IW-300** for up to 31 *linked* **IW-300s** connected via the Link Input/Link Output connectors.

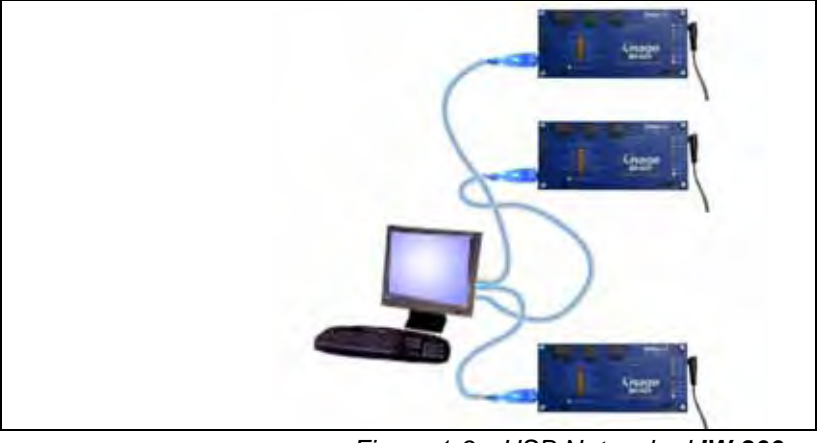

*Figure 1-3—USB Networked IW-300s*

#### *Interconnected*

With *Interconnected* **IW-300s** you can program multiple devices. No PC is required at run time. Interconnected **IW-300s** receive *Start* and *Reset* signals simultaneously, for example, from an ATE or mechanical contact closure. The connection to **IW-300** Control Interfaces can be shared or grouped by the same signal that is fanned out from the ATE or other equipment connections.

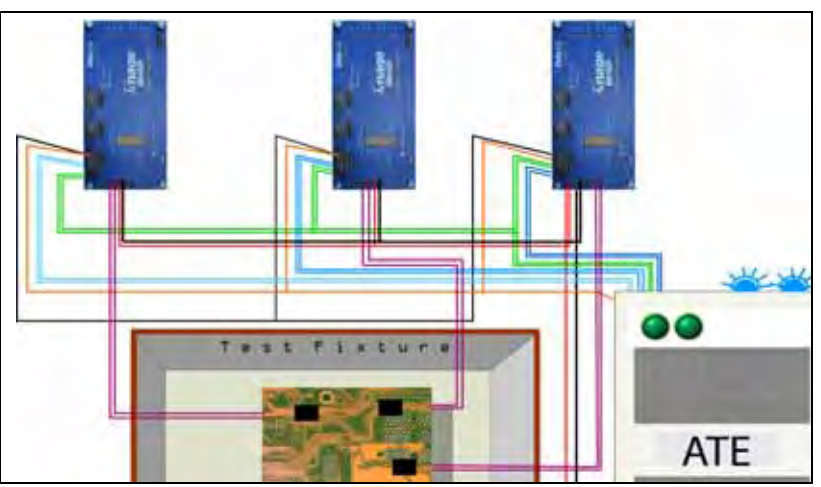

*Figure 1-4—Interconnected IW-300s*

# <span id="page-8-0"></span>**Hardware**

**IW-200** hardware consists of a Physical Layer (lower layer shown in **[Figure 1-5](#page-8-2)**) and a Data Pump Layer (middle layer shown in **[Figure](#page-8-2)  [1-5](#page-8-2)**). **IW-300** hardware consists of a Physical Layer, a Data Pump Layer, and a Control Layer (upper layer shown in **[Figure 1-5](#page-8-2)**).

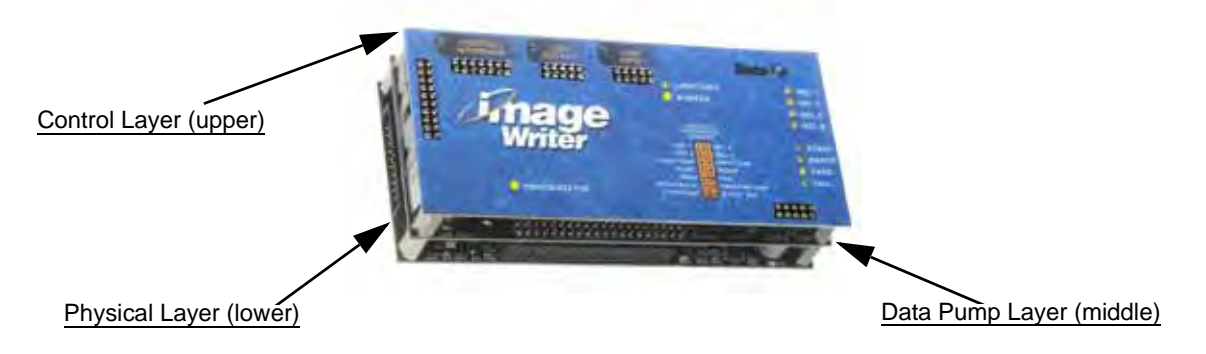

*Figure 1-5—IW-300 Showing Three Layers of Hardware*

### <span id="page-8-2"></span><span id="page-8-1"></span>**Physical Layer (IW-200 and IW-300)**

The Physical Layer provides electrical drivers and connection for various protocols, including RS-232, I2C, SPI, and JTAG. Included on the Physical Layer are a round Auxiliary Power Connector (Auxiliary Power Input) for use with an AC Adapter; a power supply which supplies power for the entire IW system; and LEDs that indicate Regulator (D4), Overcurrent (D5), VPP/EXT\_ON (D8), and Power to the Physical Layer (D9). For more information on the Physical Layer, see **["Physical Layer" on page 7-2](#page-80-1)**.

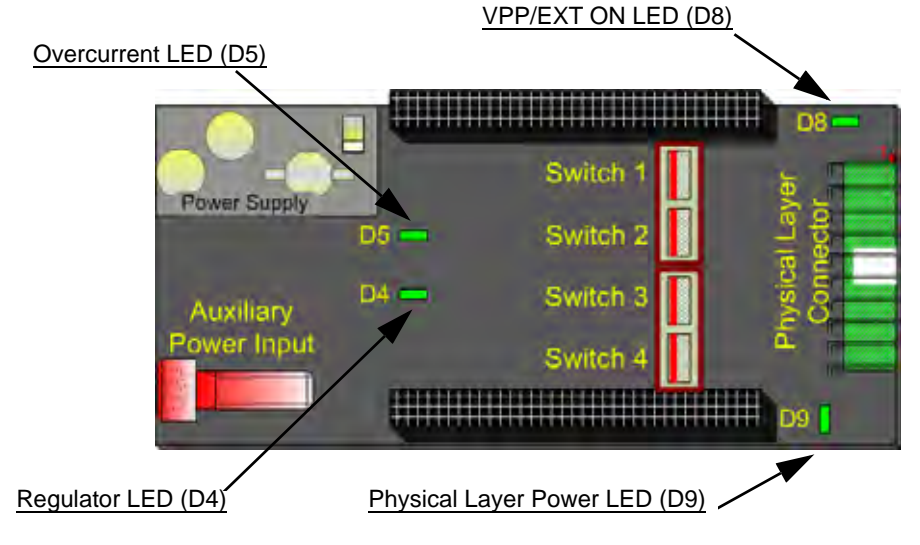

*Figure 1-6—Physical Layer*

### <span id="page-9-0"></span>**Data Pump Layer (IW-200 and IW-300)**

The Data Pump Layer contains all memory, such as the image of the data which you write to the target device. It also contains target device-specific drivers, and a USB interface for control. Power to the Data Pump Layer is provided by the Physical Layer. Three LEDs on the Data Pump provide information about USB data transmission (D1), Status (D2) and Data Pump Power (D3). For more information on the Data Pump, see **["Data Pump Layer" on page 7-1](#page-79-2)**.

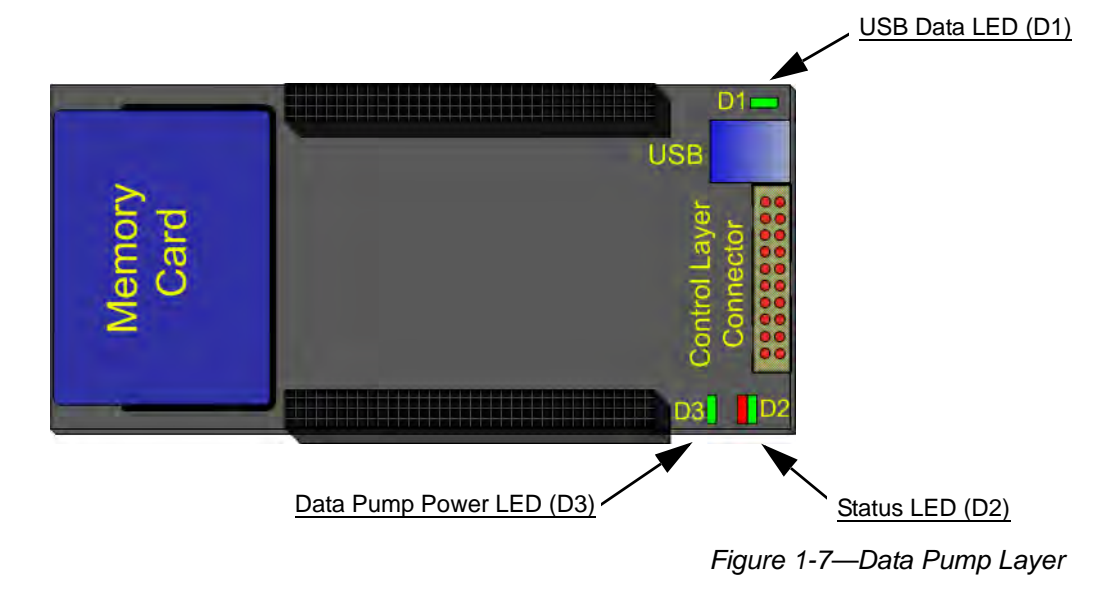

*CAUTION: After a Memory Card is put into ImageWriter, it is no longer usable by a PC or other consumer devices.*

## <span id="page-9-1"></span>**Control Layer (IW-300 only)**

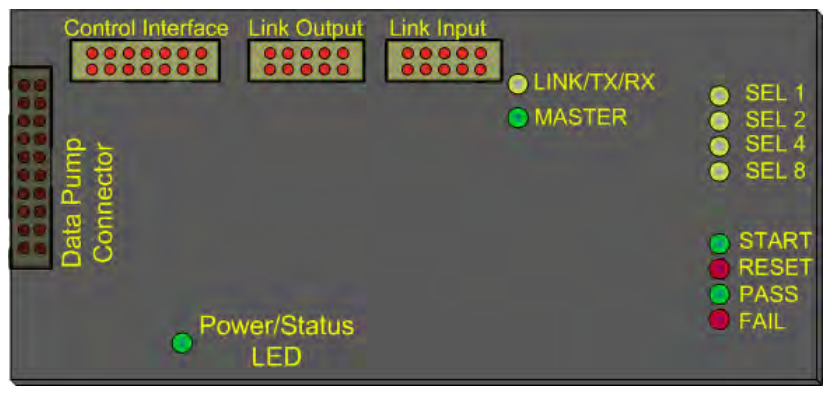

*Figure 1-8—Control Layer*

The Control Layer provides an isolated Control Interface connector for selecting and running up to 16 pre-made jobs or "Flows" without the assistance of a PC; two connectors for Link Networking **IW-300s** (Link Output and Link Input); and eight LEDs to monitor the status of the Control Interface (SEL 1, SEL 2, SEL 4, SEL 8, START, RESET, PASS, FAIL). The LINK/TX/RX (link, transfer, receive) LED and the MASTER LED monitor Link Network activity. A global Power/Status LED indicates overall **IW-300** status. Power to the Control Layer is provided by the Physical Layer. For more information on the Control Layer, see **["Control Layer" on page 7-4](#page-82-1)**.

# <span id="page-10-0"></span>**ImageWriter Tools**

Your **ImageWriter** came with **ImageWriter Tools** (**IW Tools**), a software application that includes Programmer Control Panel and Flow Editor features.

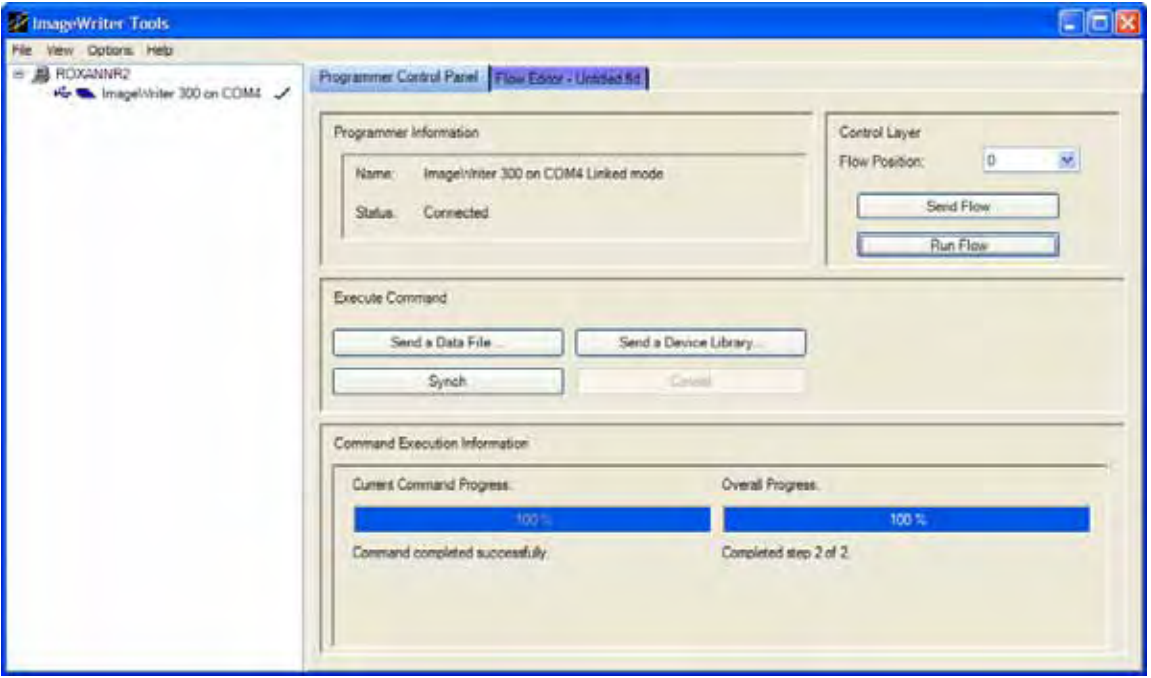

**IW Tools** main interface looks like this:

*Figure 1-9—ImageWriter Tools*

With Programmer Control Panel you can:

- Select and connect to your **ImageWriters**
- Download device libraries, data files, and Flows to your **ImageWriters**
- Update the Control Layer firmware on your **ImageWriters**

With Flow Editor you can:

• Create or edit a Flow, a sequence of steps to accomplish a programming process

For more information about **IW Tools**, see **IW Tools Help**. To open **IW Tools Help**, select **Help > Contents**:

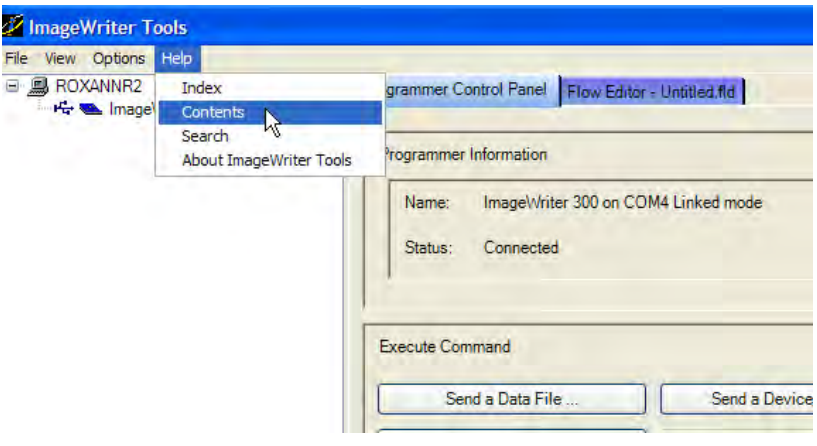

*Figure 1-10—Open IW Tools Help*

#### **IW Tools Help** opens:

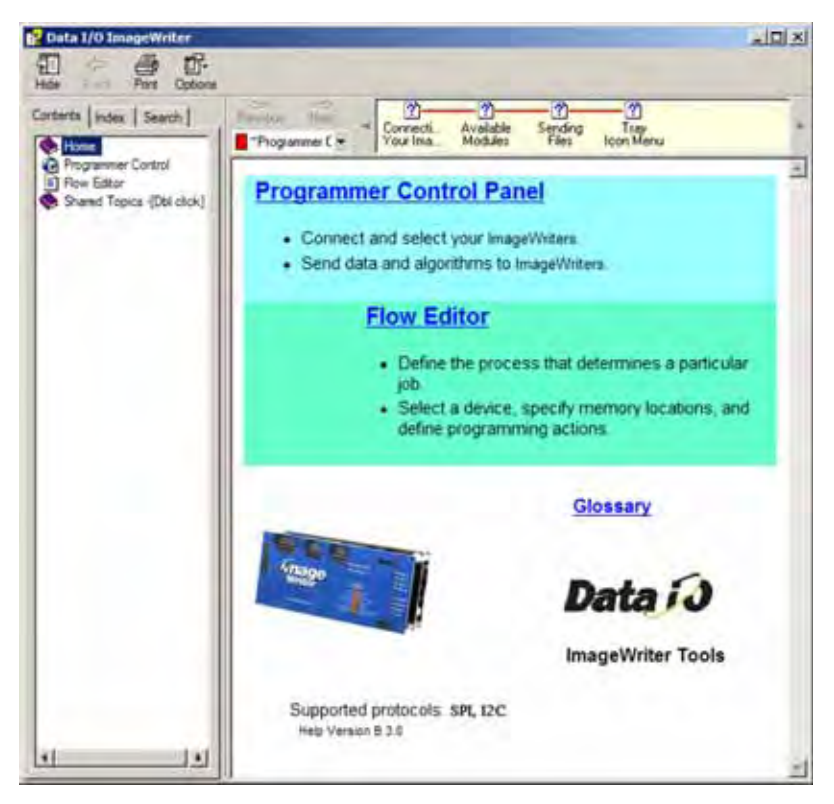

*Figure 1-11—ImageWriter Tools Help*

### <span id="page-11-0"></span>**USB Interface**

When **ImageWriter** is connected to a PC via the USB cable, a supported Windows® operating system automatically detects a new Plug and Play device, and a message is displayed in the System tray indicating a new device has been detected.

The first time a new **ImageWriter** is connected to a PC running Windows XP or Windows 2000 Operating System, **ImageWriter** is assigned to a COM port (for example, COM 6). Regardless of how many times you unplug and move this **ImageWriter**, it will always be COM 6 on this PC. However, if you plug this **ImageWriter** into a different PC, it is assigned a COM port number unique to that PC. The new COM port may be different from the COM port number assigned by the first PC.

*NOTE: When ImageWriter is unplugged or power is removed, Windows® removes the Virtual COM port until ImageWriter is plugged back in or power is restored.*

# <span id="page-13-0"></span>**Specifications**

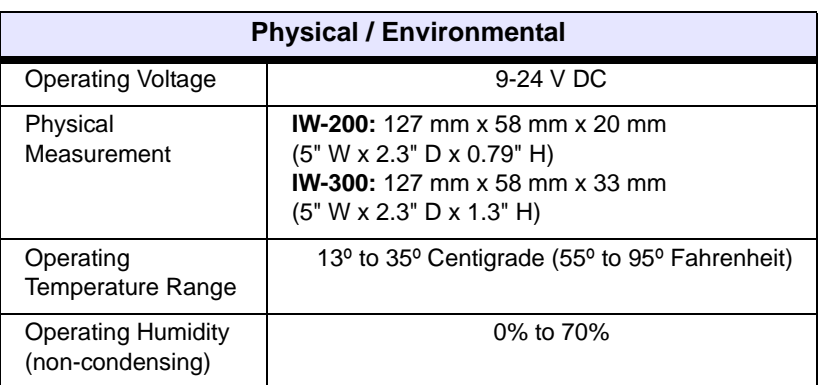

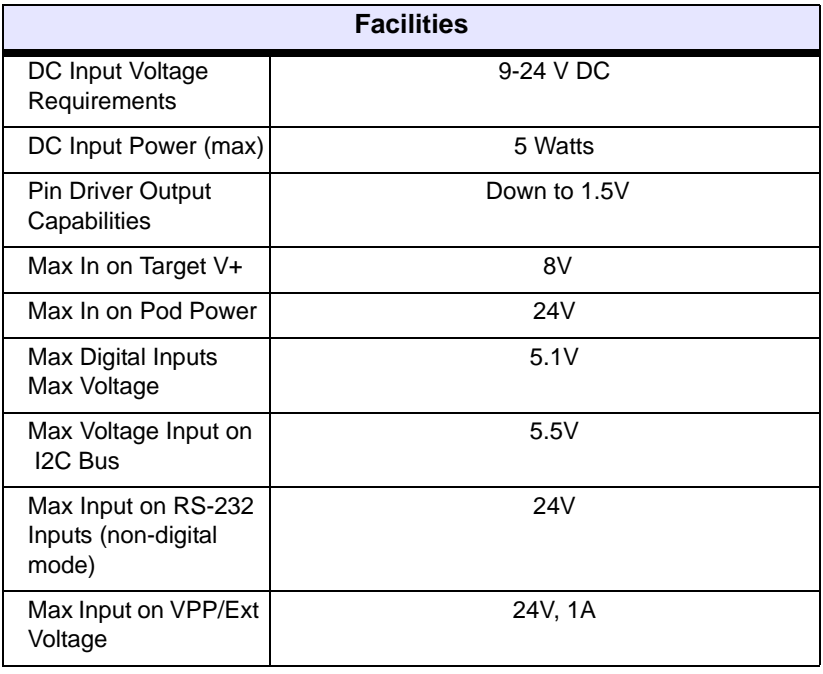

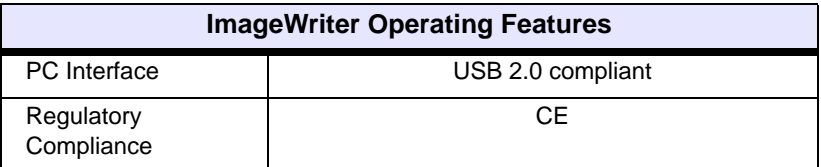

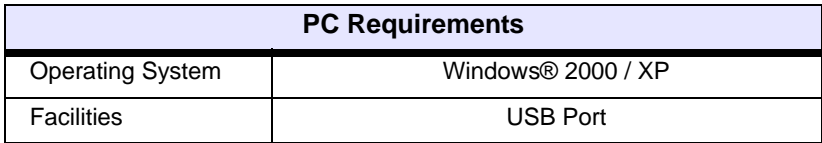

*Table 1-1—ImageWriter Specifications*

# <span id="page-14-0"></span>**Package Contents**

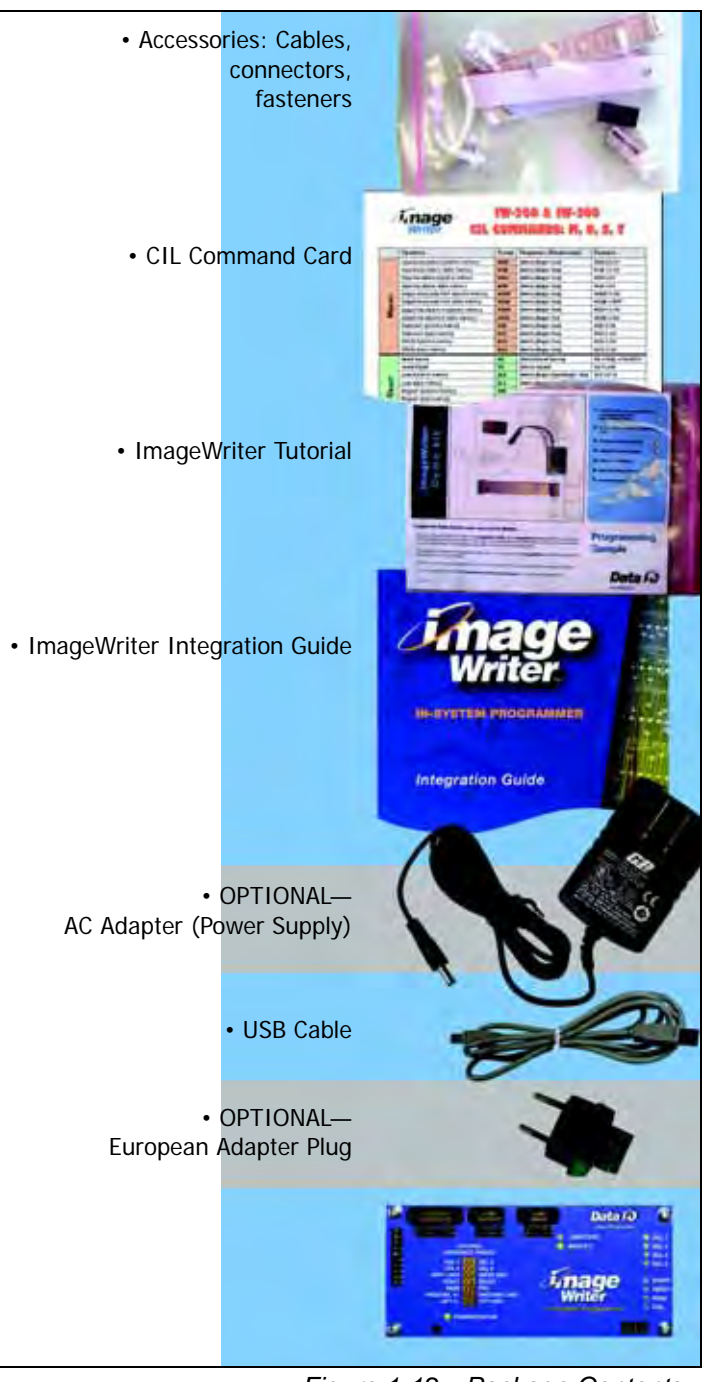

*Figure 1-12—Package Contents*

# <span id="page-14-1"></span>**Safety**

**ImageWriter** is a low voltage device. When operating **ImageWriter**, use "inherently safe technologies, processes, and power supplies" per standard *EN 292, Safety of machines; basic concepts, general principles for design.*

The printed circuit boards in **ImageWriter** are susceptible to electrostatic discharge (ESD) which can damage the circuitry. Use ESD handling precautions (EN 61340-5-1 and CEI/IEC 61340-5-1) when handling and installing. When not in an ESD Protected Area, it is best to handle **ImageWriters** in low charging (antistatic) bags.

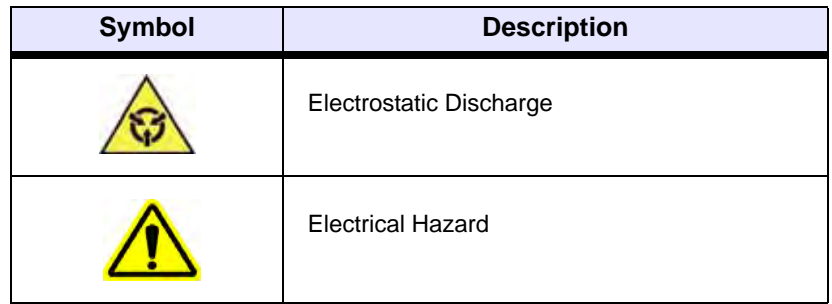

*Figure 1-13—Warning Symbols Used in This Guide*

# <span id="page-15-0"></span>**Disposal Directions**

*CAUTION: Do not dispose of ImageWriter in a standard disposal container.* 

Dispose of **ImageWriter** in a separately managed collection for electronic equipment (per Directive 2002/96/EC), or return **ImageWriter** to Data I/O at no charge. For contact information on your nearest Data I/O office, see **["Contact Data I/O" on page 1-13](#page-17-0)**.

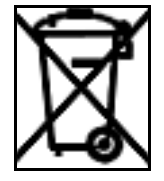

*Figure 1-14—Do Not Dispose Label*

# <span id="page-15-1"></span>**Warranty and Disclaimer**

Typical implementation of **ImageWriter** includes but is not limited to external power provision to **ImageWriter**, device access restrictions on the target board, external hardware on the target board, or software changes created by the user affecting timing, device erasure, programming, or verification. Data I/O warranty coverage applies only when the product is used in conformance with technical specifications put forth by Data I/O and by the semiconductor device manufacturer.

To achieve the highest levels of safety and quality, Data I/O recommends that all programming processes be tested and documented in a prototype project prior to transition to volume manufacturing.

**ImageWriter** programs semiconductor devices through the use of circuits designed precisely to operate in accordance with specifications outlined by the device manufacturer. Provision and calibration of power supplies are critical for proper operation. **ImageWriter** has been fully tested by Data I/O Corporation for quality performance.

Data I/O Corporation warrants this product against defects in materials and workmanship at the time of delivery and thereafter for a period of one (1) year. The foregoing warranty and the manufacturers' warranties, if any, are in lieu of all other warranties, expressed, implied, or arising under law, including, but not limited to, the implied warranties of merchantability and fitness for a particular purpose. For warranty matters, contact Data I/O Customer Support at the numbers listed in **["Contact Data I/O" on page 1-13](#page-17-0)**.

If your address has changed, please notify Data I/O Customer Support. This ensures that you receive information about **ImageWriter** enhancements. Be sure to include the serial number located on the bottom of **ImageWriter**.

# <span id="page-17-0"></span>**Contact Data I/O**

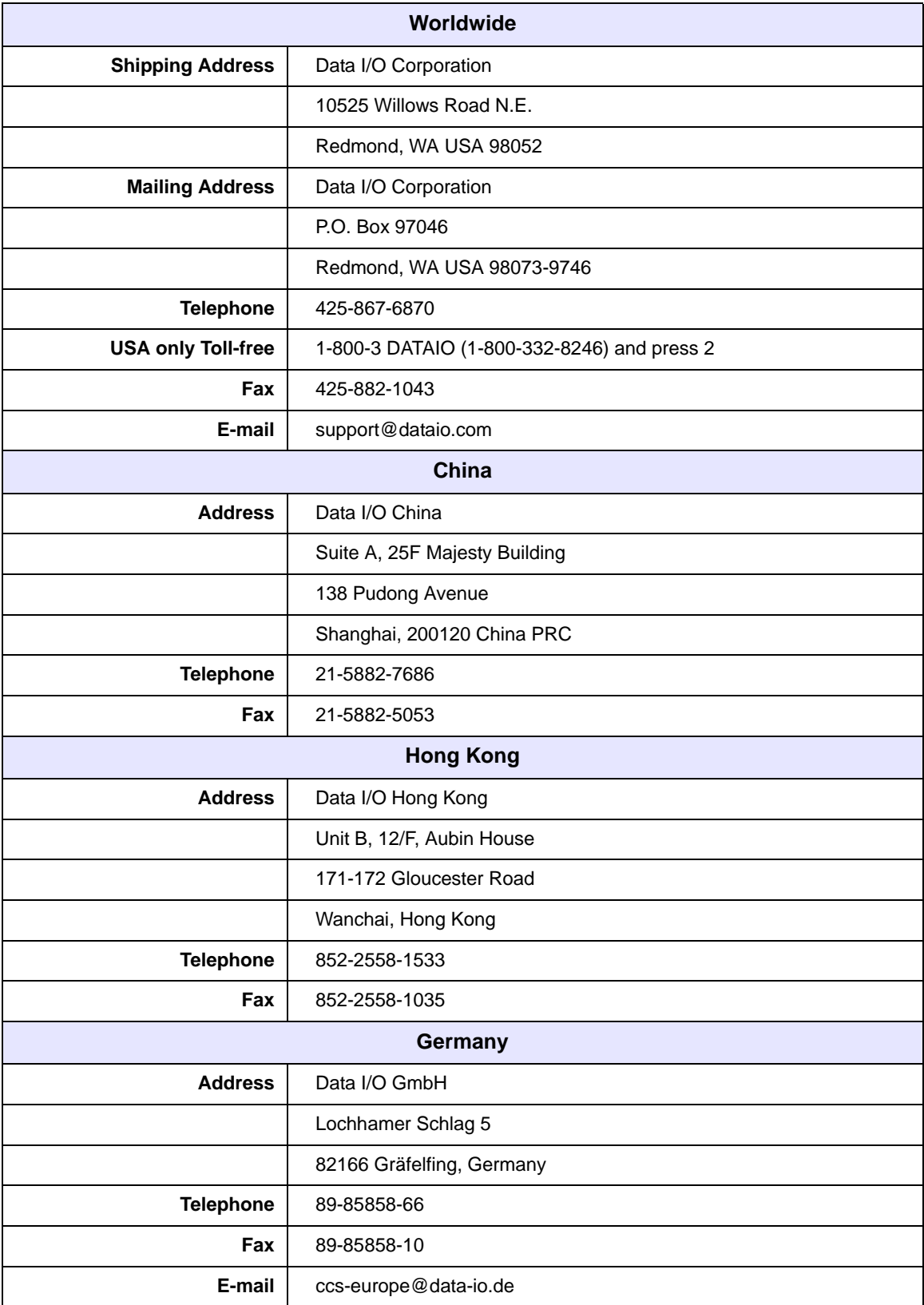

*Table 1-2—Contact Information*

#### *Other Countries*

For customer support in other countries, contact your local Data I/O representative. To find your local representative, go to www.dataio.com/contact/repsearch.asp.

# <span id="page-18-0"></span>**Additional Information**

You can find answers to your questions about **ImageWriter** and In-System Programming by visiting our Knowledge Base on our Web site at http://www.dataio.com. Click **Support**, and then click **Knowledge Base Search**.

See "In-System Programming Design Guidelines" at http://www.dataio.com/isp for design information.

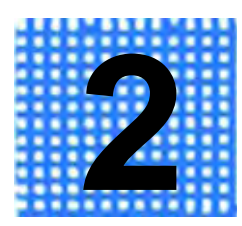

# **Setup**

<span id="page-19-0"></span>Setup for **ImageWriter** involves making physical connections. The connections vary depending on what you want to do — download a device library to **IW**, link together multiple **IWs**, or program a target device using **IW**. The chart on **page 2-3** lists various goals and refers you to the heading in this chapter that describes the physical connections on **ImageWriter** to accomplish your goal.

## <span id="page-19-1"></span>**Power to ImageWriter**

You can supply power to **ImageWriter** two ways:

- **Use the Auxiliary Power Connector** by plugging an AC Adapter into the round Auxiliary Power Connector on the Physical Layer. This is a convenient way to provide power to **IW** when not wired into a target environment (for example, when **IW** is used at an engineer's desk). Data I/O recommends using the Auxiliary Power Connector when configuring **IW**, i.e., downloading a device library or data file (**IW-200 & IW-300**), or creating a Flow (**IW-300** only).
- **Use Pins 19 and 20** on the Physical Layer Connector by wiring power to these two pins as shown in the Physical Layer Connector Setup Chart for your selected device. This is the recommended way to supply power to **IW** when placed in a test fixture.

## <span id="page-20-0"></span>**Self-test on Power Up**

When you connect power to **ImageWriter**, a self-test runs for approximately 10 seconds.

During the Self-test:

- **(IW-200 & IW-300)** the Status LED (D2) on the Data Pump cycles color from red to yellow to green.
- **(IW-300)** the row of LEDs on the Control Layer blinks sequentially.

If the Self-test PASSES:

- **(IW-200 & IW-300)** the Status LED (D2) on the Data Pump Layer stops cycling colors.
- **(IW-300)** the row of LEDs on the Control Layer stops blinking.

If the Self-test FAILS:

- **(IW-200 & IW-300)** the Status LED (D2) on the Data Pump Layer emits a pattern of blinks with a pause of 1.5 seconds between cycles of the blink pattern. For information about the blink patterns, see **["Data Pump Error Blink Pattern \(High](#page-71-1)  [Priority Errors\)" on page 5-3](#page-71-1) (IW-200)** or **[page 6-5](#page-77-2) (IW-300)**.
- **(IW-300)** the Fail LED blinks. For information about the blink patterns, see **["Control Layer Error Blink Pattern \(High Pri](#page-77-3)[ority Errors\)" on page 6-5.](#page-77-3)**

# <span id="page-21-0"></span>**Connection Options Chart**

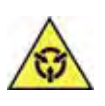

*CAUTION: ImageWriter is susceptible to electrostatic discharge (ESD) which can damage circuitry. Use ESD handling precautions (EN 61340-5-1 and CEI/IEC 61340-5-1) when handling and installing. When not in an ESD Protected Area, it is best to handle ImageWriter in low charging (antistatic) bags.*

#### **Select your goal to find the heading for specific setup instructions:**

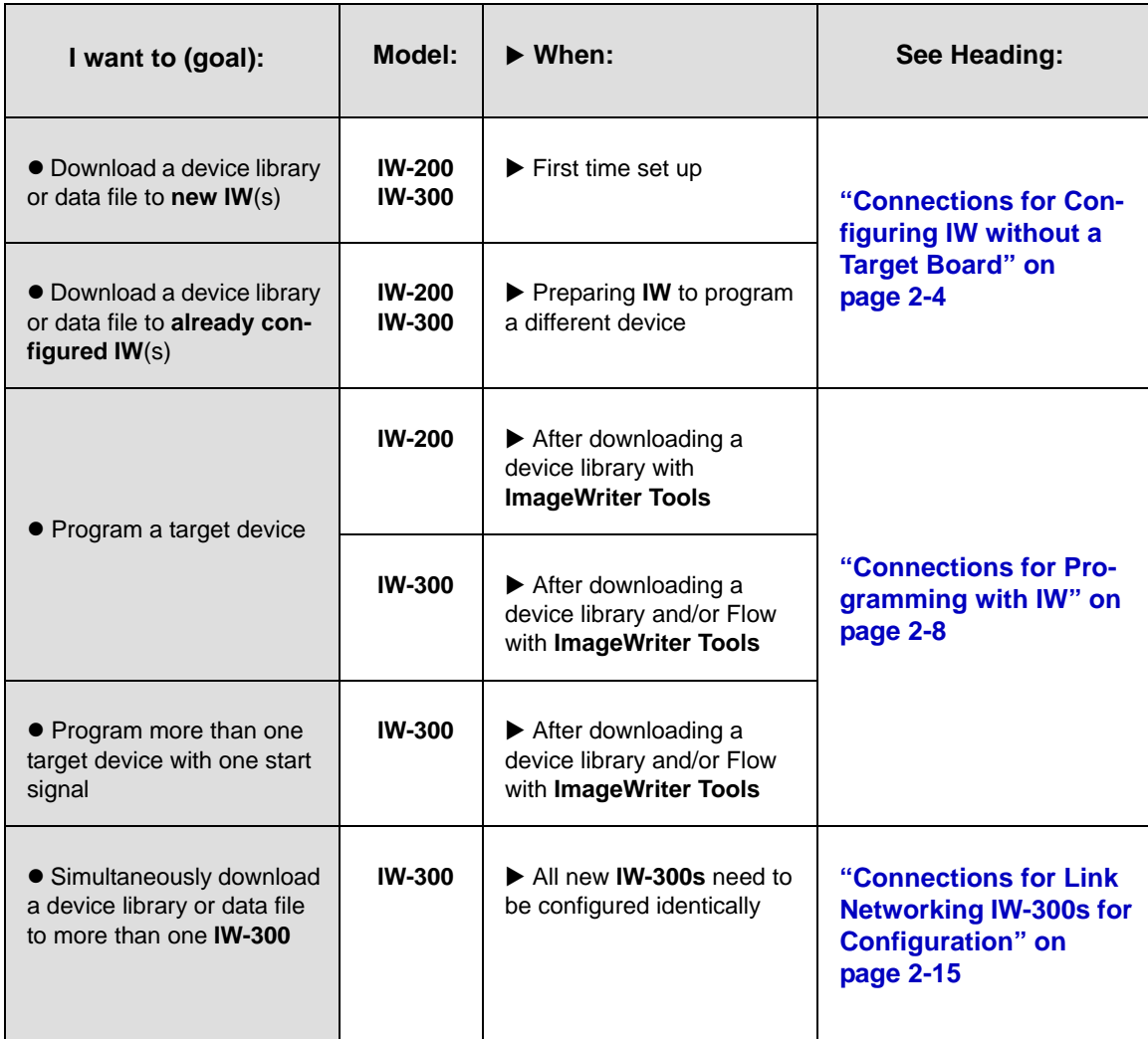

*Table 2-1—Connection Options Chart*

The next three headings provide connection procedures for accomplishing different goals with **ImageWriter**.

# <span id="page-22-0"></span>**Connections for Configuring IW without a Target Board**

To download a device library or data file to a new or already configured **ImageWriter-200** or **ImageWriter-300**, follow the procedure described here.

*NOTE: When configuring your IW, for convenience you may supply power by plugging an AC Adapter into the round Auxiliary Power Connector on the Physical Layer. The Auxiliary Power Connector is not intended for use when IW is installed in a test fixture. When IW is installed in a test fixture, Data I/O recommends that you supply power using Pins 19 and 20 on the Physical Layer Connector. See* **["Physical Layer Con](#page-81-1)[nector" on page 7-3](#page-81-1)***.*

For this procedure you need the USB cable and an AC Adapter.

**1. Plug the USB cable (supplied) into the USB connector on the Data Pump Layer.** 

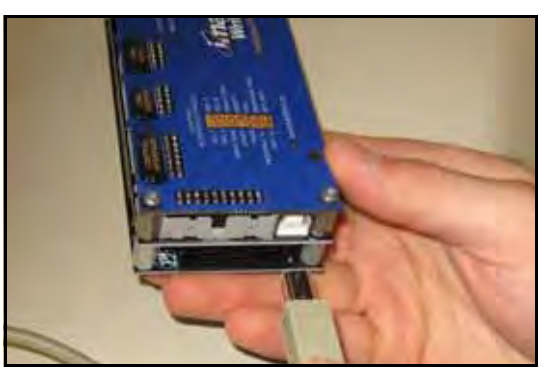

*Figure 2-1—Plug the USB Cable into IW*

- **2. Plug the other end of the USB connector into your computer.**
- **3. Plug an AC Adapter into the round Auxiliary Power Connector on the Physical Layer (lowest layer).**

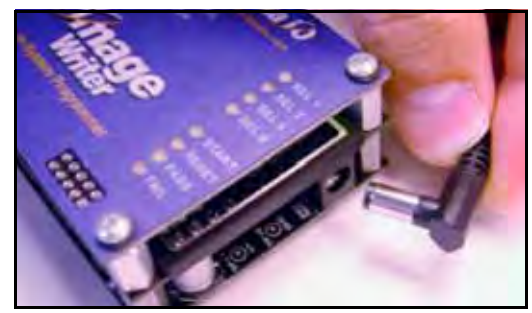

*Figure 2-2—Plug an AC Adapter into Round Auxiliary Power Connector*

**4. Plug the other end of the AC Adapter into a standard power outlet.**

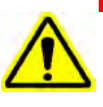

*CAUTION: If your IW is connected to a power source with a floating ground system (that is, if the ImageWriter ground is different than the PC ground), there is a possible electrical shock hazard to you and danger of damaging the equipment.*

*In that case you may want to isolate the PC from ImageWriter. USB Opto-Isolators are available from specialty electronics businesses that support optic isolators, data networks, line protection, or ground loop protection.*

A supported Windows® Operating System will automatically detect the new hardware and the System tray will display "Your new hardware is installed and ready to use."

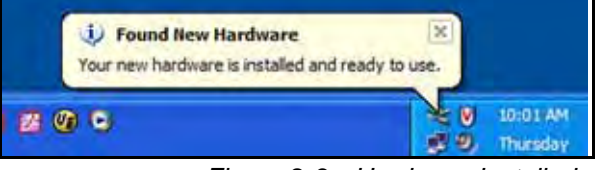

*Figure 2-3—Hardware Installed*

If your Windows® Operating System does not detect **IW**, the "Found New Hardware" Wizard launches.

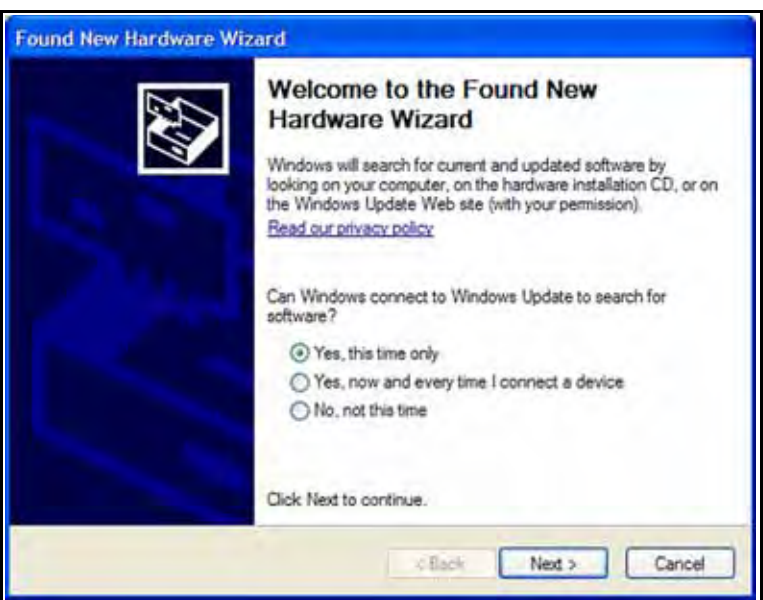

*Figure 2-4—Found New Hardware Wizard*

Complete the Wizard:

• **If you have Internet access for this PC** (recommended), at the prompt "Can Windows connect to Windows Update to search for software?" select "Yes, this time only." Proceed through the Wizard until you have installed the **two required** USB communication drivers.

• **If you do not have Internet access for this PC**, at the prompt "Can Windows connect to Windows Update to search for software?" select "No, not this time." At the prompt, insert the **ImageWriter** CD and proceed through the Wizard until the **two required** USB communication drivers have been found on your CD-ROM drive *by the Wizard* and installed.

*NOTE: ImageWriter is shipped from the factory without a device library installed.* 

#### <span id="page-24-0"></span>**5. Install IW Tools and download a device library.**

Insert the **ImageWriter** CD in your computer's CD drive and follow the Setup Wizard.

Start **IW Tools**. Select the COM port where this **IW** is connected.

Click **SYNCH**. Once connection is verified, click **SEND A DEVICE LIBRARY**.

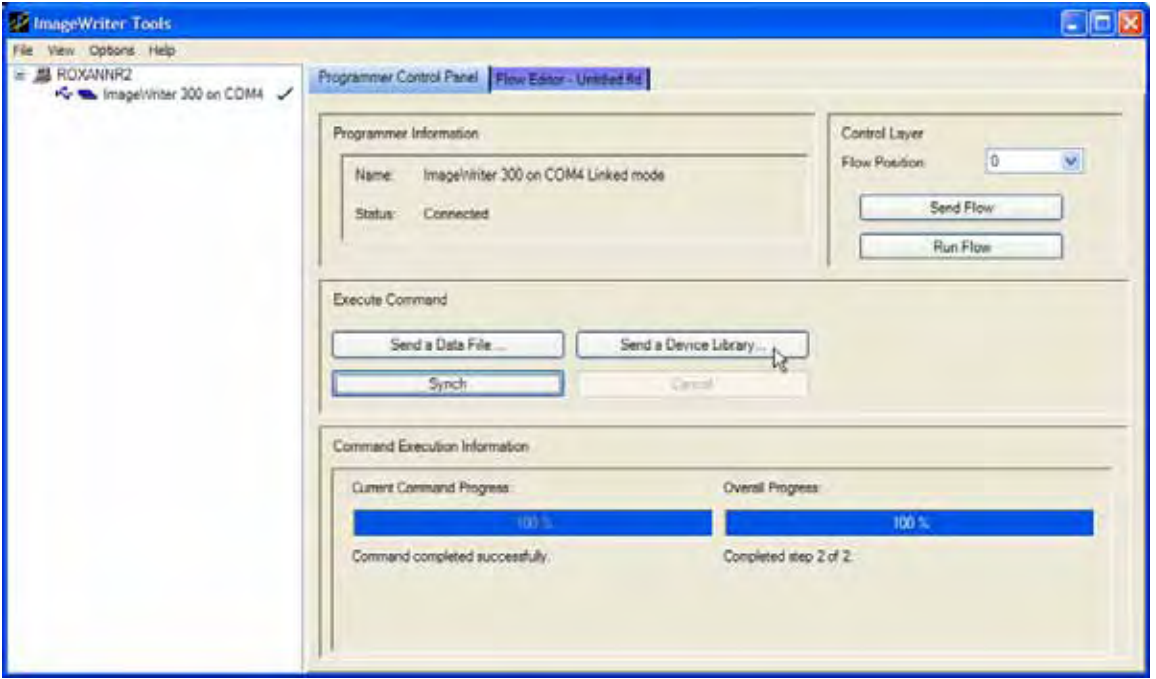

*Figure 2-5—Click* **SEND A DEVICE LIBRARY**

Select a device library and click **SEND**.

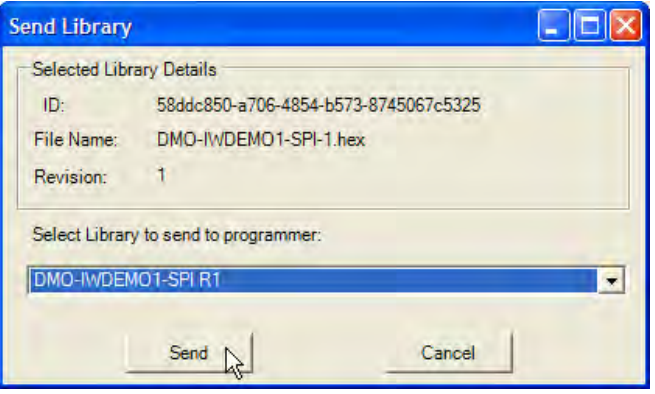

*Figure 2-6—Select Device Library and Click* **SEND**

You can continue to configure **IW** by:

- Creating a Flow (see **IW Tools** Help topic **FLOW EDITOR > CRE-ATING A FLOW**)
- Sending a data file to **IW** (see **IW Tools** Help topic **PROGRAM-MER CONTROL > SENDING FILES > DATA FILES**)

To use **IW** to program device(s), continue to **["Connections for Pro](#page-26-0)[gramming with IW"](#page-26-0)** on the next page.

# <span id="page-26-0"></span>**Connections for Programming with IW**

To program a target device, or to program more than one target device with one *Start* signal, complete this procedure.

For this procedure you need:

- to know your target device
- *Device Support Detail & Setup* document for your target device (installed at C:\Program Files\Data IO\ImageWriter\Doc)
- one 20-pin, female connector (2-row, 0.1 inch centered, shrouded, and keyed)
- ribbon cable (supplied in **IW** Accessory Kit) or wire
- hardware to interface to the target board (such as a bed of nails or connector)
- miscellaneous other hardware and equipment to support your particular goals (such as LEDs, switches, DIP switch, connectors, power supply, test fixture, or Automatic Test Equipment)
- and, if you want to use external signals to control **IW-300**, one 14-pin, female connector (supplied in **IW** Accessory Kit) for each **IW-300**

*NOTE: Sample diagrams for Control Interface setup can be found on [page 2-11,](#page-29-0) [page 2-12](#page-30-0), and [page 2-13](#page-31-0).* 

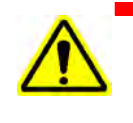

*WARNING: Electrical Hazard. If your target board uses high voltage, after you connect it to ImageWriter some parts of ImageWriter will also contain high voltage. High voltage can cause injury or death.*

- **1. Locate the target Device Support Detail & Setup document for your device (installed from the IW Tools /Device Support CD at C:\Program Files\Data IO\ImageWriter\Doc).**
- **2. Scan the document until you find the PHYSICAL LAYER CON-NECTOR SETUP CHART. See the sample chart in [Figure 2-7](#page-27-0).**

<span id="page-27-0"></span>

|                 |                                | ImageWriter:                                                                                                    | Target:                                                                                                    |
|-----------------|--------------------------------|----------------------------------------------------------------------------------------------------|----------------------------------------------------------------------------------------------------|
|                 | Connector<br>Pin #             | <b>Pin Name</b>                                                                                                    | <b>Connections</b>                                                                                                    |
|                 | 1                              | <b>GND</b>                                                                                                    | <b>GND</b>                                                                                                    |
|                 | $\overline{2}$                 | <b>GND</b>                                                                                                    | <b>GND</b>                                                                                                    |
|                 | 3                              | <b>TXD (MOSI/TDO)</b>                                                                                                    | <b>MOSI</b>                                                                                                    |
| SAMPLE ONLY     | 4                              | RXD (MISO/TDI)                                                                                                    | <b>MISO</b>                                                                                                    |
|                 | 5                              | RTS (TMS)                                                                                                    | <b>NOCONN</b>                                                                                                    |
|                 | 6                              | <b>CTS</b>                                                                                                    | <b>NOCONN</b>                                                                                                    |
|                 | 7                              | <b>XCLK</b>                                                                                                    | <b>SCK</b>                                                                                                    |
|                 | 8                              | <b>RST</b>                                                                                                    | <b>RESET</b>                                                                                                    |
|                 | 9                              | <b>SCL</b>                                                                                                    | <b>NOCONN</b>                                                                                                    |
|                 | 10                             | <b>SDA</b>                                                                                                    | <b>NOCONN</b>                                                                                                    |
|                 | 11                             | <b>GND</b>                                                                                                    | <b>GND</b>                                                                                                    |
|                 | 12                             | <b>GND</b>                                                                                                    | <b>GND</b>                                                                                                    |
|                 | 13                             | <b>VPP/EXT IN</b>                                                                                                    | <b>NOCONN</b>                                                                                                    |
|                 | 14                             | <b>VPP/EXT OUT</b>                                                                                                    | <b>NOCONN</b>                                                                                                    |
|                 | 15                             | Target V+ povmeo                                                                                                    | Supply 2.7-5.5 V                                                                                                    |
|                 | 16                             | Target V+ acvisor                                                                                                    | Supply 2.7-5.5 V                                                                                                    |
|                 | 17                             | <b>GND</b>                                                                                                    | <b>GND</b>                                                                                                    |
|                 | 18                             | <b>GND</b>                                                                                                    | <b>GND</b>                                                                                                    |
|                 | 19                             | ImageWriter Power                                                                                                    | Supply 9-24 VDC                                                                                                    |
|                 | 20                             | ImageWriter Power                                                                                                    | Supply 9-24 VDC                                                                                                    |
| 3.              |                                | drivers or target board header according to the Physical<br>Layer Connector Setup Chart for your target device.                 | Device Support Detail & Setup Document<br>Wire the 20-pin connector (supplied) to your test fixture pin                                |
|                 | are not used.                  | <b>NOTE:</b> Some pins may not be used for your device. In the<br>sample chart in Figure 2-7 above, pins 5, 6, 9, 10, 13 and 14 |                                                                                                    |
|                 |                                |                                                                                                    |                                                                                                    |
|                 | protocol is shown on page 7-9. | <b>NOTE:</b> An example of connection for SPI protocol is shown<br>on page 7-8. An example of connection for Microchip serial   |                                                                                                    |
| control IW-200. |                                |                                                                                                    | For IW-200 only: Once you have connected the USB cable from the<br>PC to IW-200 and supplied power, you can use CIL commands to        |
|                 |                                |                                                                                                    | For IW-300 only: To send Start and Reset signals to IW-300 using<br>hardware (such as a push button or ATE signal) continue to Step 4. |

Physical Layer Connector Setup for ATMEGA128

*NOTE: A signal control could be ATE pin-drivers, a hand operated switch, a mechanically actuated contact, or any other type of control that has a 5-24V output range.*

**4. Wire the 14-pin, 0.1 inch spacing, double row, female connector (supplied) to wires from a signal control according to the chart shown in [Figure 2-8](#page-28-0).** 

**Plug it into the Control Interface connector on IW.** 

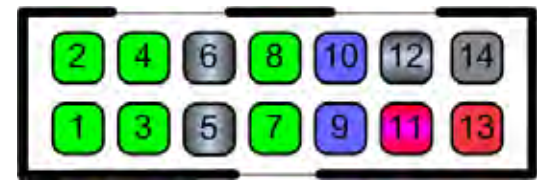

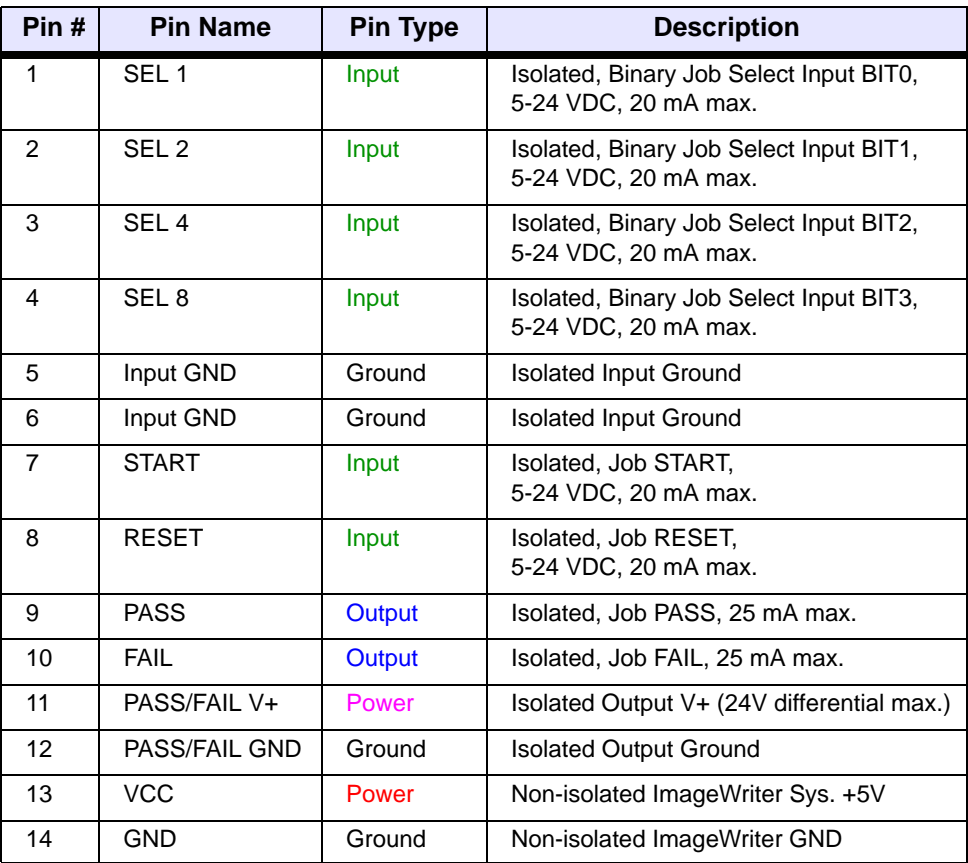

*Figure 2-8—Control Interface Connector Pin Chart*

<span id="page-28-0"></span>Three sample diagrams of Control Interface connections follow. The first (**[Figure 2-9](#page-29-1)**) uses push buttons. The second (**[Figure 2-10](#page-30-1)**) uses signals from Automatic Test Equipment to one **IW**. The third (**[Figure](#page-31-1)  [2-11](#page-31-1)**) uses signals from Automatic Test Equipment to Interconnected **IWs**.

## <span id="page-29-0"></span>**Control Interface Setup Example 1:**

Push Button Without Isolation

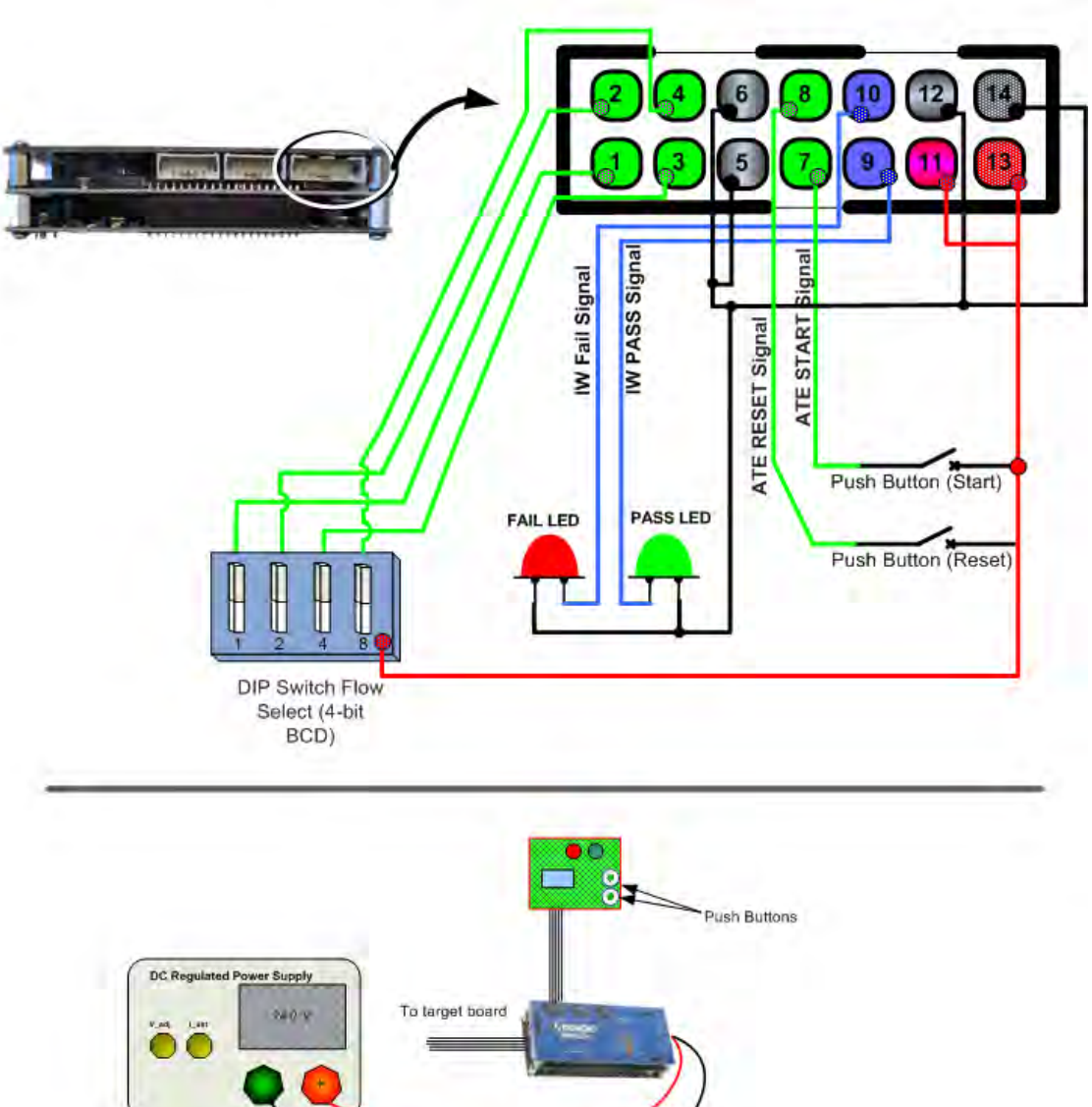

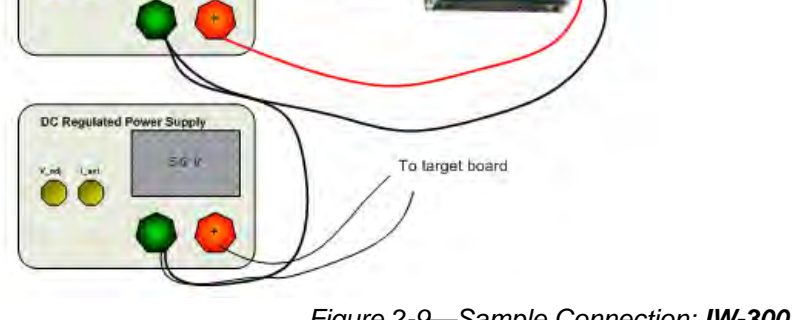

<span id="page-29-1"></span>*Figure 2-9—Sample Connection: IW-300 to Push Buttons*

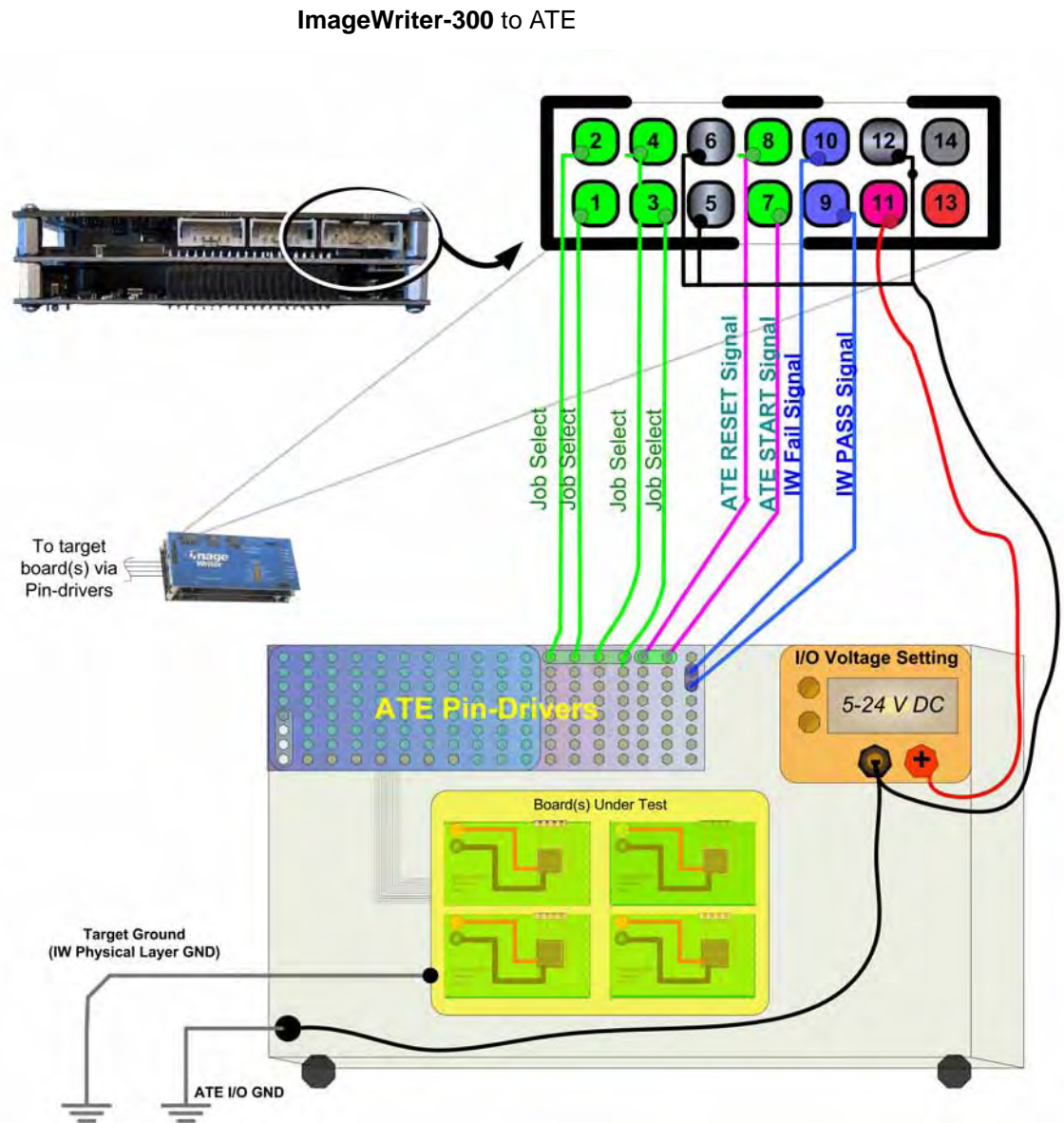

## <span id="page-30-0"></span>**Control Interface Setup Example 2:**

*Figure 2-10—Sample Connection: IW-300 to ATE*

<span id="page-30-1"></span>You can connect pins 9 and 10 to an output such as an ATE pin-driver, LED, I/O card or any other device that you want to monitor the status of **IW-300**. The input and output reference connections on pins 5, 6, 11 and 12 must be connected for the ATE I/Os to function. The non-isolated Power/GND connections can be jumpered such that the isolation feature of the I/Os is not used.

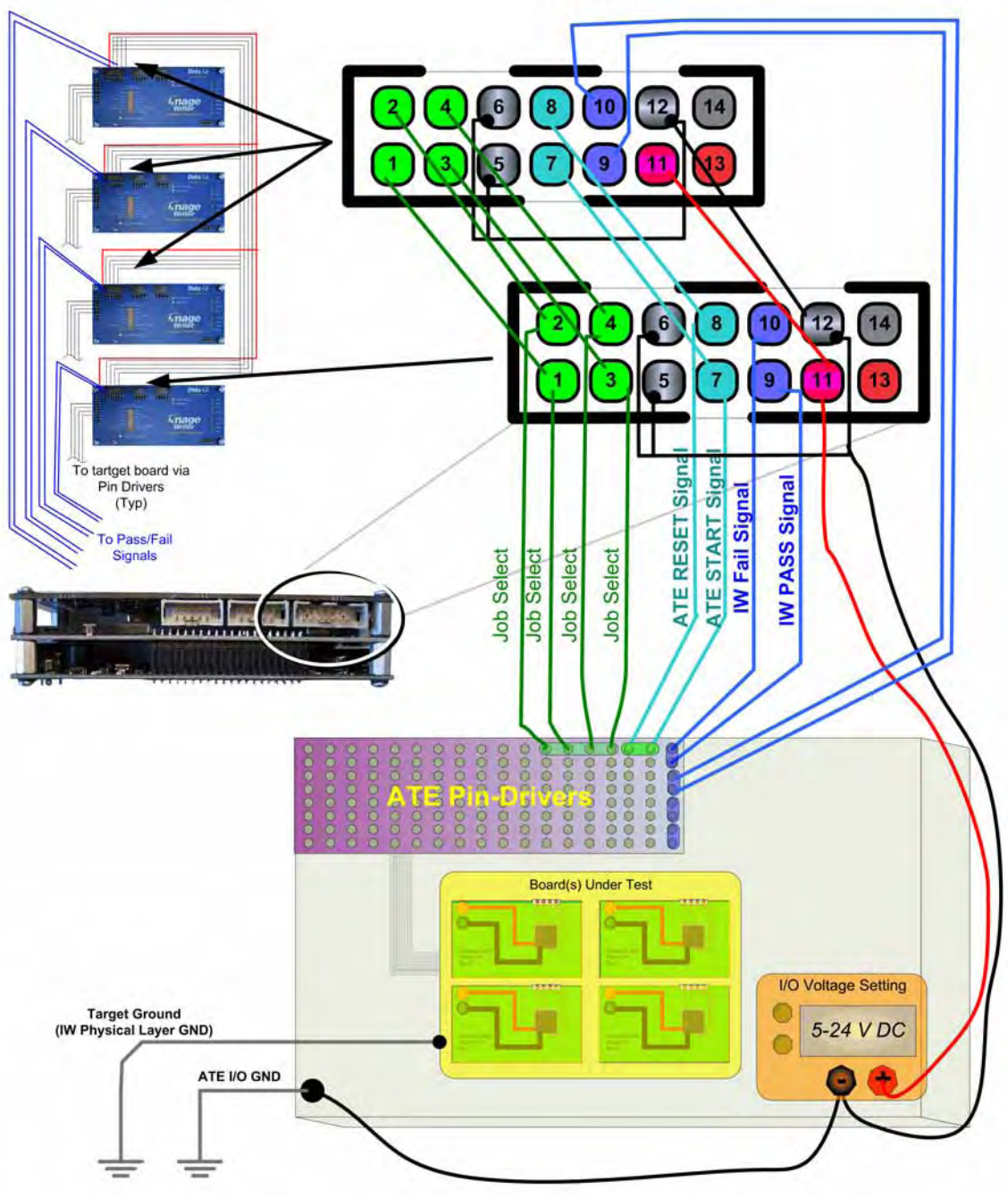

## <span id="page-31-0"></span>**Control Interface Setup Example 3:**

Four Interconnected **ImageWriter-300s** to ATE

<span id="page-31-1"></span>*Figure 2-11—Sample Connection: Four Interconnected IW-300s*

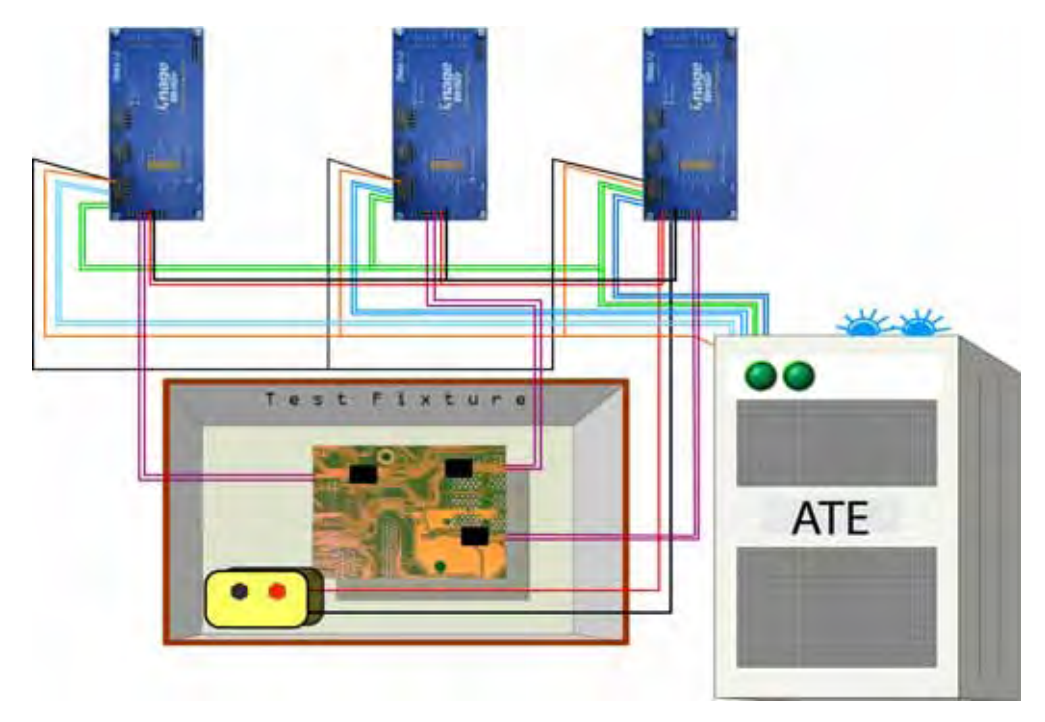

Three Interconnected **ImageWriters-300s**—each programming a device on one target board in a test fixture using signals from Automatic Test Equipment—might look like **[Figure 2-12](#page-32-0)**.

<span id="page-32-0"></span>*Figure 2-12—Sample Connection: Interconnected ImageWriters-300s Power and Device Connections (Blue = Pass/Fail Green = Start/Reset Red & Black = Power/Grnd Purple = Programming)*

# <span id="page-33-0"></span>**Connections for Link Networking IW-300s for Configuration**

With a Link Network (one master **IW-300** with up to 31 linked **IW-300s** on a single USB port), device libraries and data files can be sent to an individual **IW-300** or all **IW-300s** in the Link Network. Network address assignment is automatic and chain-position dependent. The network protocol is implemented over RS-485 differential pairs, allowing long cable runs if properly terminated.

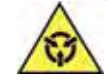

*CAUTION: Network connections should not be hot-swapped while power is applied to IW-300. Damage to IW-300 might occur. Always power down the network when adding or removing IW-300's.*

*NOTE: When configuring your IW, Data I/O recommends that you supply power by plugging an AC Adapter into the round Auxiliary Power Connector on the Physical Layer.*

For this procedure you need:

- an AC Adapter
- the USB cable (supplied)
- two or more female connectors (2-row, 10-pin, 0.1 inch centered, shrouded, and keyed)
- 10-conductor ribbon cable
- **1. Assemble ribbon cables with 10-pin connectors on each end.**

*NOTE: Assemble as many ribbon cables as there are IWs in the Link Network.*

- **2. Plug one end of a ribbon cable into the Link Output connector on the master IW.**
- **3. Plug the other end of a ribbon cable into the Link Input connector on the next IW.**

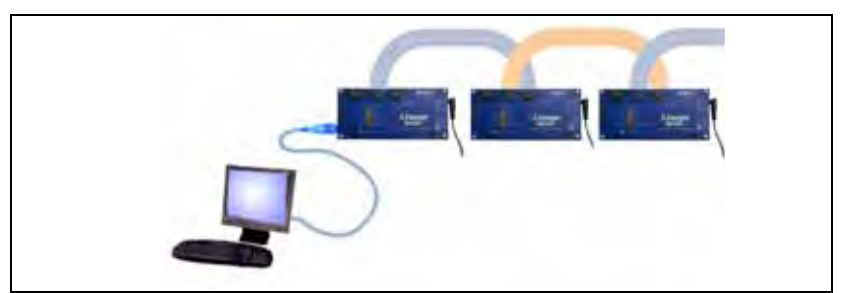

*Figure 2-13—Link Networked ImageWriter-300s: One Master IW-300 and up to 31 Linked IW-300s*

- **4. Continue to link together IWs in the Link Network using the ribbon cables.**
- **5. Plug the USB cable (supplied) into the USB connector on the Data Pump Layer of the master IW.**

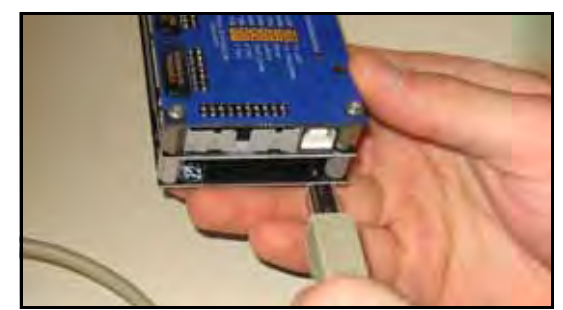

*Figure 2-14—Plug the USB Cable into Master IW*

- **6. Plug the other end of the USB connector into your computer.**
- **7. Plug an AC Adapter into the round Auxiliary Power Connector on the Physical Layer (lowest layer) of the master IW.**

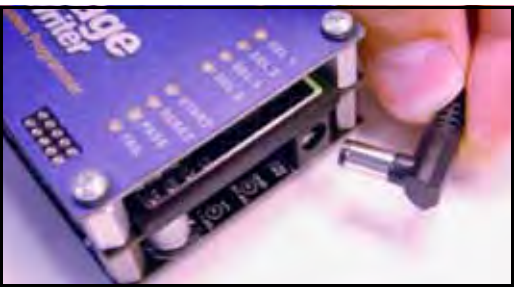

*Figure 2-15—Plug an AC Adapter into Round Auxiliary Power Connector*

- **8. Plug the other end of the AC Adapter into a standard power outlet.**
- **9. Plug an AC Adapter into each additional IW for power.**

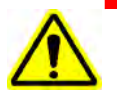

*CAUTION: If your IW is connected to a power source with a floating ground system (that is, if the ImageWriter ground is different than the PC ground), there is a possible electrical shock hazard to you and danger of damaging the equipment.*

*In that case you may want to isolate the PC from ImageWriter. USB Opto-Isolators are available from specialty electronics businesses that support optic isolators, data networks, line protection, or ground loop protection.*

A supported Windows® Operating System will automatically detect the new hardware and the System tray will display "Your new hardware is installed and ready to use."

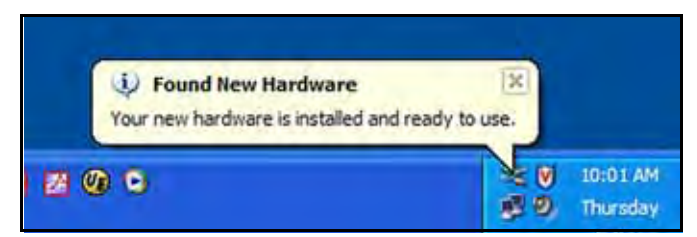

*Figure 2-16—Hardware Installed*

If your Windows® Operating System does not detect **IW**, the "Found New Hardware" Wizard launches.

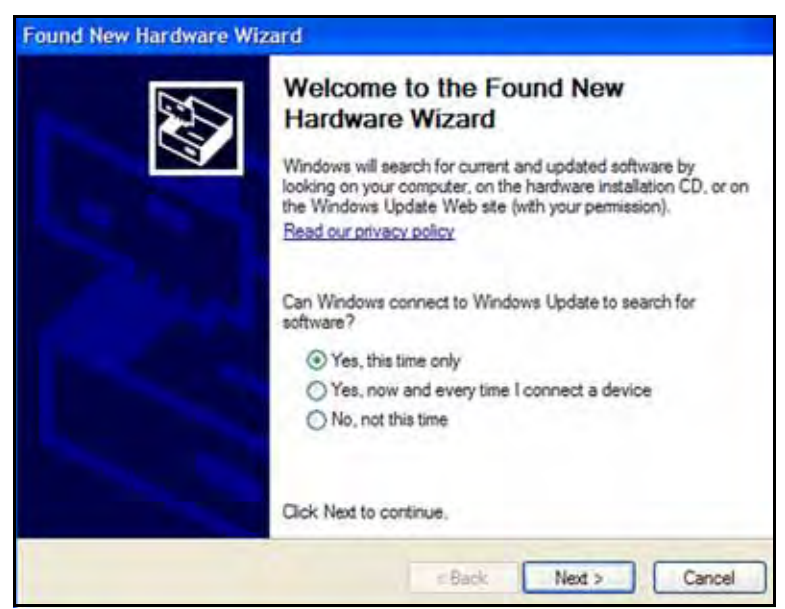

*Figure 2-17—Found New Hardware Wizard*

Complete the Wizard:

- **If you have Internet access for this PC (recommended)**, at the prompt "Can Windows connect to Windows Update to search for software?" select "Yes, this time only." Proceed through the Wizard until you have installed the **two required** USB communication drivers.
- **If you do not have Internet access for this PC**, at the prompt "Can Windows connect to Windows Update to search for software?" select "No, not this time." At the prompt, insert the **ImageWriter** CD and proceed through the Wizard until the **two required** USB communication drivers have been found on your CD-ROM drive *by the Wizard* and installed.

*NOTE: ImageWriter is shipped from the factory without a device library installed. See [Step 5](#page-24-0) on [page 2-6](#page-24-0) for instructions on downloading a device library.*
You can now configure your **IW's** using either:

- **ImageWriter Tools** software on your **ImageWriter CD** (recommended). For more information, see **ImageWriter Tools** Help.
- CIL commands via HyperTerminal (standard Windows® software).

*NOTE: IW-300 uses Opto-Isolators to provide electrical isolation between the Control Layer and the Data Pump. Therefore, even if your target board uses high voltage, you can connect your control input signal, such as ATE, to the Control Layer without damage. This is NOT true for the USB port.*

# **Checking Communication**

If you experience difficulty communicating with your **ImageWriter**, check communication using either method described below.

### **ImageWriter Tools Communication Check**

- **1. Click the programmer node you want to check.**
- **2. Click SYNCH.**

Confirm that the command completes with no error message. For more information, see **IW Tools** Help.

#### **HyperTerminal Communication Check**

- **1. Launch HyperTerminal from the Windows Start menu (START > PROGRAMS > ACCESSORIES > COMMUNICATIONS).**
- **2. Click FILE > NEW CONNECTION.**

*NOTE: Before continuing, ensure that ImageWriter has power and is plugged into your USB port, and that the Self-test has finished. For more about the Self-test see "Self-test on Power Up" on page 2-2.*

**3. Enter a name, select an icon, and click OK.**

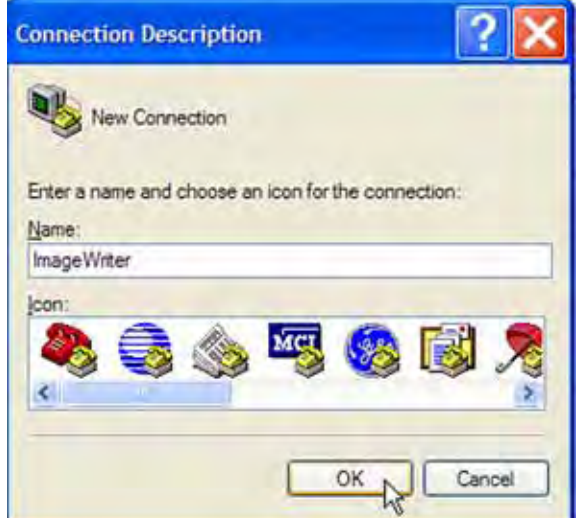

*Figure 2-18—Enter a Name, Select an Icon, and Click OK*

**4. In the CONNECT TO window, click the CONNECT USING drop-down arrow and select the COM port that ImageWriter is connected on. Usually this is the highest numerical COM port listed.** 

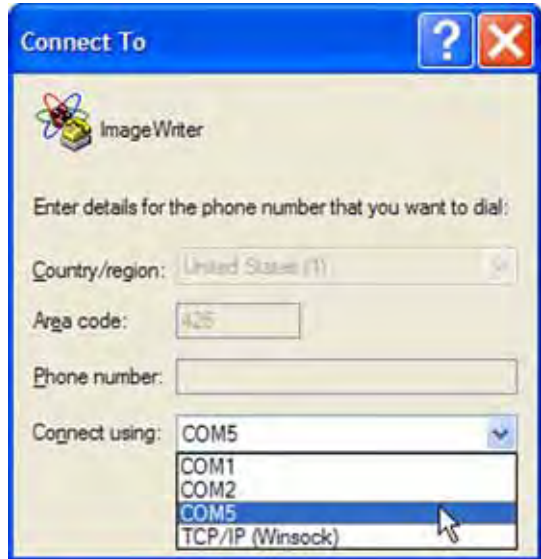

*Figure 2-19—ImageWriter Will Usually Be the Highest Number COM Port If You Just Plugged It into Your Computer*

**5. In the COM[***X***] Properties dialog, set the default IW settings (if they have not been changed from factory settings). Click OK.**

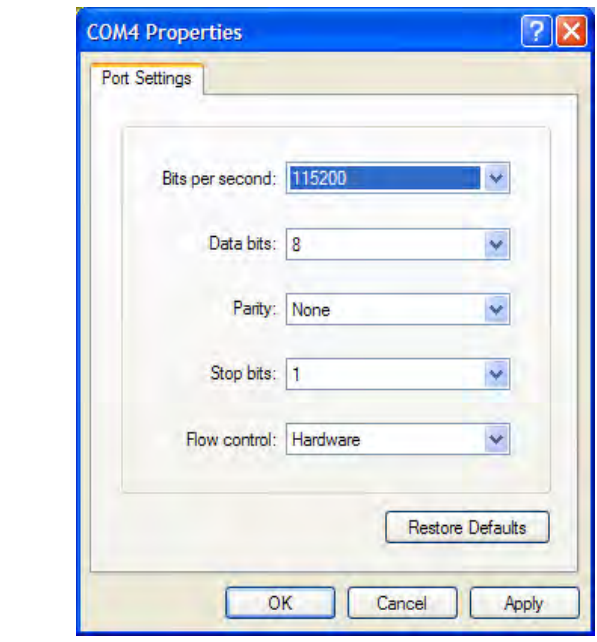

*Figure 2-20—*Factory default communications settings for **IW** are *115200, 8, N, 1.* **FLOW CONTROL** *should read Hardware.*

*NOTE: (For IW-300 ONLY) To select a networked IW-300, send the NSEL 0 (or NALL) command.* 

**6. After the connection has been made, repeatedly press the ENTER key. You should receive '>' prompt.** 

*NOTE: If you can't see a prompt in HyperTerminal, click File > Properties > Settings > ASCII Setup. Then check the* **ECHO TYPED CHARACTERS LOCALLY** *check box and click OK.*

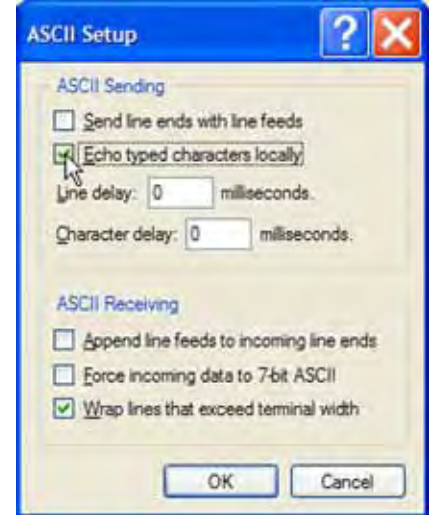

*Figure 2-21—Turn Echo On to See What You Type*

If you still do **not** receive '**>**' prompt back from **ImageWriter** in HyperTerminal, check whether USB data is being transmitted. View the USB data transmission LED (D1) while pressing **ENTER**. LED D1 should blink during the USB data transaction. (It may only blink once or twice during short transactions.)

If LED D1 **does not** illuminate, HyperTerminal may be configured to an incorrect COM port. Reset to the correct COM port.

If the USB data transmission LED **does** illuminate but you do **not** receive '**>**' responses, the baud rate may be wrong. Hyper-Terminal refers to the baud rate as **BITS PER SECOND**. After disconnecting the call (click **CALL > DISCONNECT**) click **FILE > PROPERTIES > CONFIGURE**.

*NOTE: During prototyping and debugging, you can use the Terminal interface to directly control device Object operations on ImageWriter. The Terminal interface is menu-driven, rather than CIL command-driven, and can be useful for visualizing operations. A basic Memory viewer/editor that can access both Dynamic and Static memory areas is also available in the Terminal interface.*

Blank Page

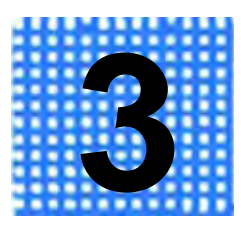

# **Computer Interface Language (CIL) for IW-200**

Computer Interface Language (CIL) controls **IW-200** to implement all activity including selecting and programming the target device and controlling Memory input and output operations.The CIL interface is generally compatible with environments that can send and receive data from a PC COM port, such as LabVIEW, Visual Basic, or C/C++.

## **CIL Syntax**

CIL commands are made up of one or more command letters and may be followed by parameters. A space is required between the CIL command letter(s) and the parameter(s). Parameters contain hexadecimal numbers (or text) separated by a colon. Spaces are not permitted between parameters and the colon-separators.

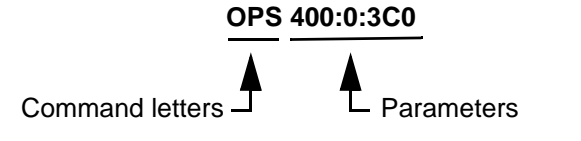

*Figure 3-1—CIL Command Example*

## **Responses to CIL Commands**

Each time a CIL command is sent to **IW-200**, the module returns a CIL response. There is a one-to-one correspondence between CIL commands sent and CIL responses received. Between sending a CIL command and receiving the CIL response, text or data Input/Output may occur depending on the command sent. The two possible CIL responses are PASS or FAIL.

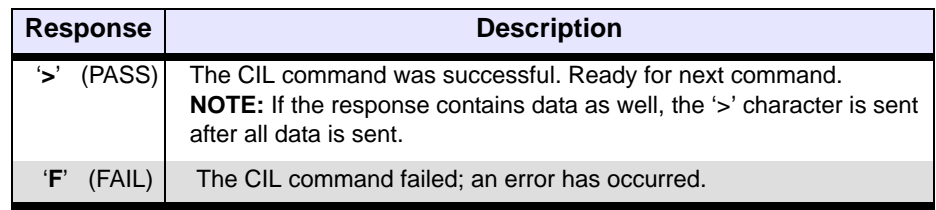

*Table 3-1—CIL Responses*

## **Cancel Command**

Pressing the **ESC** key causes **IW-200** to cancel its current operation and return a CIL response. However, there is an exception: pressing the **ESC** key during a Memory Input operation does not cause **IW-200** to cancel because it is treated as data rather than as a command.

## **Errors**

When a FAIL response occurs, an error code is always pushed onto a 16-level error stack. You cannot remove items or add items to the error stack, but you can read or clear it using CIL commands. For CIL commands to read or clear the error stack, see **["System Commands](#page-48-0)  [Table" on page 3-8](#page-48-0)**. For a list of **IW-200** error codes, see **["IW-200](#page-69-0)  [Numeric Error Codes \(Standard Errors\)" on page 5-1](#page-69-0)**. For a list of **IW-300** error codes, see **["IW-300 Numeric Error Codes \(Standard](#page-73-0)  [Errors\)" on page 6-1](#page-73-0)**.

# **Memory Commands**

**IW-200** has two data storage areas: Dynamic Memory and Static Memory.

*Dynamic Memory* is implemented as SRAM and retains its contents until power is cycled to **IW-200**. Dynamic Memory is used for rapidly changing data such as serial numbers, or per-unit customized data. Dynamic Memory is a maximum of 16 Kilobytes in total size.

*Static Memory* is implemented as Compact Flash and retains its contents even when power is cycled to **IW-200**. Static Memory is used for storage of programming data, which does not change from unit to unit during manufacture.

*NOTE: Since Static Memory is implemented as Compact Flash, avoid using it for rapidly changing data because the total number of write-cycles has a lifetime rating. Read-cycles from Compact Flash are unlimited.* 

Memory commands allow you to input to, or output from, any area of Static or Dynamic Memory. Two data formats are supported: binary (raw binary data) and hexadecimal. The maximum data amount that can be input or output per operation is 64 Kilobytes (0XFFFF bytes). However, as many Memory commands as needed can be issued consecutively to move a large amount of data.

Each Memory command contains in its syntax the source/destination Memory type (either Static or Dynamic Memory), and colon-separated parameters with **Memory Start** and **Size** parameters. Memory Start is always in hexadecimal bytes from the beginning of Dynamic or Static Memory. Size is always the number of hexadecimal bytes to input or output.

Only two memory formats, binary and hexadecimal, are supported by CIL Memory commands. Binary input is downloaded as absolute binary. Hexadecimal input must be formatted as two hexadecimal character values per byte. As soon as a Memory Input or Memory Output command is sent to **IW-200**, the data transfer is ready to begin. Following the data transfer (input or output) a four digit checksum and the PASS response ('**>**') are returned.

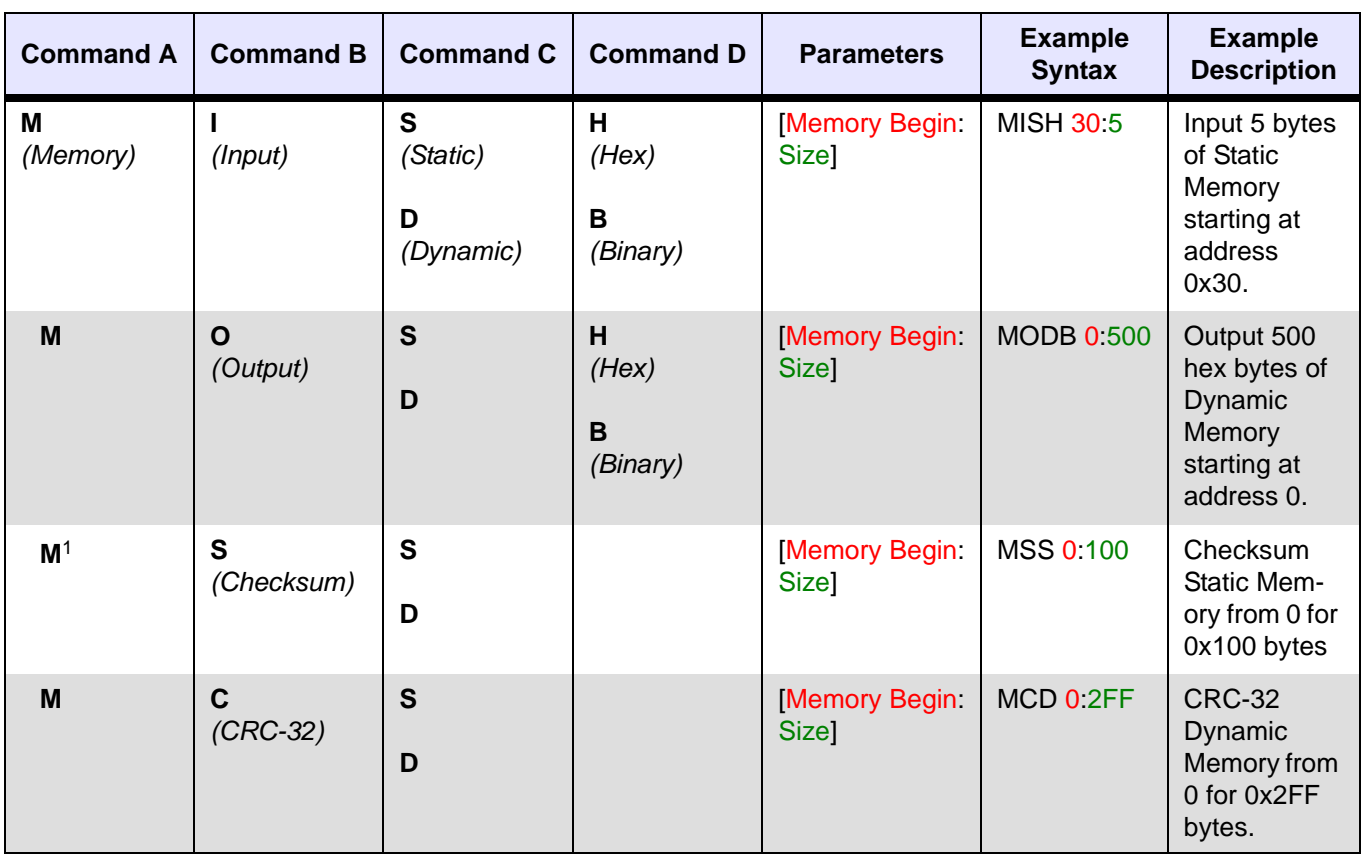

## **Memory Commands Table**

*Table 3-2—IW-200 Memory Commands*

1 See **["Checksum Calculations" on page 7-7](#page-85-0)** for additional information.

## **Object Commands**

**IW-200** supports the target device in segmented modules that represent logical data spaces or functions within the target programmable device. These segmented modules are referred to as device *Objects*. Your programming data is described across each *Object* as if it were a separate device. This makes it especially convenient to work with multiple data files or data sources for a single device. Examples of *Objects* include FLASH, LOCKBITS, EE, and ERASE. The exact names of the *Objects* for a given target device are shown in the *Object* chart contained in the Device Support Detail & Setup document. The size of most *Objects* is defined in bytes. However, devices that have 16-bit word data-spaces are defined in words. Object size is listed in the *Object* chart.

A sample *Object* chart from a Device Support Detail and Setup document is shown here:

#### Atmel ATMega128(L) Device Support Detail & Setup

**ImageWriter Support Hierarchy** 

Manufacturer: Atmel

Device: ATMEGA128

SAMPLE ONLY

#### **Objects for ATMEGA128**

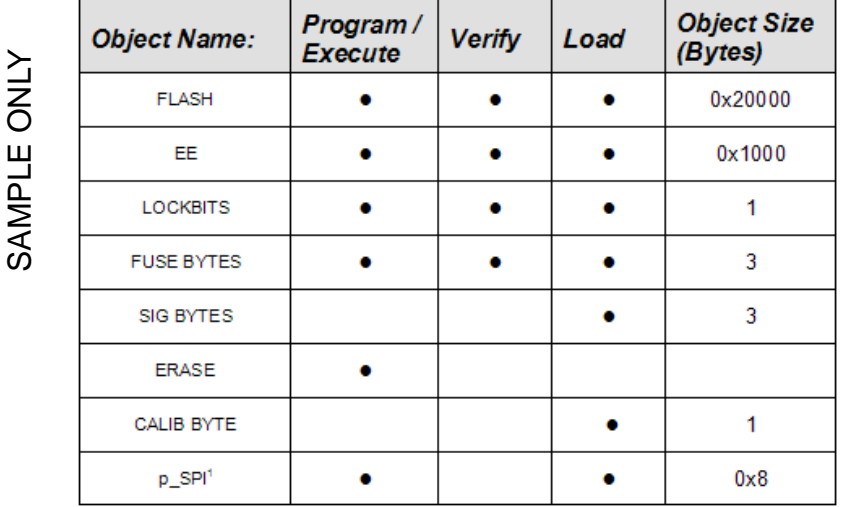

<span id="page-45-0"></span>Default SPI clock frequency =  $250\mathrm{KHz}$ 

*Figure 3-2—Sample Object Chart*

**IW-200** supports three general Object commands that can be executed on an *Object*:

- **Program / Execute:** Program (or execute without data, *i.e.*, Erase) the currently selected device *Object* with data from Static or Dynamic Memory
- **Verify:** Verify the currently selected device *Object* against data in Static or Dynamic Memory

• **Load:** Load the currently selected device *Object* into either Static or Dynamic Memory

Object commands are used to perform device operations and can only be issued after both a

**Manufacturer:Device** pair and a specific *Object* have been selected. Load, Program, and Verify commands might not be available for all *Object* types. For example, for the device ATMEGA128, you can Load the *Object* CALIB BYTE, but you cannot Program/Execute or Verify the *Object* CALIB BYTE. See **[Figure 3-2](#page-45-0)**.

Object command syntax specifies the Memory source (Static or Dynamic) for each Object command issued. Colon-separated parameters follow the command with **Memory Start** (always in hexadecimal bytes from the beginning of Dynamic or Static Memory), **Object Start**  (specified in device-width of *Object*, from *Object* offset in the physical device), and **Size** (specified in the device-width and indicating the number of bytes or words to process).

Based on the CIL response to the Object command, the Status LED (D2) will rapidly blink RED (for FAIL) or GREEN (for PASS). The status will remain on the Status LED until either the next Object command is sent or **IW-200** is reset.

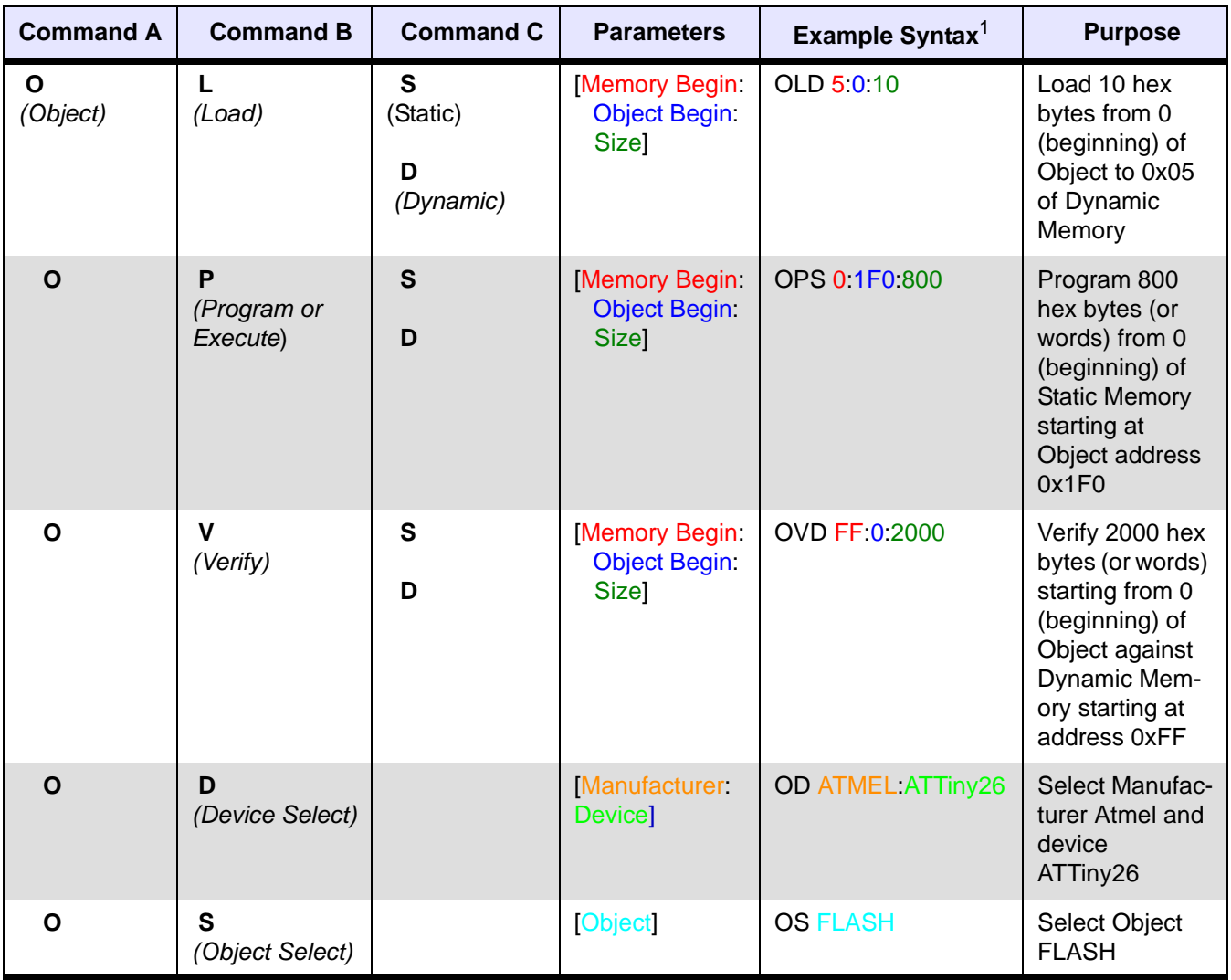

## **Object Commands Table**

*Table 3-3—IW-200 Object Commands*

 $1$  A space is required between the CIL command letter and the parameters. Press **ENTER** after all syntax statements.

# **System Commands**

System commands are used to control **IW-200** functionality, check versions, and retrieve error status.

## <span id="page-48-0"></span>**System Commands Table**

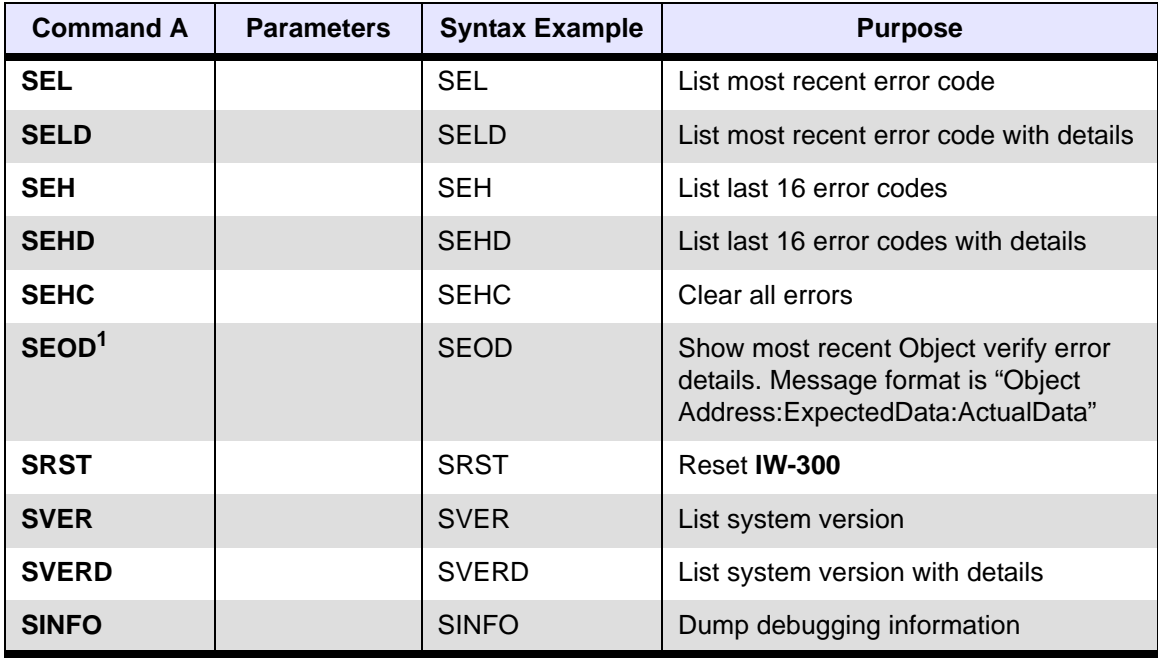

*Table 3-4—IW-200 System Commands*

 $1$  If you attempt to examine an Object verify error using SEOD prior to an occurrence of "Error 0x811: Verify Object Failed," the returned message data will be invalid and spurious.

# **Terminal Mode Commands**

Terminal mode is a built in interface that allows for menu-driven control of **IW-200** without using the more syntax-sensitive CIL command set. Terminal mode is useful for both prototyping and debugging when working with **IW-200**. When Terminal mode is started, **IW-200** will not respond to further CIL commands until Terminal mode is exited. Therefore, exit Terminal mode prior to sending additional CIL commands.

Executed CIL commands affect the menu context (*i.e.*, Manufacturer, Device, Object, Memory-type, Parameters) within Terminal mode. Therefore, you may hand-enter a CIL command and check its post operation results by starting Terminal mode. This can be useful for debugging or prototyping.

Terminal mode also includes a memory editor that allows viewing and editing of both Static and Dynamic Memory. The editor is accessible inside Terminal mode or directly via a CIL command.

## **Terminal Mode Commands Table**

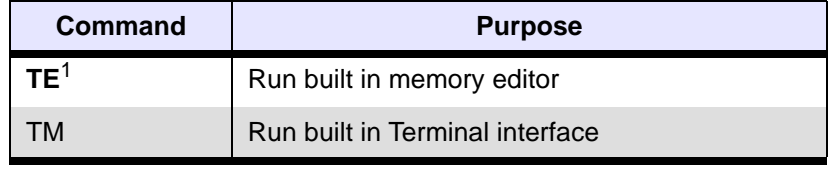

*Table 3-5—IW-200 Terminal Commands*

 $1$  The memory editor displays data in byte addresses regardless of the selected *Object's* addressing size.

# **CIL Example**

The flowchart in **[Figure 3-3](#page-50-0)** shows logical steps and example CIL syntax (in red) that can be used for most processes. Note that intermediate CIL responses are not shown except for the "Check result of operation" step after the OPS 0:0:800 programming command.

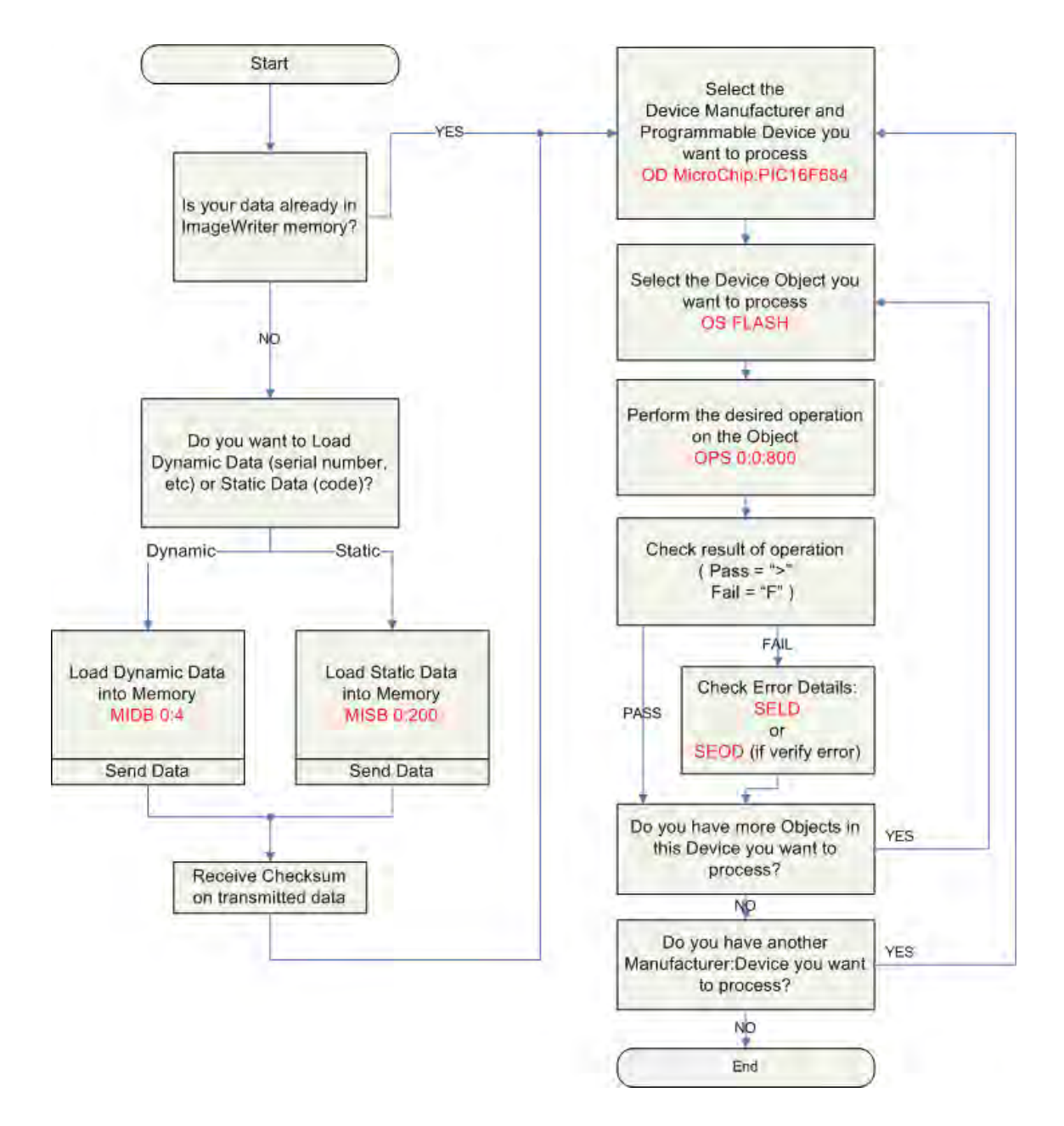

<span id="page-50-0"></span>*Figure 3-3—CIL Example*

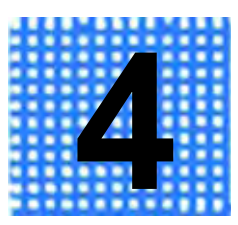

# **Computer Interface Language (CIL) for IW-300**

Computer Interface Language (CIL) controls **IW300** to implement all activity including selecting and programming the target device and controlling Memory input and output operations.The CIL interface is generally compatible with environments that can send and receive data from a PC COM port, such as LabVIEW, Visual Basic, or C/C++.

**M**emory, **O**bject, **S**ystem and **T**erminal mode (**MOST**) commands used to control **IW-300** are the same as those used to control **IW-200**. In addition to the MOST commands, **IW-300** has Flow (**F**) and Network (**N**) commands. For Flow commands, see **["Flow Commands"](#page-60-0)  [on page 4-10](#page-60-0)**. For Network commands, see **["Flow Example" on](#page-61-0)  [page 4-11](#page-61-0)**.

## **CIL Syntax**

CIL commands are made up of one or more command letters and may be followed by parameters. A space is required between the CIL command letter(s) and the parameter(s). Parameters contain Hexadecimal numbers (or text) separated by a colon. Spaces are not permitted between parameters and the colon-separators.

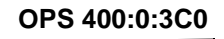

Command letters  $\perp$   $\perp$  Parameters

## **Responses to CIL Commands**

Each time a CIL command is sent to **IW-300**, the module returns a CIL response. There is a one-to-one correspondence between CIL commands sent and CIL responses received. Between sending a CIL command and receiving the CIL response, text or data Input/Output

*Figure 4-1—CIL Command Syntax Example*

may occur depending on the command sent. The two possible CIL responses are PASS or FAIL.

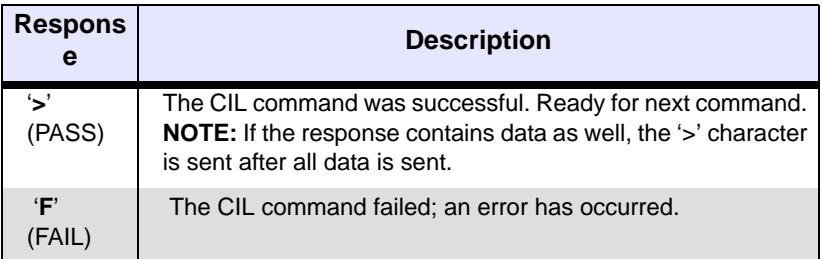

*Table 4-1—CIL Responses*

## **Cancel Command**

Pressing the **ESC** key causes **IW-300** to cancel its current operation and return a CIL response. However, there is an exception: pressing the **ESC** key during a Memory input operation does not cause **IW-300** to cancel because it is treated as data rather than as a command.

## **Errors**

When a FAIL response occurs, an error code is always pushed onto a 16-level error stack. You cannot remove items or add items to the error stack, but you can read or clear it using CIL commands. For CIL commands to read or clear the error stack, see **["System Commands](#page-58-0)  [Table" on page 4-8](#page-58-0)**. For a list of **IW-300** error codes, see **["IW-300](#page-73-0)  [Numeric Error Codes \(Standard Errors\)" on page 6-1](#page-73-0)**.

# **Memory Commands**

**IW-300** has two data storage areas: Dynamic Memory and Static Memory:

- *Dynamic Memory* is implemented as SRAM and retains its contents until power is cycled to **IW-300**. Dynamic Memory is used for rapidly changing data such as serial numbers, or per-unit customized data. Dynamic Memory is a maximum of 16 Kilobytes in total size.
- *Static Memory* is implemented as Compact Flash and retains its contents even when power is cycled to **IW-300**. Static Memory is used for storage of programming data, which does not change from unit to unit during manufacture.

*NOTE: Since Static Memory is implemented as Compact Flash, avoid using it for rapidly changing data because the total number of write-cycles has a lifetime rating. Read-cycles from Compact Flash are unlimited.* 

Memory commands allow you to input to, or output from, any area of Static or Dynamic Memory. Two data formats are supported: binary (raw binary data) and Hexadecimal. The maximum data amount that can be input or output per operation is 64 Kilobytes (0XFFFF bytes). However, as many Memory commands as needed can be issued consecutively to move a large amount of data.

Each Memory command contains in its syntax the source/destination Memory type (either Static or Dynamic Memory), and colon-separated parameters with **Memory Start** and **Size** parameters. Memory Start is always in Hexadecimal bytes from the beginning of Dynamic or Static Memory. Size is always the number of hexadecimal bytes to input or output.

Only two memory formats, binary and hexadecimal, are supported by CIL Memory commands. Binary input is downloaded as absolute binary. Hexadecimal input must be formatted as two hexadecimal character values per byte. As soon as a Memory input or Memory output command is sent to **IW-300**, the data transfer is ready to begin. Following the data transfer (input or output) a four digit checksum and the PASS response ('**>**') are returned.

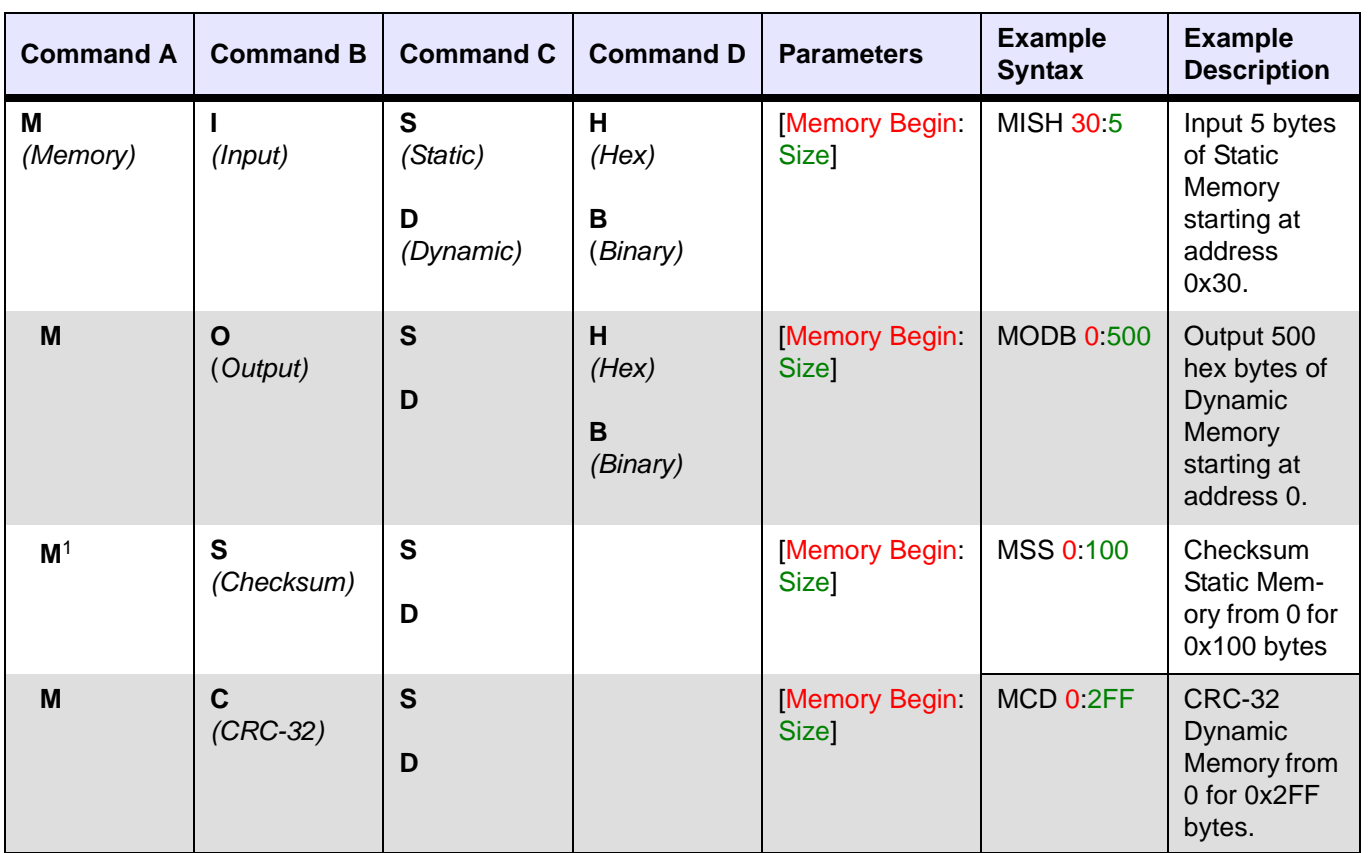

## **Memory Commands Table**

*Table 4-2—IW-300 Memory Commands*

1 See **["Checksum Calculations" on page 7-7](#page-85-0)** for additional information.

## **Object Commands**

**IW-300** supports the target device in segmented modules that represent logical data spaces or functions within the target programmable device. These segmented modules are referred to as device *Objects*. Your programming data is described across each *Object* as if it were a separate device. This makes working with multiple data files or data sources for a single device especially convenient. Examples of *Objects* include FLASH, LOCKBITS, EE, and ERASE. The exact names of the *Objects* for a target device are shown in the *Object* chart contained in the Device Support Detail & Setup document. The size of most *Objects* is defined in bytes. However, devices that have 16-bit word data-spaces are defined in words. Object size is listed in the *Object* chart:

#### Atmel ATMega128(L) Device Support Detail & Setup

**ImageWriter Support Hierarchy** 

Manufacturer: Atmel

Device: ATMEGA128

#### **Objects for ATMEGA128**

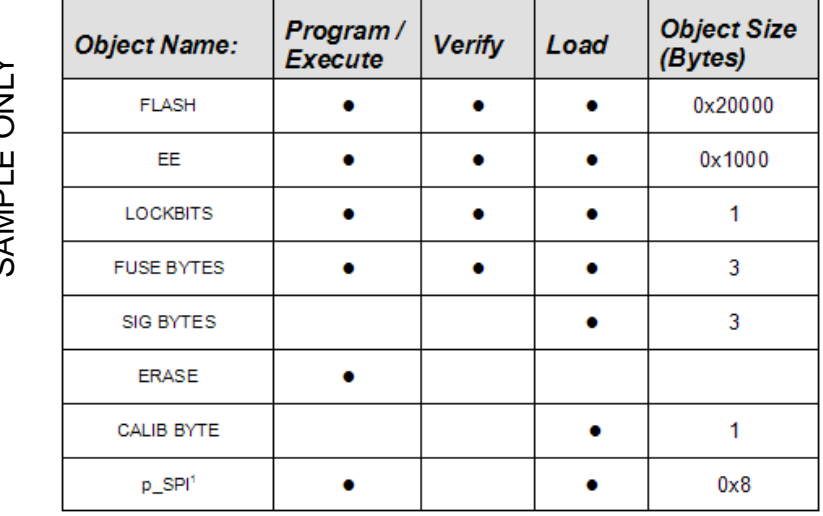

<span id="page-55-0"></span>Default SPI clock frequency = 250KHz

*Figure 4-2—Sample Object Chart*

**IW-300** supports three general Object commands that can be executed on an *Object*:

- **Program / Execute:** Program (or execute without data, *i.e.*, Erase) the currently selected device *Object* with data from Static or Dynamic Memory
- **Verify:** Verify the currently selected device *Object* against data in Static or Dynamic Memory
- **Load:** Load the currently selected device *Object* into either Static or Dynamic Memory

Object commands are used to perform device operations and can only be issued after both a **Manufacturer:Device** pair and a specific *Object* have been selected. Load, Program, and Verify commands might not be available for all *Object* types. For example, on device

 $\frac{1}{2}$ SAMPLE ONLYЦ **IGIVV**  $\mathcal{O}$ 

ATMEGA128, you can Load the *Object* CALIB BYTE, but you cannot Program/Execute or Verify the *Object* CALIB BYTE. See **[Figure 4-2](#page-55-0)**.

Object command syntax specifies the Memory source (Static or Dynamic) for each Object command issued. Colon-separated parameters follow the command with **Memory Start** (always in Hexadecimal bytes from the beginning of Dynamic or Static Memory), **Object Start**  (specified in device-width of *Object*, from *Object* offset in the physical device), and **Size** (specified in the device-width and indicating the number of bytes or words to process).

Based on the CIL response to the Object command, the Status LED (D2) will rapidly blink RED (for FAIL) or GREEN (for PASS) and will remain until the next Object command is sent or **IW-300** is reset.

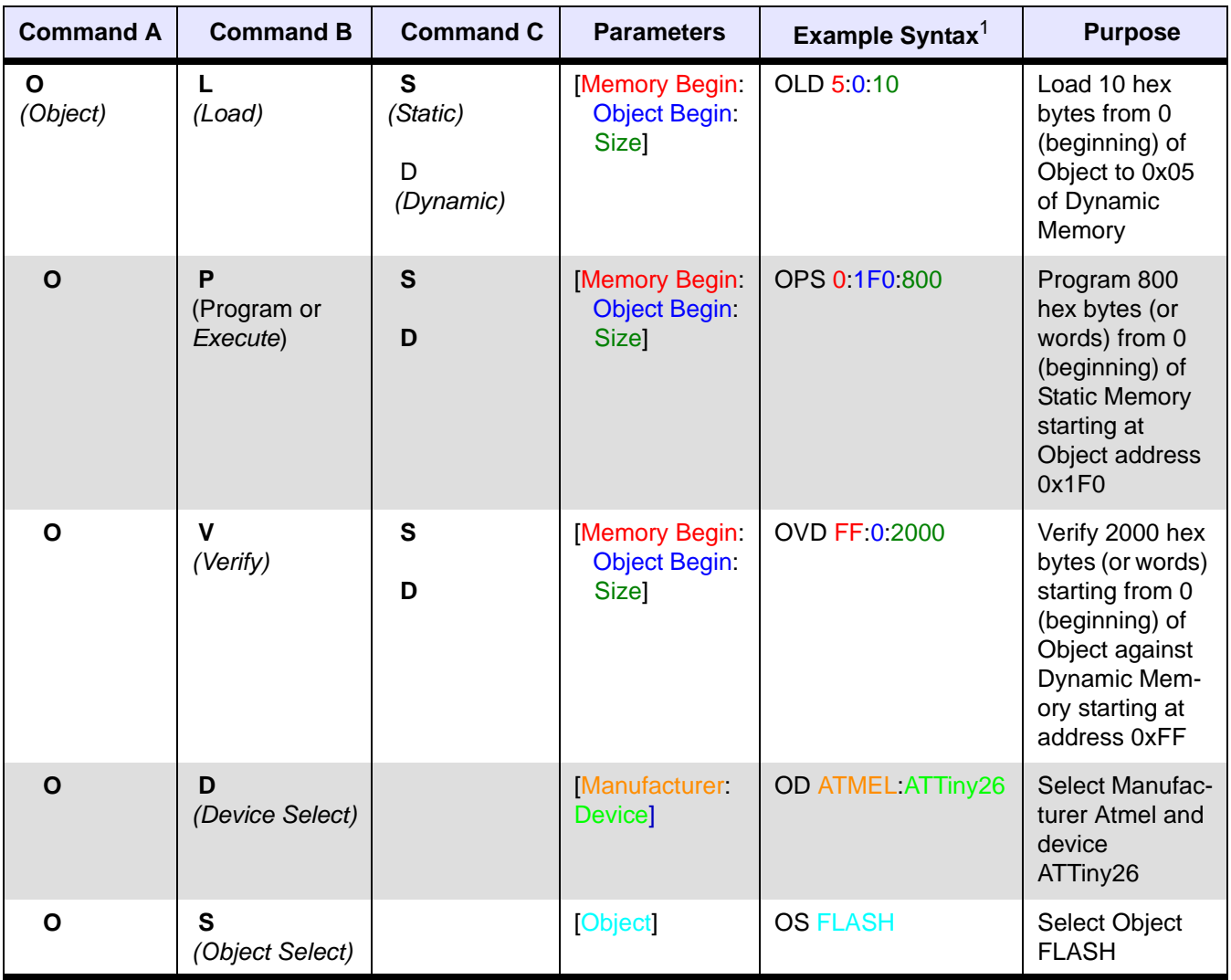

## **Object Commands Table**

*Table 4-3—IW-300 Object Commands*

 $1$  A space is required between the CIL command letter and the parameters. Press **ENTER** after all syntax statements.

# **System Commands**

System commands are used to control **IW-300** functionality, check versions, and retrieve error status.

## <span id="page-58-0"></span>**System Commands Table**

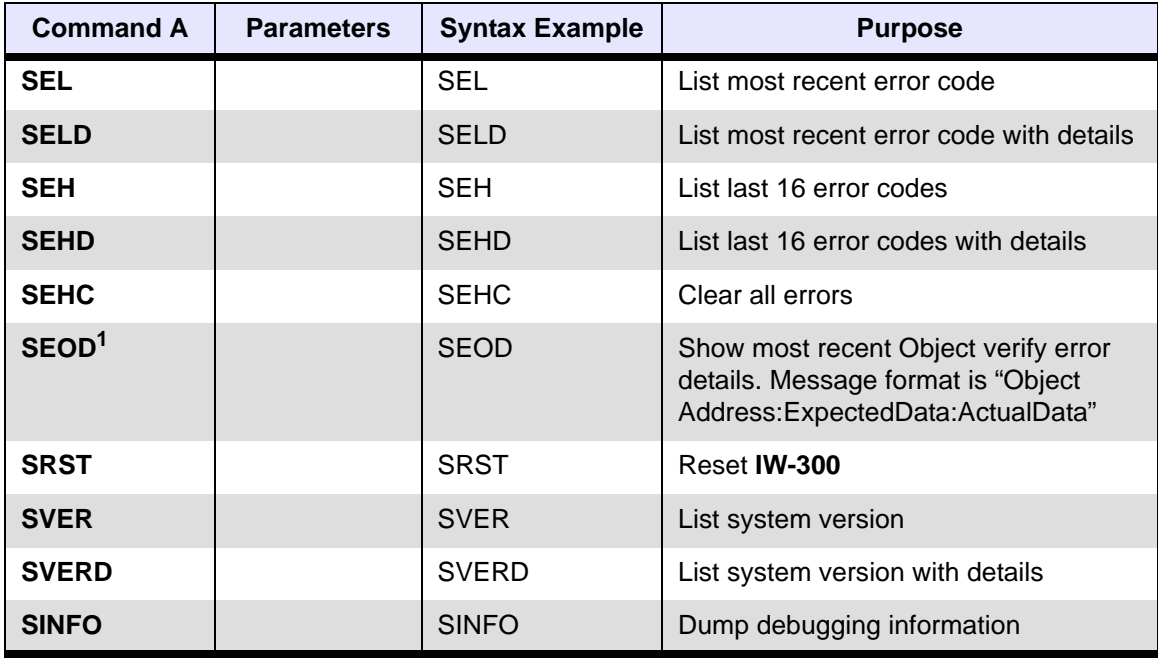

*Table 4-4—IW-300 System Commands*

 $1$  If you attempt to examine an Object verify error using SEOD prior to an occurrence of "Error 0x811: Verify Object Failed," the returned message data will be invalid and spurious.

# **Terminal Mode Commands**

Terminal mode is a built in interface that allows for menu-driven control of **IW-300** without using the more syntax-sensitive CIL command set. Terminal mode is useful for both prototyping and debugging when working with **IW-300**. When Terminal mode is started, **IW-300** will not respond to further CIL commands until Terminal mode is exited. Therefore, exit Terminal mode prior to sending additional CIL commands.

Executed CIL commands affect the menu context (*i.e.*, Manufacturer, Device, Object, Memory-type, Parameters) within Terminal mode. Therefore, you may hand-enter a CIL command and check its post operation results by starting Terminal mode. This can be useful for debugging or prototyping.

Terminal mode also includes a memory editor that allows viewing and editing of both Static and Dynamic Memory. The editor is accessible inside Terminal mode or directly via a CIL command.

## **Terminal Mode Commands Table**

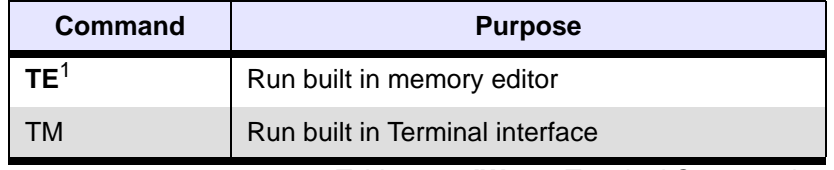

*Table 4-5—IW-300 Terminal Commands*

 $1$  The memory editor displays data in byte addresses regardless of the selected *Object's* addressing size.

# <span id="page-60-0"></span>**Flow Commands**

"Flow" refers to the steps to accomplish a programming process. A Flow can be thought of as a script that executes commands needed to program a target device. Commands could include Object operations (such as Program, Verify, or Load), Memory operations (such as Checksum or CRC-32), System operations (such as checking a specific **IW-300** error code), or others. Before a Flow can be run, it must be sent to one of 16 Flow positions in **IW-300**. Up to 16 separate Flows can be stored in **IW-300** hardware.

Flow CIL commands provide the ability to run a Flow via the USB interface. A Flow can also be started using the Control Interface. A single Flow can execute many hundreds of CIL commands in sequence. Most device programming processes require 8-12 steps; however, more complex operations can be easily accommodated.

A Flow can have Object commands that map to either Static or Dynamic Memory. Before starting a Flow, the data that is addressed must be in **IW-300** Memory. Data can be downloaded by **IW Tools**, or by an external control system using CIL Memory commands.

Flows have a 16-level Flow error stack which includes an error code and a text description.

Data I/O's **IW Tools** is used to create Flows and download them to **IW-300**. Flow files have a .fld extension.

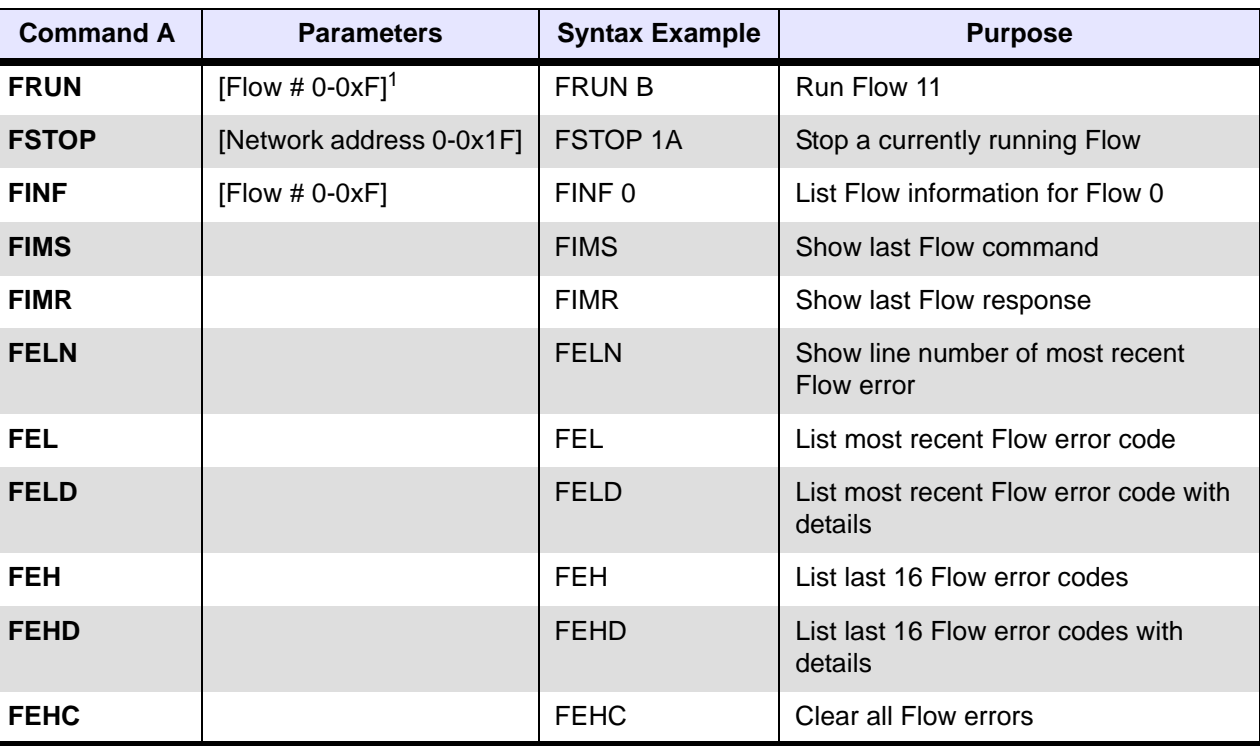

## **Flow Commands Table**

*Table 4-6—IW-300 Flow Commands*

 $<sup>1</sup>$  Flow numbers are entered as hexadecimal values.</sup>

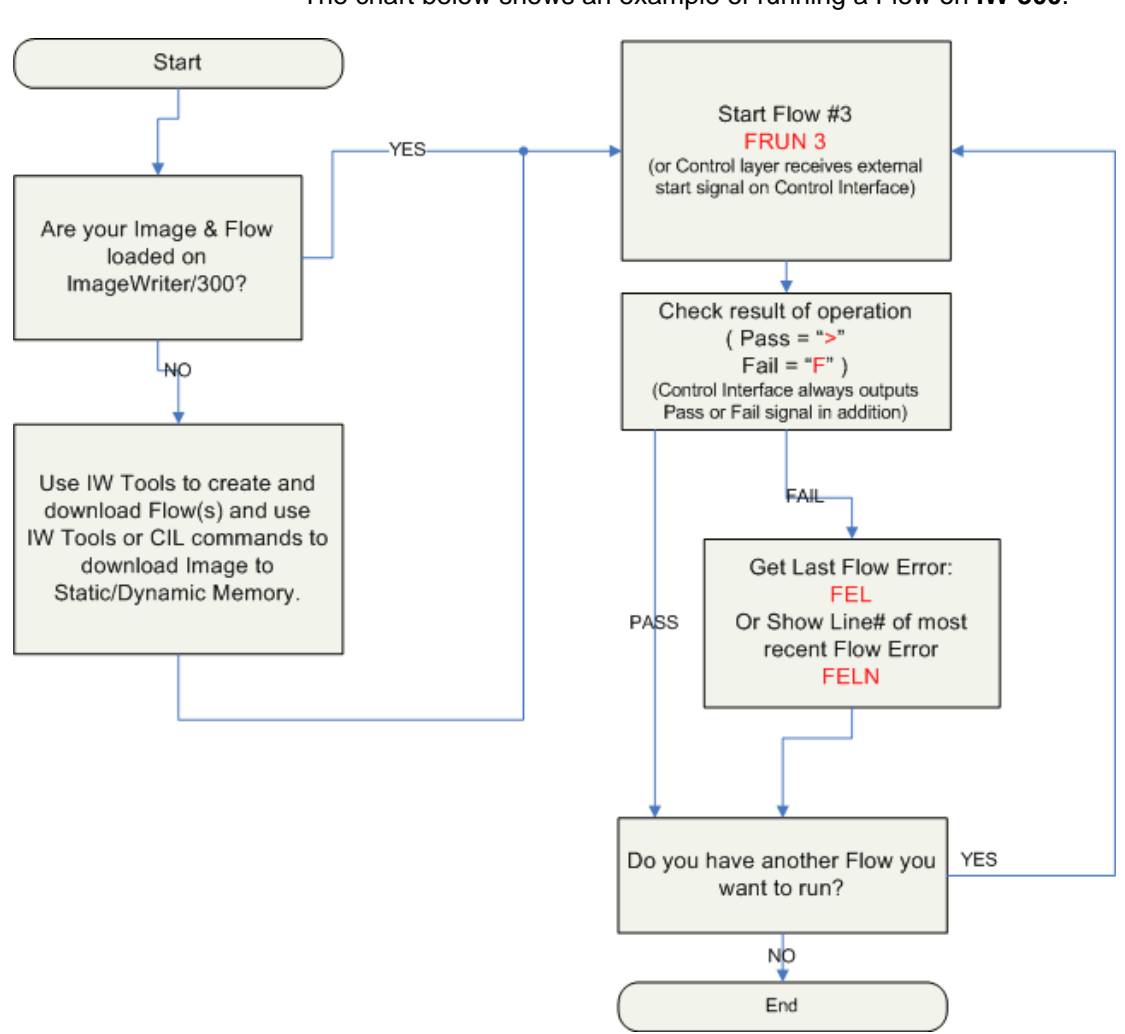

## <span id="page-61-0"></span>**Flow Example**

The chart below shows an example of running a Flow on **IW-300**.

*Figure 4-3—IW-300 Flow Example*

# **Network Commands**

**IW-300** network commands provide a simple method of synchronizing programming operations and data movement across multiple **IW-300**  units. Each **IW-300** in a network is automatically assigned an address by hardware when power is applied. Network-Link status can be observed on the LED visible from the top of the **IW-300** unit.

The **IW-300** in the network that has an active USB connection is designated the master **IW-300** and is assigned the network ID of 0 (zero). Subsequent units are assigned the next network addresses incrementally. If two or more **IW-300's** in the same network have active USB connections, the first USB connection in the chain becomes the master **IW-300**.

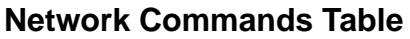

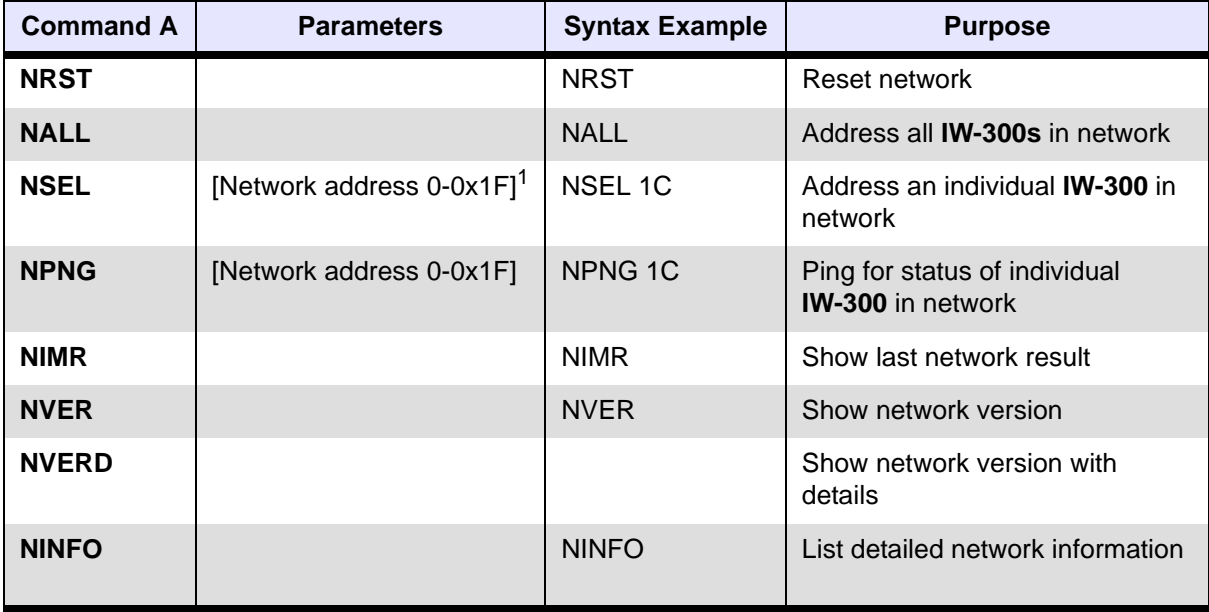

*Table 4-7—IW-300 Network Commands*

<sup>1</sup> Addresses are entered as Hexadecimal values.

## **Network Operation**

The **IW-300** network has two modes of operation: an individual unit on the network may be selected, or all units in the network may be selected. If all units in the network are selected, CIL responses come from the master **IW-300** only.

CIL commands that address a specific unit (such as FSTOP X or NPNG X), do not return a response (">" or "F") if a unit with that address does not actually exist in the network. For example, if a network contains Unit 0 to Unit 7 and you send the command NPNG 9, you receive no response.

To query or control a single **IW-300**, simply address that unit with NSEL X and send commands as normal. To select all units in the network again, send the network command NALL.

It is also possible to have a network where no units are selected. **IW-300's** that are not selected do not respond to CIL commands. You can visually determine if a unit is selected by checking the Power/Status LED on the Control Layer.

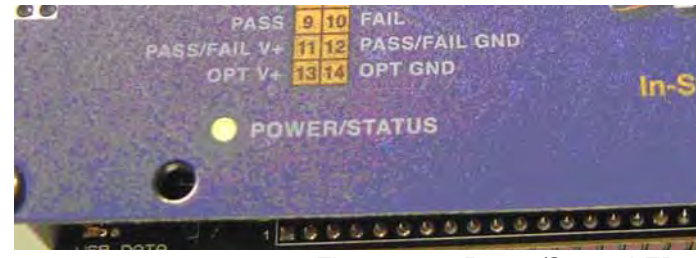

*Figure 4-4—Power/Status LED*

- If the Power/Status LED is solid, the IW-300 is not selected.
- If the Power/Status LED is blinking, the **IW-300** is selected and will respond to CIL commands.

To select a unit, you must issue the NSEL X or NALL command before sending any other CIL commands. **This applies even to a single IW-300 that has no additional networked units.**

## **NPNG Command Response**

The network ping command (NPNG) provides a way to check the status of an **IW-300** at any time. NPNG is especially useful to determine if a unit exists and is not busy before selecting that unit with NSEL X. In addition to reporting status, NPNG also returns the status of the previously executed Flow, and the total number of CIL commands received.

Sending the NPNG command deselects the **IW-300** and returns a response as follows:

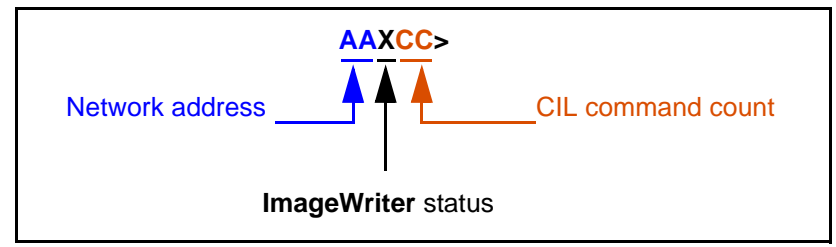

*Figure 4-5—CIL response to NPNG command*

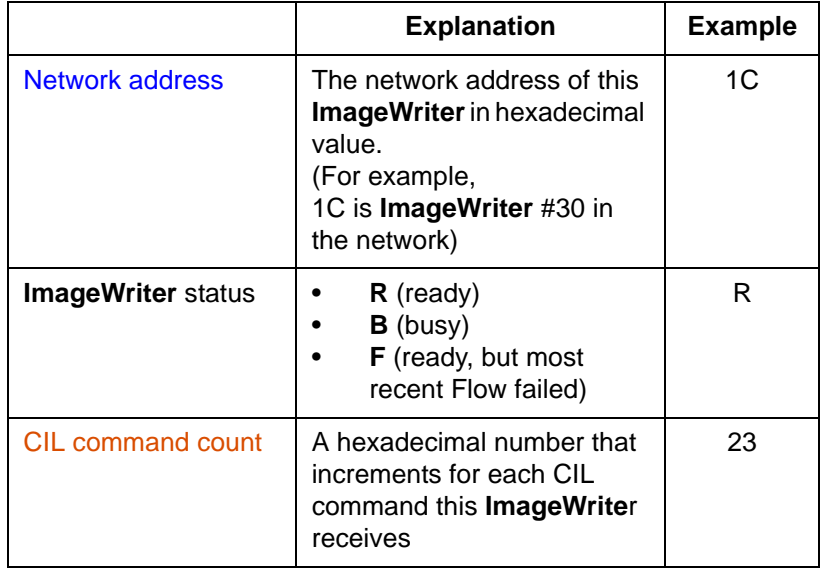

For example, a response to *NPNG 1C* might be *1CR23>*

*Figure 4-6—Responses to NPNG Command*

## **Deselecting IW-300s**

Running certain network and Flow commands will deselect **IW300s** on a network.

*NOTE: This applies even to a single IW-300 that has no additional networked IW-300s.* 

Additionally, certain CIL commands will function regardless of the network selection state of an **IW-300.**

The table below shows commands that deselect an **IW-300** and whether the command requires the **IW-300** to be selected.

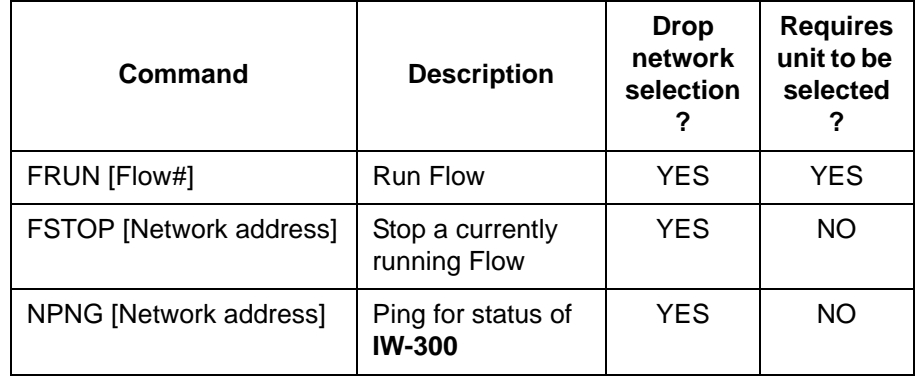

*Figure 4-7—Command effect on network selection*

## **Network Command Examples**

### *Default Network Status*

This is the default network status immediately after **IW-300s** are powered up or after a Flow is run. No **IW-300s** are selected.

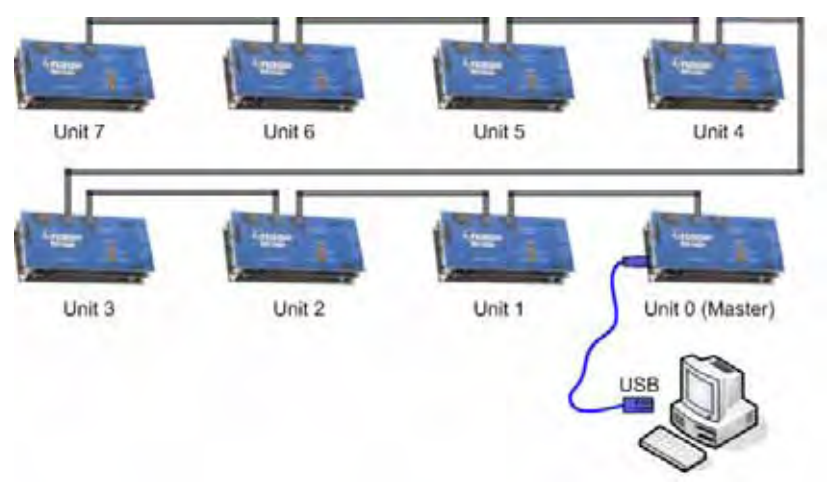

*Figure 4-8—Default Network Status (No IW-300s Selected)*

## *CIL Command: NSEL 0*

CIL Command NSEL 0 selects Unit 0. Any other previously selected units are deselected.

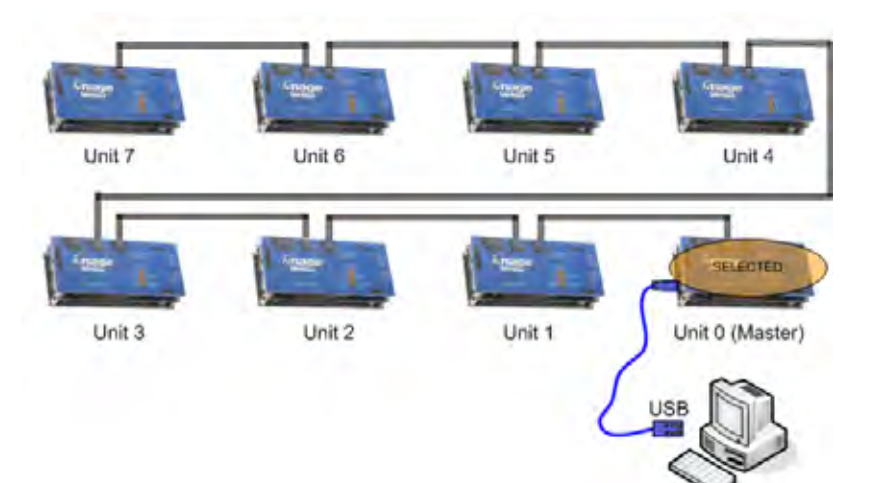

*Figure 4-9—NSEL 0*

#### *CIL Command: NSEL 6*

CIL Command NSEL 6 selects Unit 6 only. Any other previously selected units are deselected.

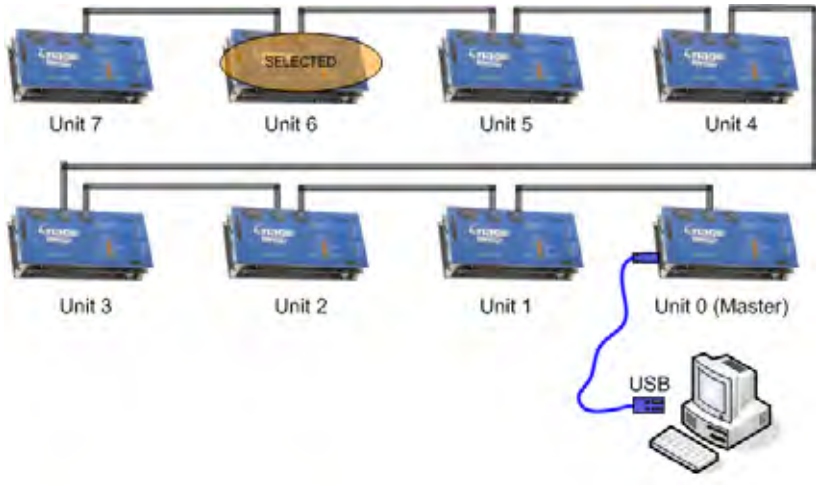

*Figure 4-10—NSEL 6*

#### *CIL Command: NALL*

CIL Command NALL selects all units in network. The Master provides CIL responses in this mode. All units receive identical commands and/or data.

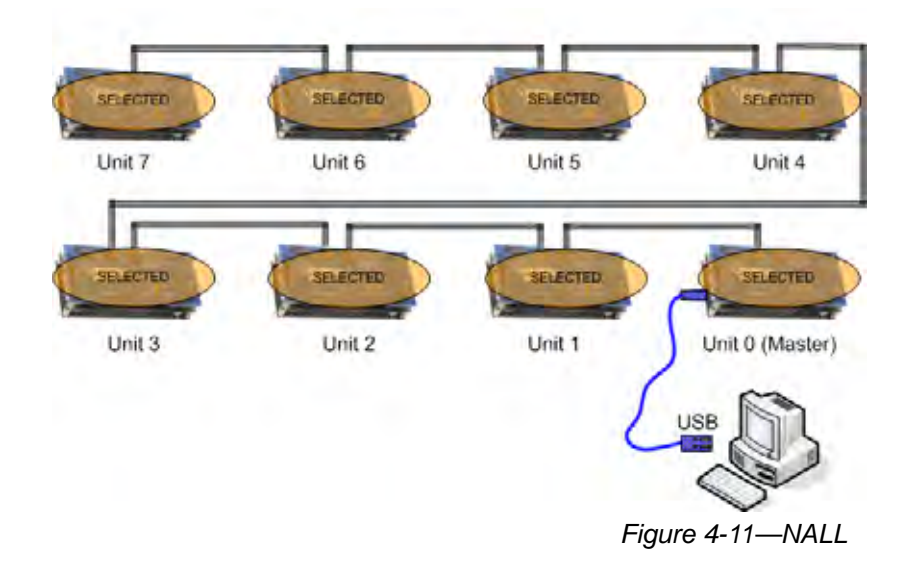

#### *No Address Assigned*

All units prior to the **IW-300** with the USB connection (the Master) are not assigned a network address.

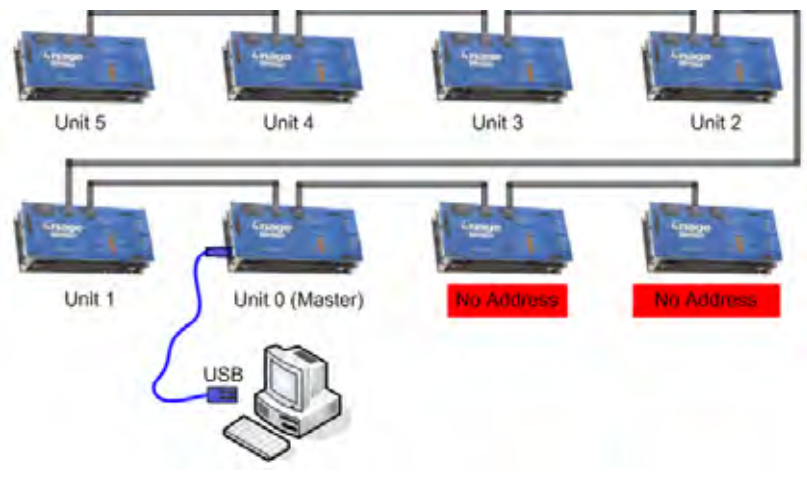

*Figure 4-12—No Address*

#### *CIL Commands: NPNG 3*

CIL Command NPNG 3 pings Unit 3. The ping result from Unit 3 will be returned. NPNG causes all units to be deselected. The result is a network with no units selected.

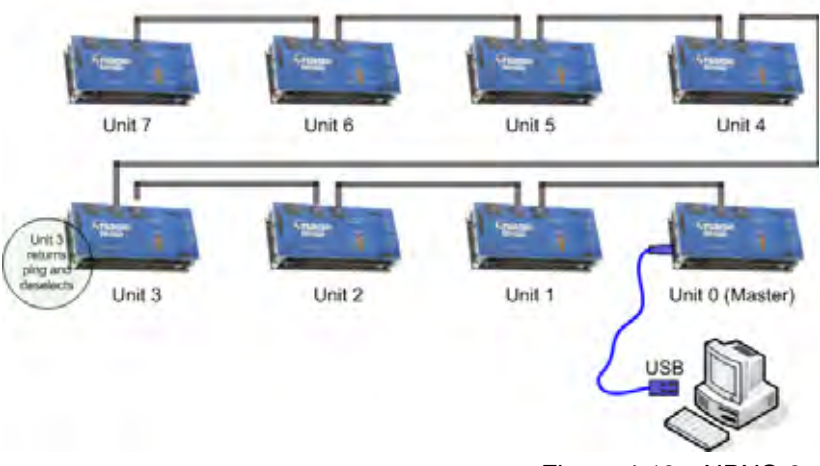

*Figure 4-13—NPNG 3*

#### *CIL Command Sequence: NALL, FRUN 0, NPNG 7*

The sequence of CIL Commands (NALL, FRUN 0, NPNG 7) results as follows:

- CIL Command NALL selects all units in network.
- CIL Command FRUN 0 causes all selected units to run Flow 0. After receiving the FRUN 0 command, all selected units drop off the network and begin executing the Flow.
- CIL Command NPNG 7 (sent while the Flow is running) returns a Busy response. Continued NPNG 7 commands will indicate when Unit 7 is finished executing Flow 0. Busy/Ready status

on other units can be checked with additional NPNG commands.

*NOTE: The execution time of a Flow may vary based on the device being programmed or if IW-300s are loaded with dissimilar Flows.*

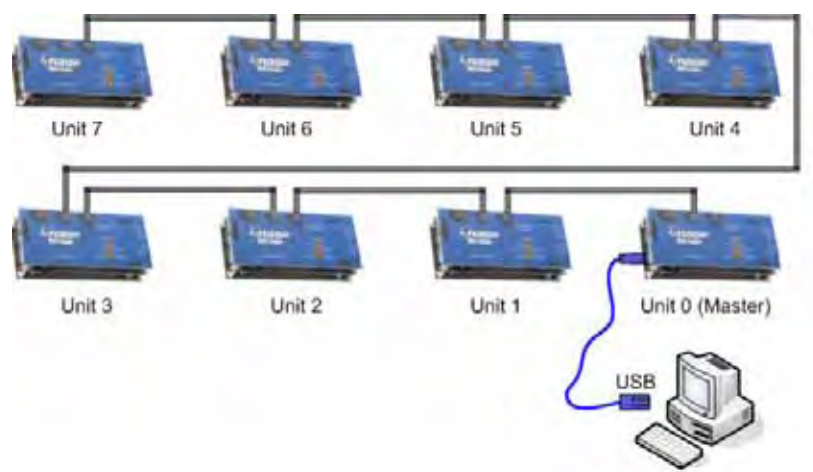

*Figure 4-14—Deselected Units Busy Running Flow*

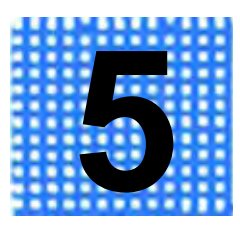

# **IW-200 Errors**

When a FAIL response is returned on **IW-200**, an error has occurred. There are two types of errors:

- **Standard Errors:** The Status LED (D2 on the Data Pump) blinks RED rapidly and a numeric error code is added to the 16-level error stack. See **[IW-200 Numeric Error Codes \(Stan](#page-69-1)[dard Errors\)](#page-69-1) below** for a list of numeric error codes and detailed descriptions.
- **High-Priority Errors:** The Status LED (D2 on the Data Pump) blinks between 2 and 8 times, with a pause of 1.5 seconds between each cycle of the blink pattern. No numeric error code is added to the error stack. In most cases, a high priority error renders **IW-200** non-responsive until the error condition is resolved. See **["Data Pump Error Blink Pattern \(High Priority](#page-71-0)  [Errors\)" on page 5-3](#page-71-0)** for high priority error descriptions and possible solutions.

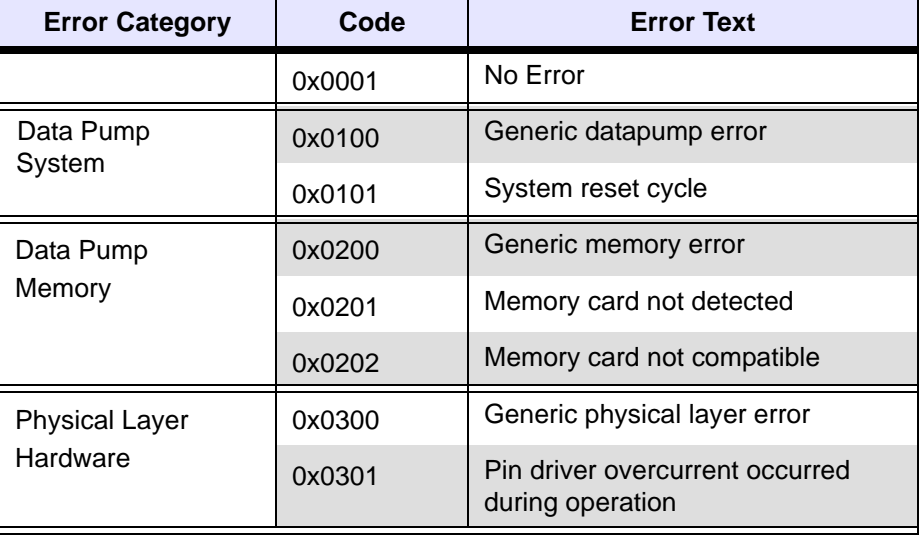

### <span id="page-69-1"></span><span id="page-69-0"></span>**IW-200 Numeric Error Codes (Standard Errors)**

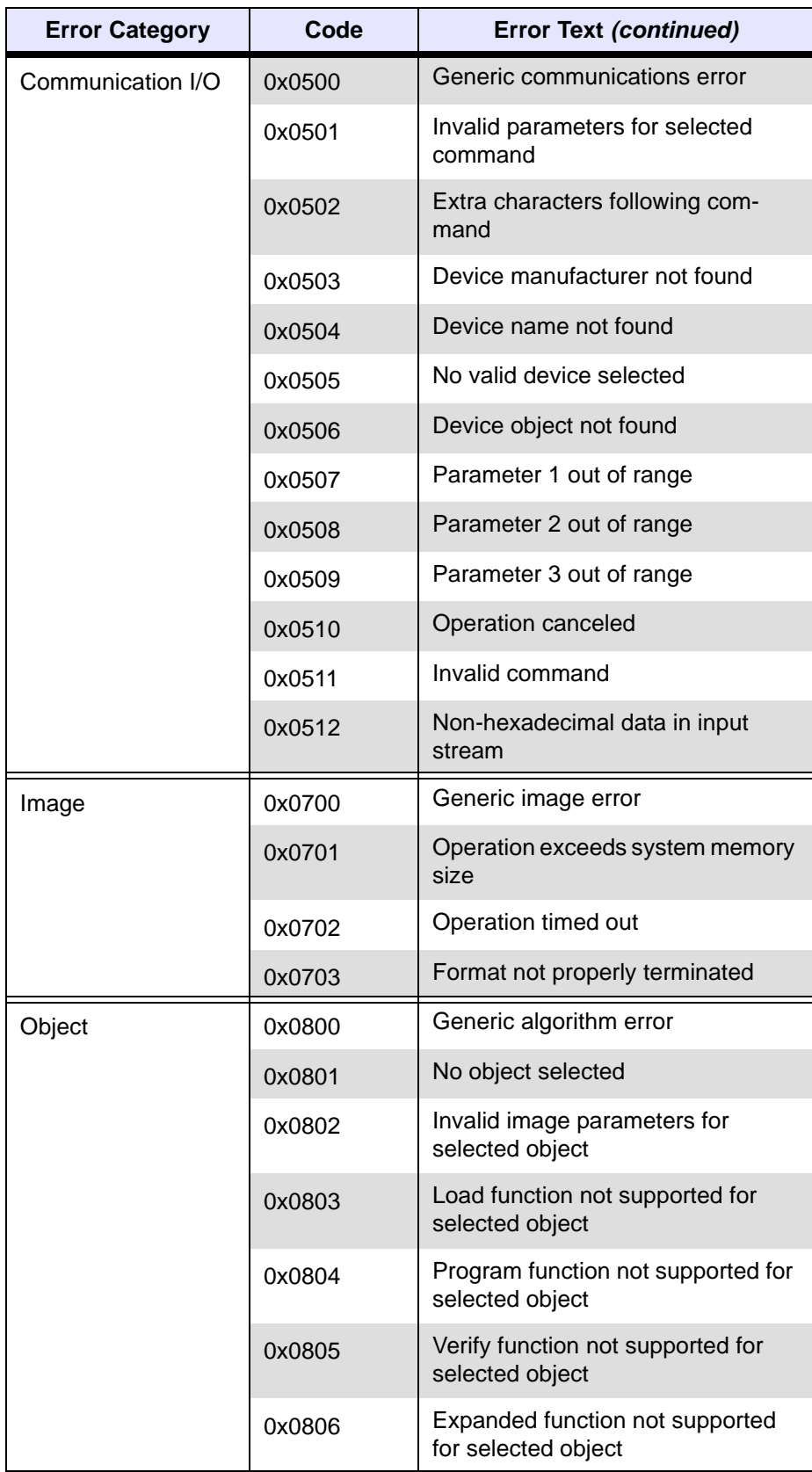

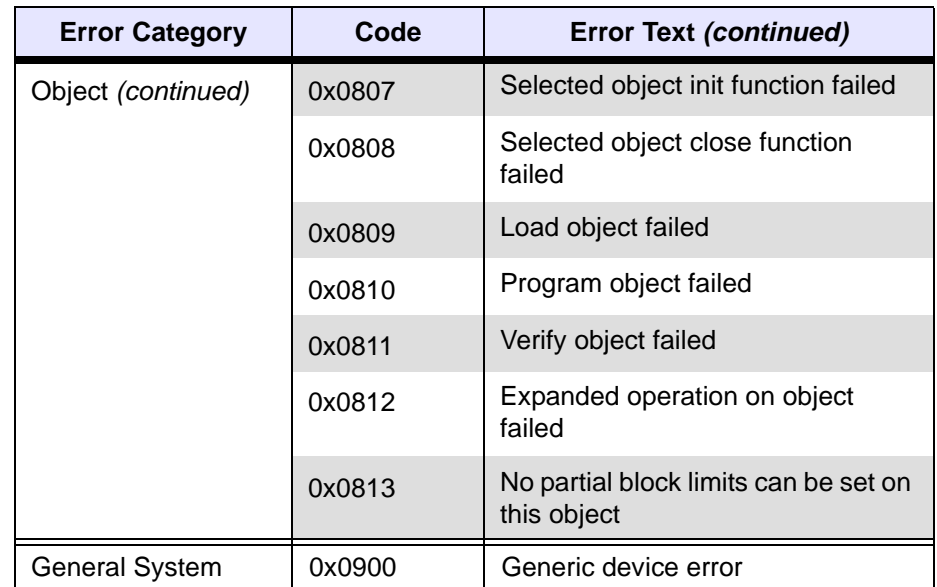

*Table 5-1—IW-200 Numeric Error Codes*

## <span id="page-71-0"></span>**Data Pump Error Blink Pattern (High Priority Errors)**

For High Priority errors, the Status LED (D2 on the Data Pump) blinks between 2 and 8 times, with a pause of 1.5 seconds between each cycle of the blink pattern.

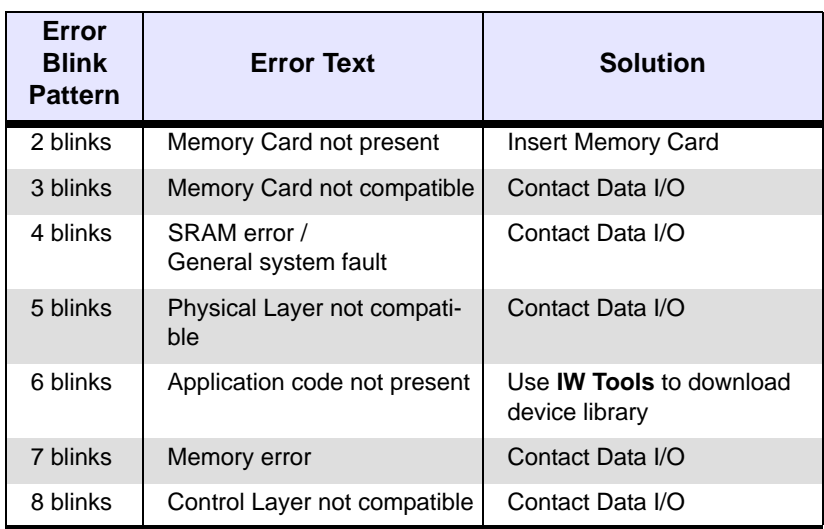

*Table 5-2—IW-200 Data Pump Layer High Priority Error Blink Pattern*
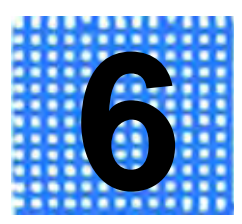

# **IW-300 Errors**

<span id="page-73-1"></span>When a FAIL response is returned on **IW-300**, an error has occurred. There are two types of errors:

- <span id="page-73-2"></span>• **Standard Errors:** The Status LED (D2 on the Data Pump) blinks RED rapidly and a numeric error code is added to the 16-level error stack. See **[IW-300 Numeric Error Codes \(Stan](#page-73-0)[dard Errors\)](#page-73-0) below** for a list of numeric error codes and detailed descriptions.
- **High-Priority Errors:** The Status LED (D2 on the Data Pump) blinks between 2 and 8 times, with a pause of 1.5 seconds between each cycle of the blink pattern. No numeric error code is added to the error stack. In most cases, a high priority error renders **IW-300** non-responsive until the error condition is resolved. See **["Data Pump Layer Error Blink Pattern \(High](#page-77-0)  [Priority Errors\)" on page 6-5](#page-77-0)** for high priority error descriptions and possible solutions.

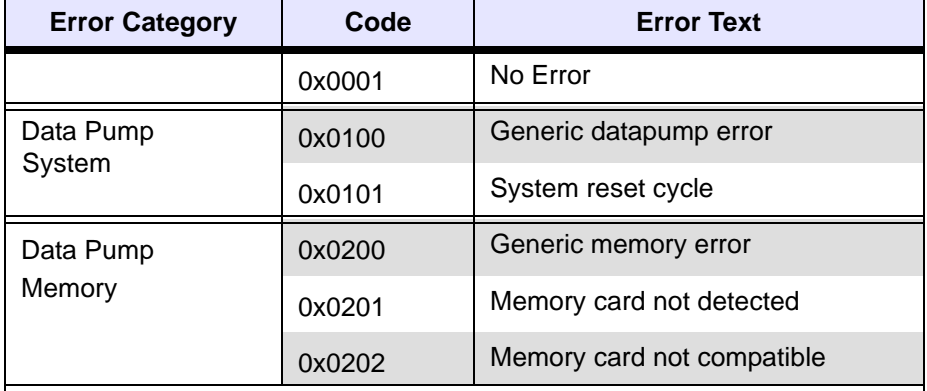

#### <span id="page-73-3"></span><span id="page-73-0"></span>**IW-300 Numeric Error Codes (Standard Errors)**

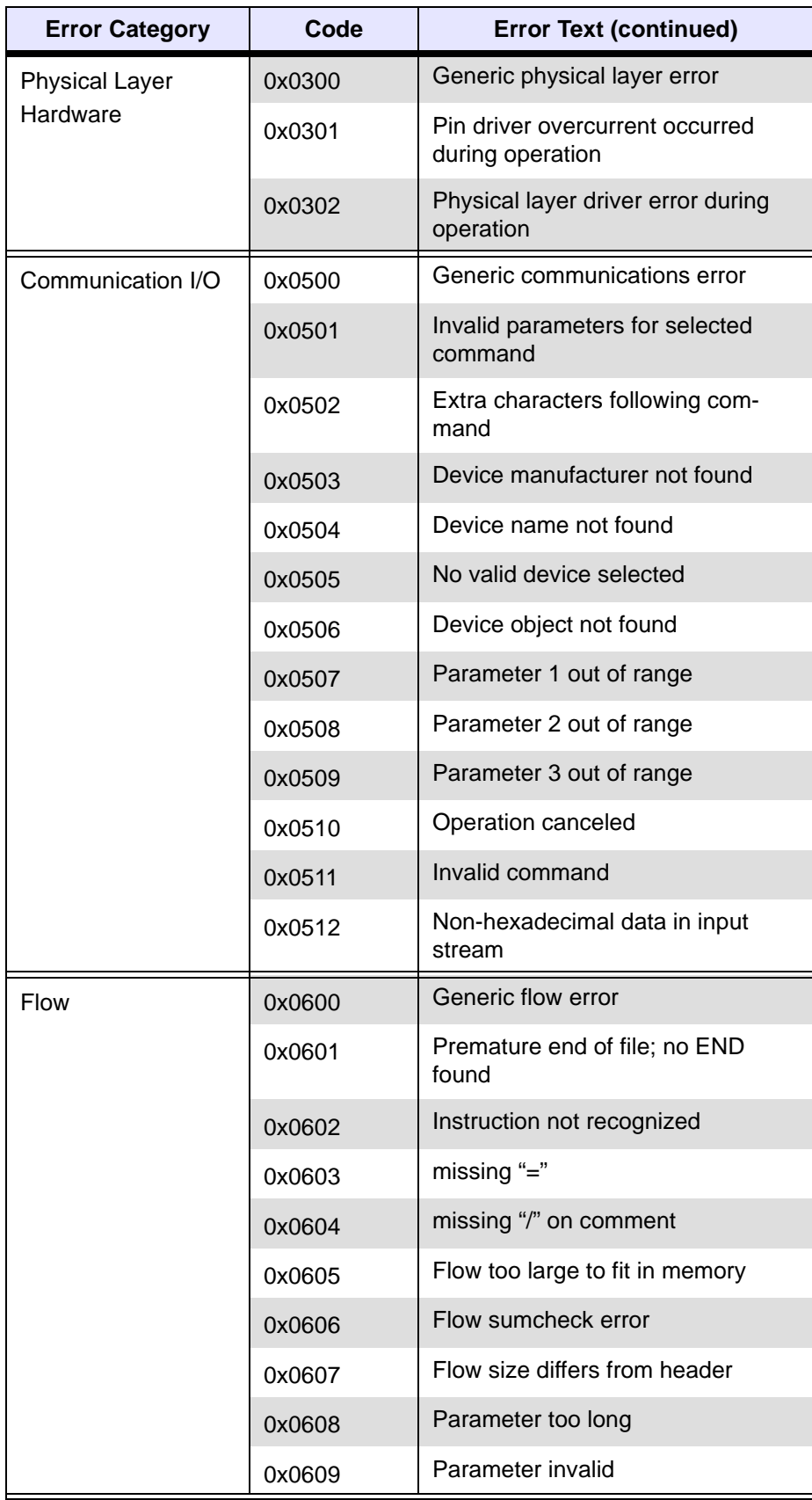

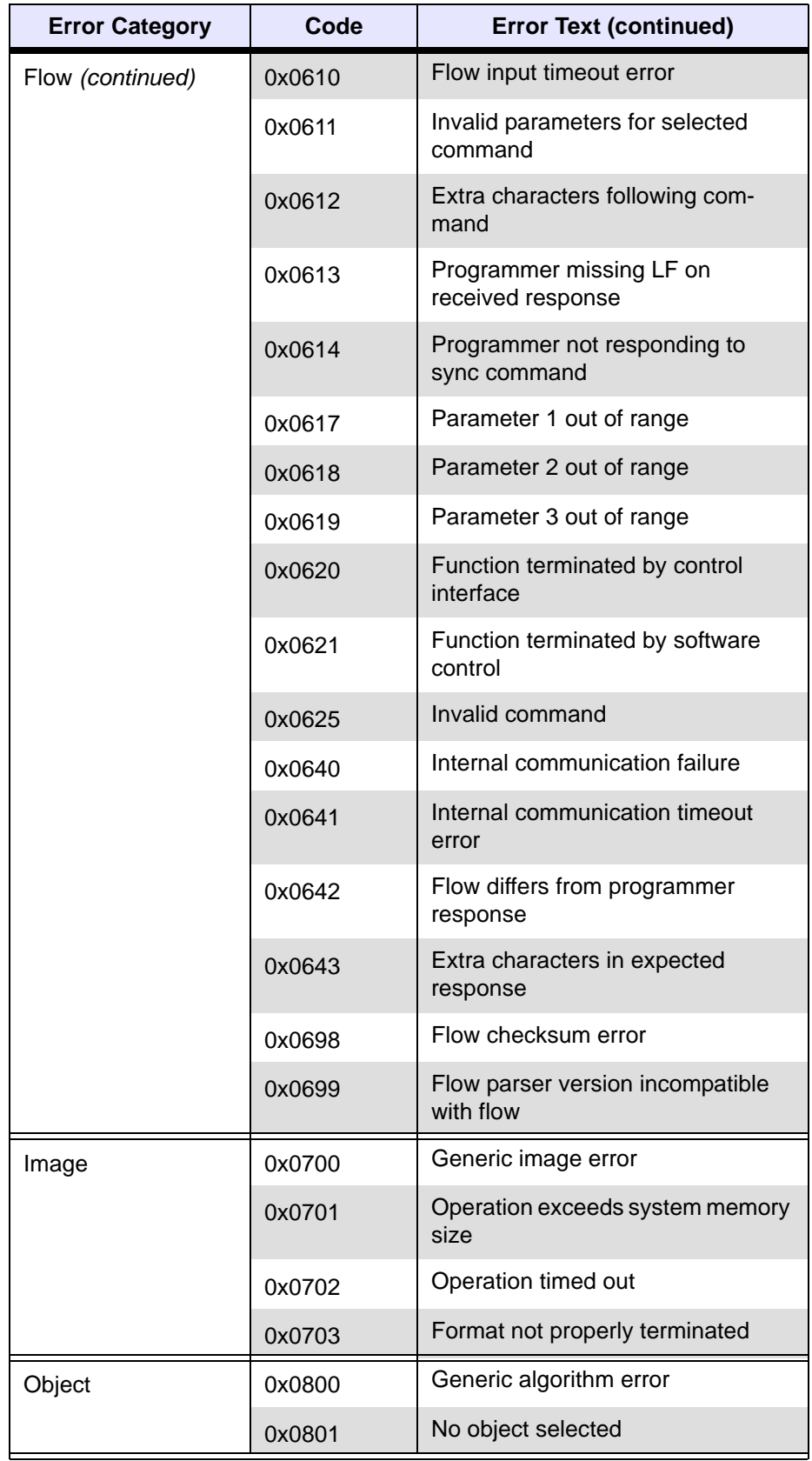

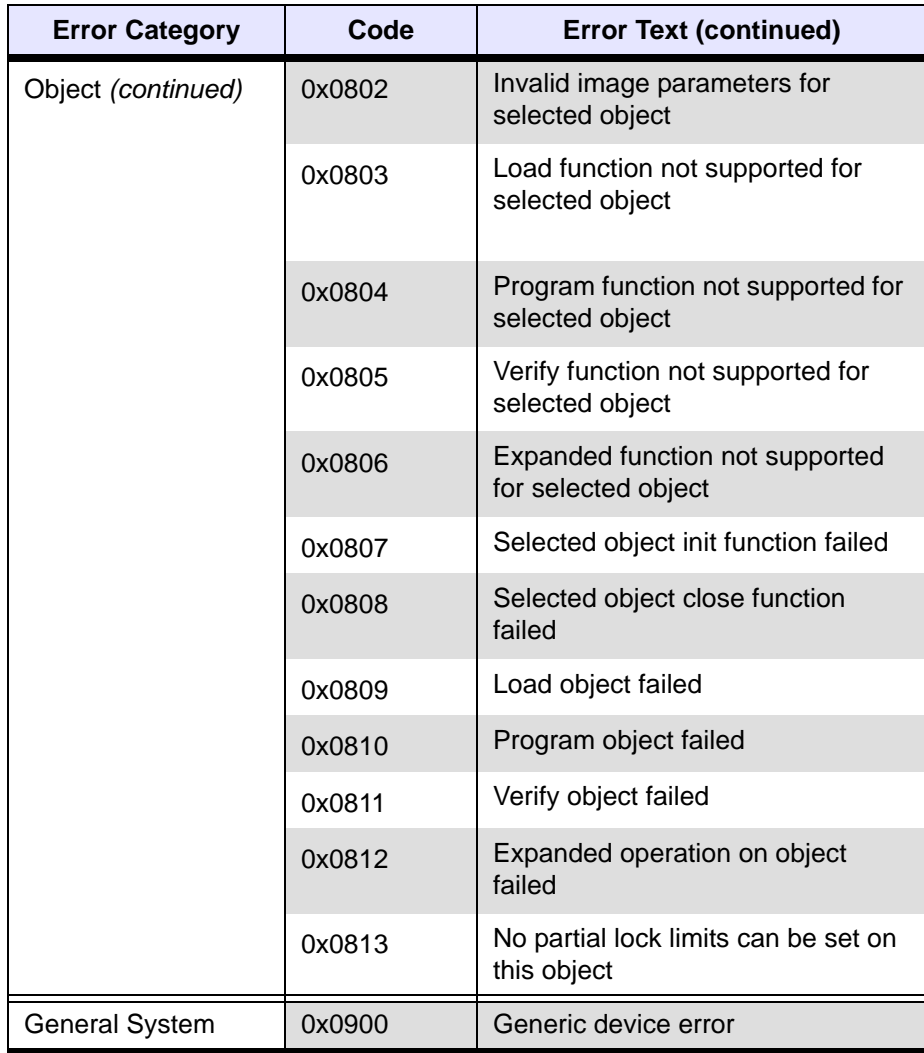

<span id="page-76-1"></span><span id="page-76-0"></span>*Table 6-1—IW-300 Numeric Error Codes*

#### <span id="page-77-5"></span><span id="page-77-1"></span><span id="page-77-0"></span>**Data Pump Layer Error Blink Pattern (High Priority Errors)**

For High Priority errors, the Status LED (D2 on the Data Pump) blinks between 2 and 8 times, with a pause of 1.5 seconds between each cycle of the blink pattern.

| Error<br><b>Blink</b><br><b>Pattern</b> | <b>Error Description</b>             | <b>Solution</b>                                   |
|-----------------------------------------|--------------------------------------|---------------------------------------------------|
| 2 blinks                                | Memory Card not present              | <b>Insert Memory Card</b>                         |
| 3 blinks                                | Memory Card not compatible           | Contact Data I/O                                  |
| 4 blinks                                | SRAM error /<br>General system fault | Contact Data I/O                                  |
| 5 blinks                                | Physical Layer not compati-<br>ble   | Contact Data I/O                                  |
| 6 blinks                                | Application code not present         | Use <b>IW Tools</b> to download<br>device library |
| 7 blinks                                | Memory error                         | Contact Data I/O                                  |
| 8 blinks                                | Control Layer not compatible         | Contact Data I/O                                  |

<span id="page-77-4"></span><span id="page-77-2"></span>*Table 6-2—IW-300 Data Pump Layer High Priority Error Blink Pattern*

#### **Control Layer Error Blink Pattern (High Priority Errors)**

For High Priority errors, the FAIL LED on the Control Layer blinks a pattern, with a pause of 1.5 seconds between each cycle of the blink pattern.

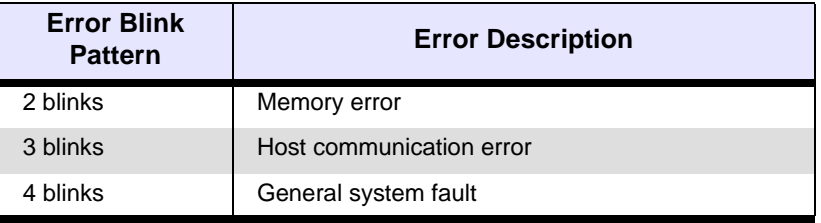

<span id="page-77-3"></span>*Table 6-3—IW-300 Control Layer High Priority Error Blink Pattern*

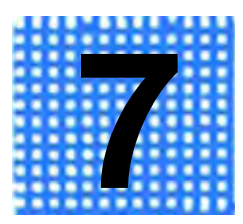

# **ImageWriter Reference**

## <span id="page-79-0"></span>**Data Pump Layer**

<span id="page-79-3"></span>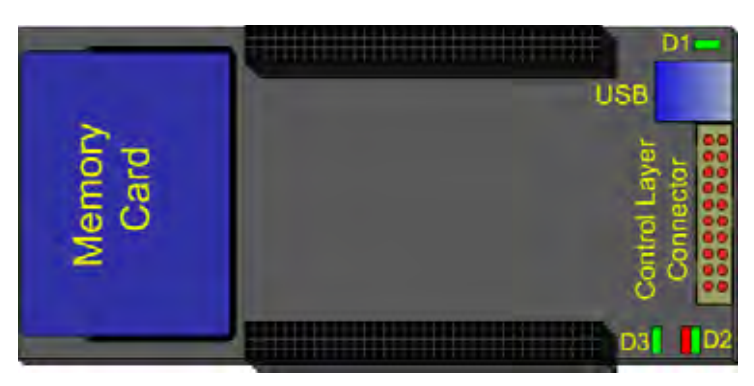

*Figure 7-1—Data Pump*

<span id="page-79-6"></span><span id="page-79-5"></span><span id="page-79-4"></span><span id="page-79-2"></span>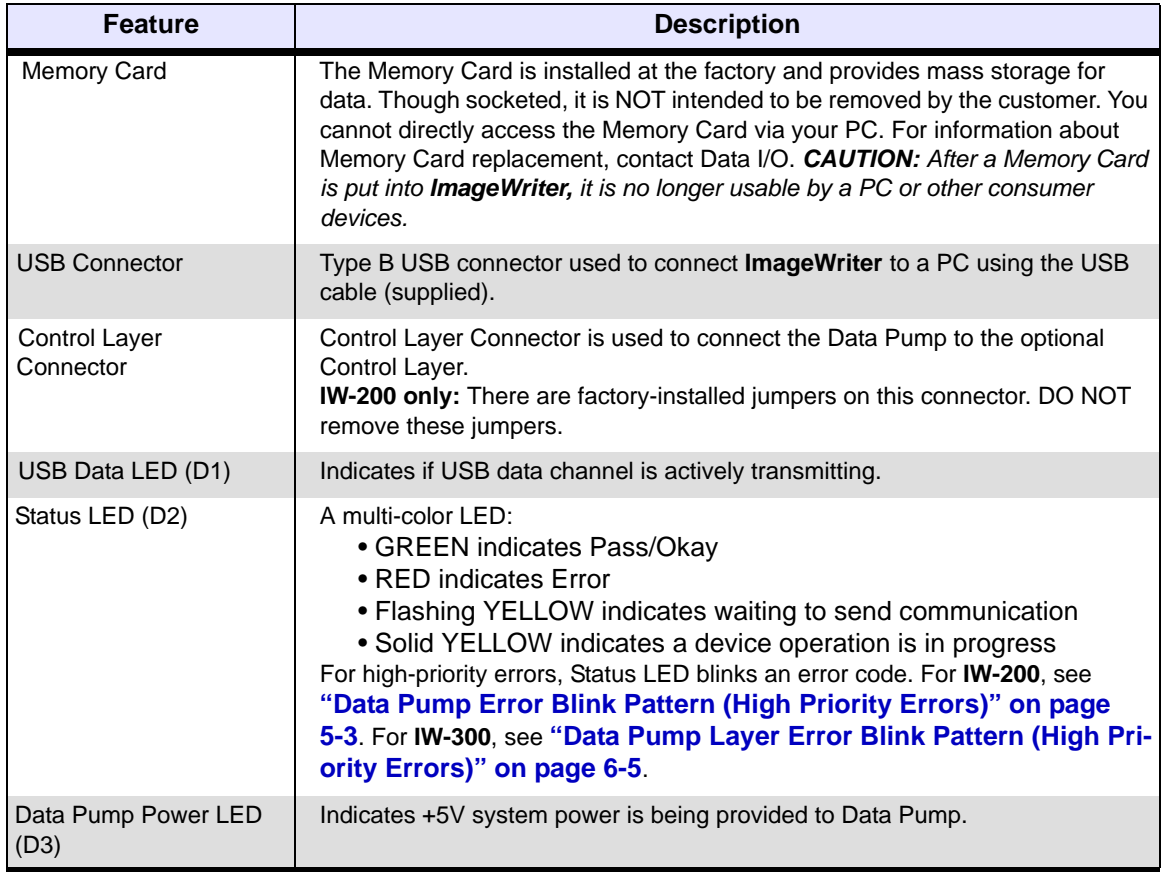

<span id="page-79-1"></span>*Table 7-1—Data Pump Features*

## <span id="page-80-3"></span>**Physical Layer**

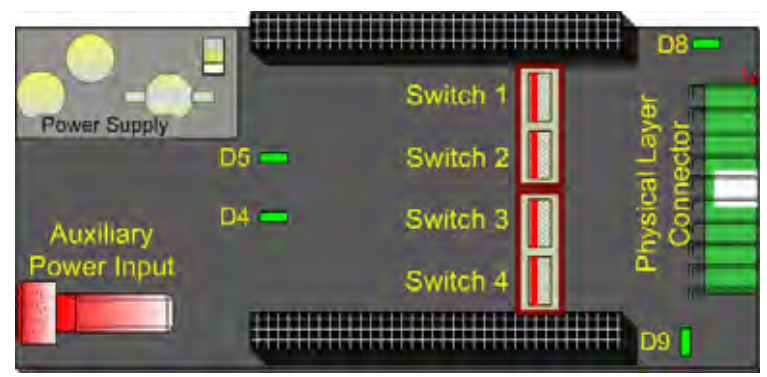

*Figure 7-2—Physical Layer*

<span id="page-80-2"></span><span id="page-80-1"></span>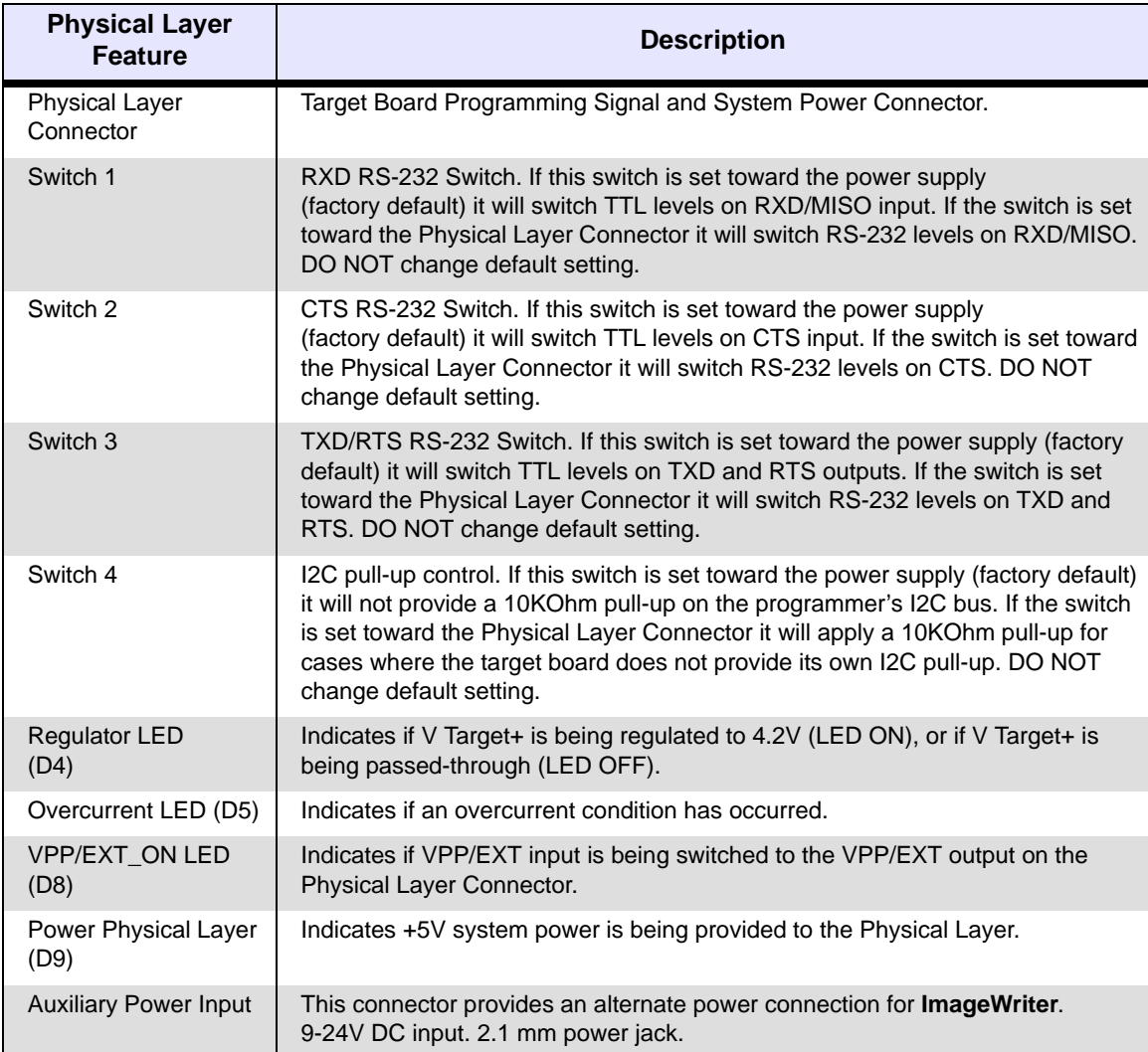

<span id="page-80-0"></span>*Table 7-2—Physical Layer Features*

### <span id="page-81-2"></span>**Physical Layer Connector**

The Physical Layer Connector on the Physical Layer provides 20 pins for making connections from **ImageWriter** to the target system.

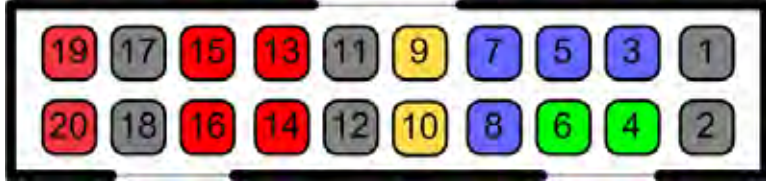

*Figure 7-3—Physical Layer Connector*

<span id="page-81-1"></span>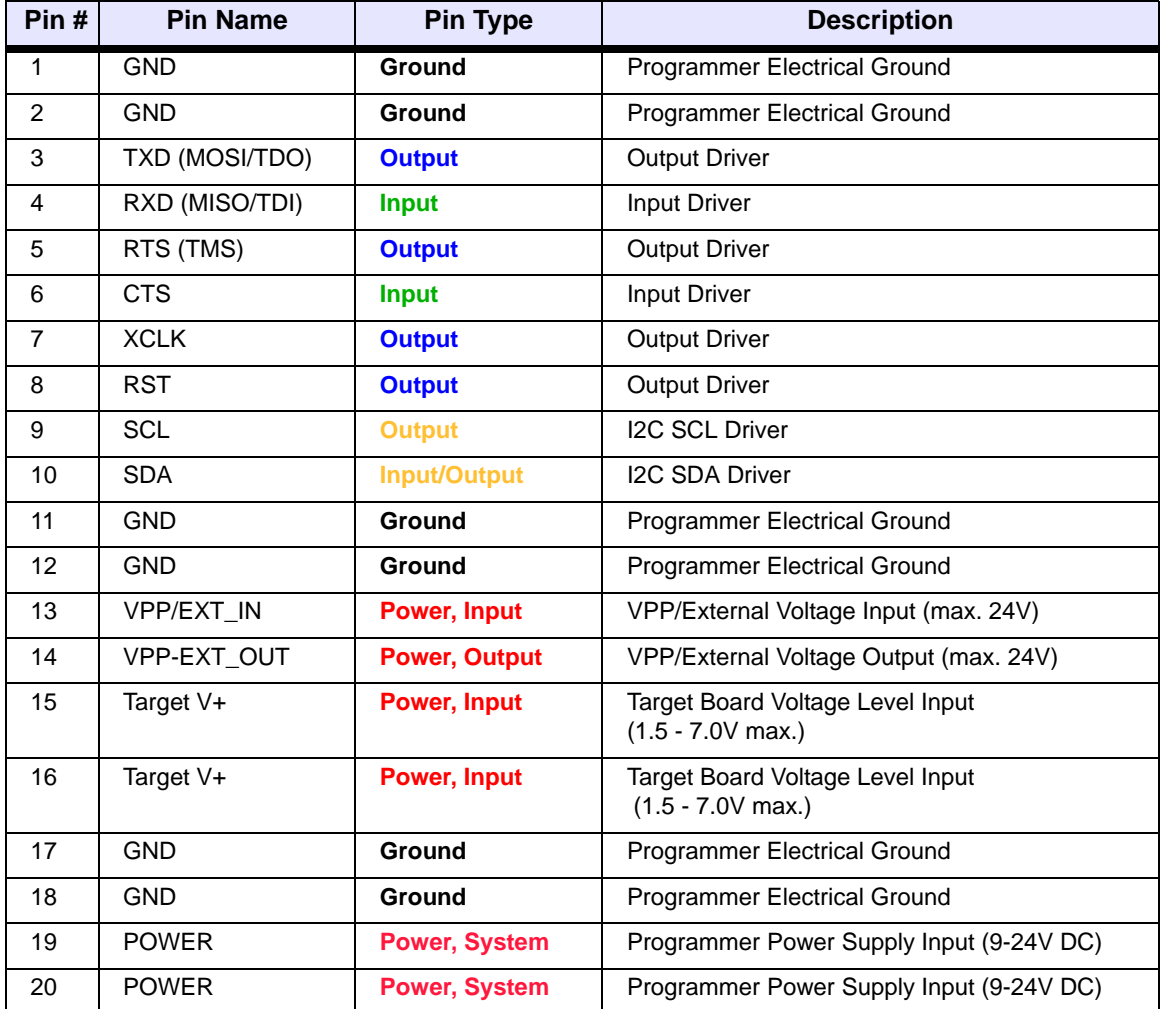

<span id="page-81-0"></span>*Table 7-3—Physical Layer Connector Pin Descriptions*

## **Control Layer**

<span id="page-82-2"></span>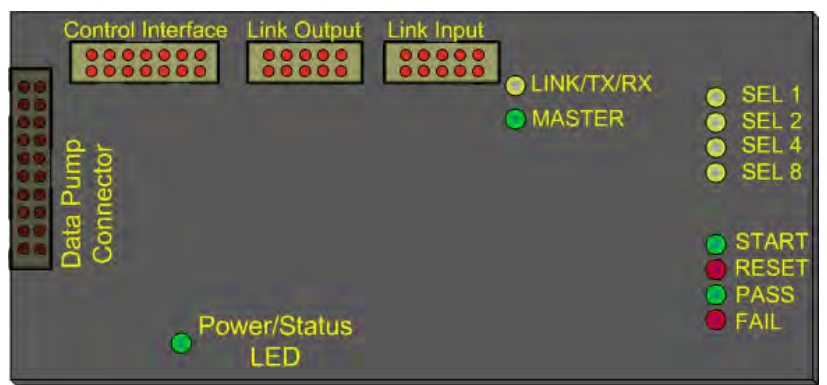

*Figure 7-4—Control Layer*

<span id="page-82-4"></span><span id="page-82-3"></span><span id="page-82-1"></span>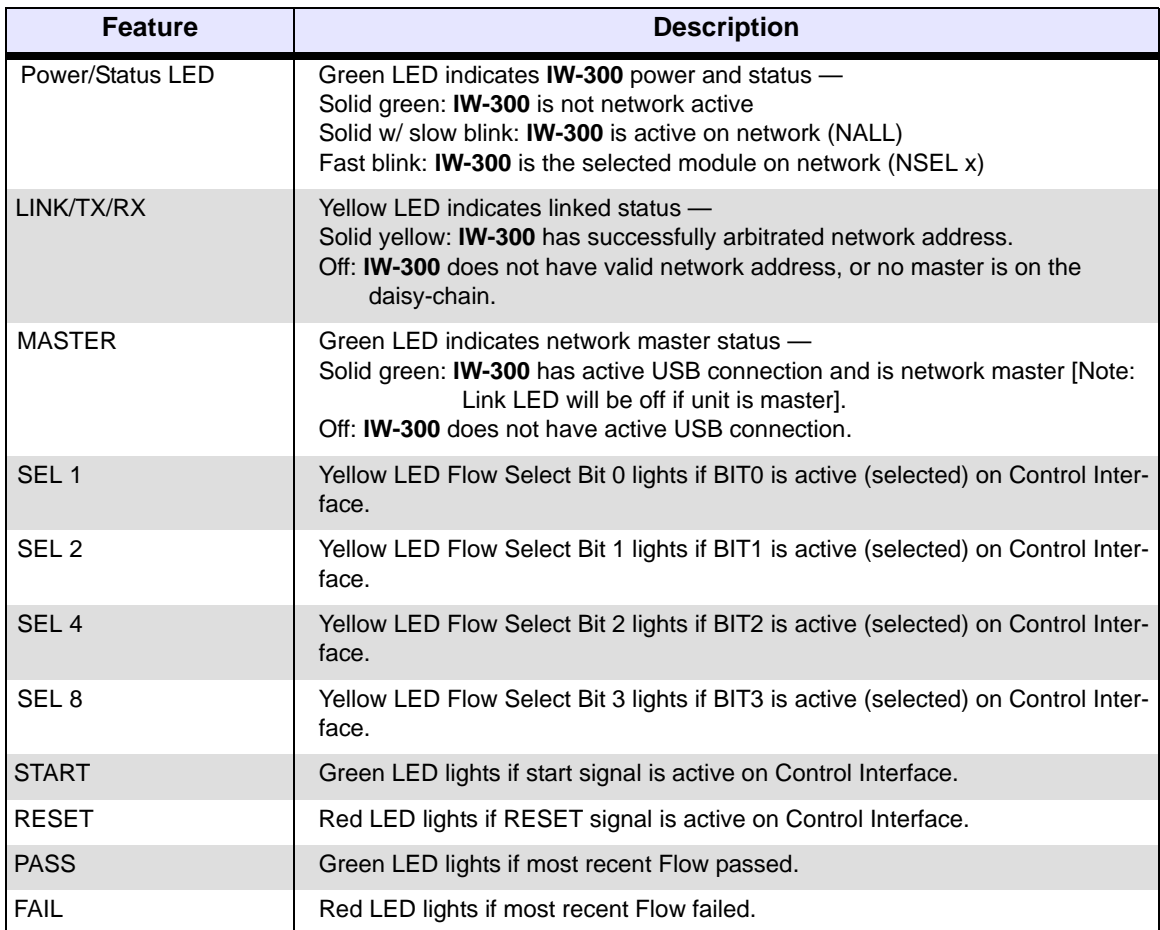

<span id="page-82-0"></span>*Table 7-4—Control Layer Features*

### <span id="page-83-2"></span>**Control Interface Connector**

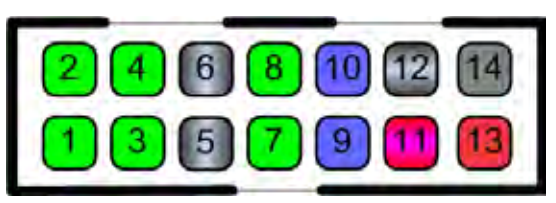

*Figure 7-5—Control Interface Connector*

<span id="page-83-0"></span>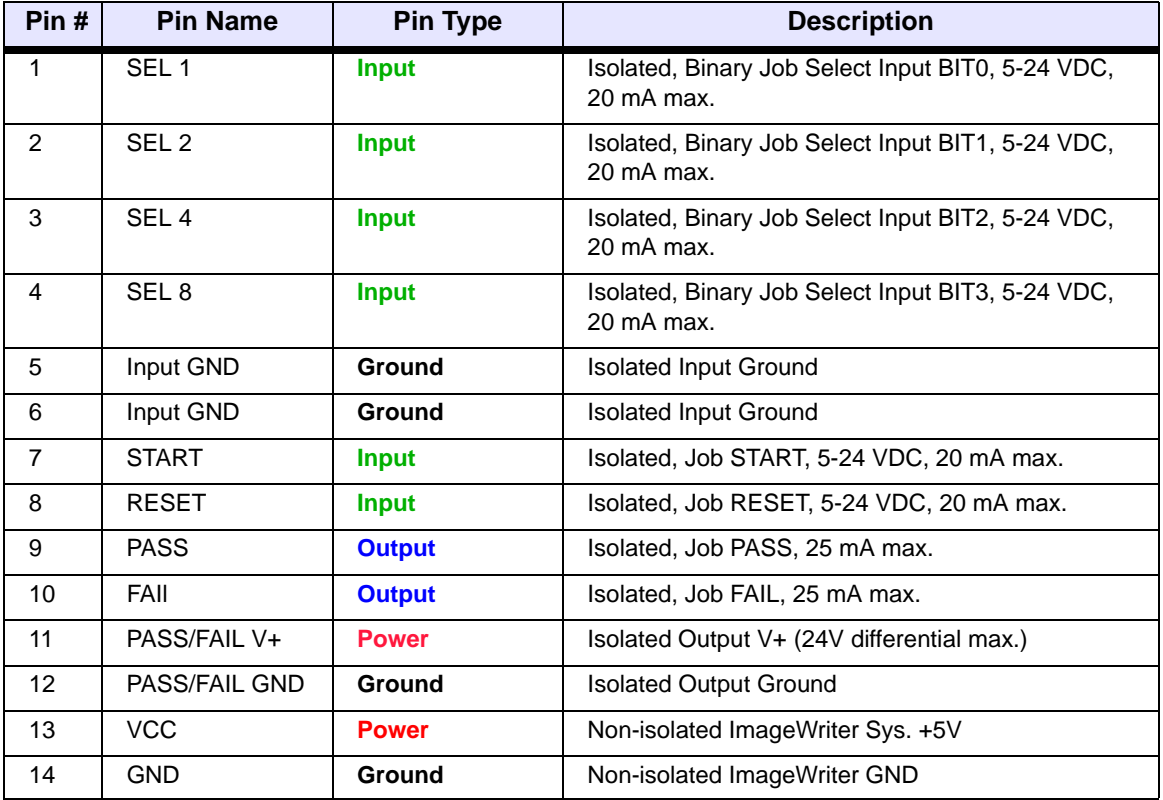

*Figure 7-6—Control Interface Pin Descriptions*

<span id="page-83-1"></span>The Control Interface provides a method to control **IW-300** without a PC. Isolated inputs for *Start*, *Pass* and 4-bit Job-Select are provided. Isolated outputs for Pass/Fail status are also provided. Status of the Control Interface inputs and outputs is also indicated by LEDs visible from the top of **IW-300**.

#### **Hardware**

The Control Interface is provided on the 14-pin, .1" centered, shrouded and keyed connector on the Control Layer. Because the Control Interface is optically isolated it requires input/output reference GND/V+ levels be connected on pins 12 and 11. If you want to use the ATE Interface, but do not require isolated inputs, you may jumper the provided, non-isolated GND/VCC connections on pins 14 and 13 on the Control Interface connector. See the reference section for more information and diagrams on how to configure the optosolated pin-connections.

#### **Physical Connections**

To use the Control Interface, connect the CONTROL I/O input pins 1, 2, 3, 4, 7, 8 as appropriate to a signal control. These controls could be ATE pin-drivers, a hand operated switch, a mechanically actuated contact, or any other type control that has a 5-24V output range.

You may connect pins 9 and 10 to an output, which could be a ATE pin-driver, LED, I/O card or any other device that you want to monitor the status of **IW-300**. The isolated input and output reference connections on pins 9, 10, 11, and 12 must be connected for the ATE I/Os to function. You may jumper the non-isolated Power/GND connections if you do not require the isolation feature of the I/Os.

## <span id="page-84-0"></span>**Network Interface (Hardware)**

**IW-300** implements a proprietary network that allows for up to 32 **IW-300s** to be linked together. The network can be issued CIL commands, data files, or device libraries over a single USB connection. When a network is formed, a single **IW-300** may be addressed or the entire network may be addressed. Network address assignment is automatic and chain-position dependent, providing for fast in-network hardware replacements without software control changes. The network protocol is implemented over RS-485 differential pairs, allowing long cable runs if properly terminated.

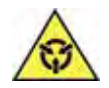

*CAUTION: Network connections should not be hot-swapped while power is applied to IW-300. Damage to IW-300 might occur. Always power down the network when adding or removing IW-300's.* 

The Network interfaces are provided on two, 10-pin .1" centered, shrouded and keyed connectors on the Control Layer. A separate connector is provided for both Link Input and Link Output connections.

To create a network of **IW-300s**, connect the Network Output connector from the first **IW-300** to the Network Input connector of the next **IW-300**. Repeat the network connections in a daisy chain style for the remainder of the network, up to 32 units.

*CAUTION: Do not loop the final IW-300's network output connector back to the first module's network input connector.*

The master **IW-300** is determined by which **IW-300** you plug the USB connection into. The pin-connection is mirrored between the input and output connectors, providing for easy pin-matching.

## <span id="page-85-0"></span>**IW-300 Start Up**

When power is applied to **IW-300**, the Data Pump starts its Self-test cycle. Simultaneously, the Control Layer also starts its Self-test cycle and **IW-300** begins initialization. During initialization the Control Interface LEDs cycle rapidly from top to bottom. Both the Control Layer and the Data Pump Layer must finish their Self-test cycles before **IW-300** will respond to USB communications. Under normal conditions, **IW-300** is fully initialized within 30 seconds.

An error condition has occurred if the Data Pump Status LED (D2) indicates normal operation while the Control Interface LEDs are still cycling rapidly. Contact Data I/O if this occurs.

## **Checksum Calculations**

**ImageWriter** does not return a CRC-32 after a Memory Input operation. Instead, it returns a standard checksum after each Memory Input operation, or via the MSS or MSD CIL commands. A CRC-32 is only obtained by running an explicit CIL command: MCS or MCD.

The standard checksum is performed by initializing the checksum to zero, summing all data into the checksum, inverting the checksum, and adding 1.

The C pseudo code to represent this is:

Unsigned Int CalculateChecksum(Unsigned Int BlockSize, Unsigned Char \*Data)

```
{ 
    Unsigned Int CheckSum = 0;
    While(BlockSize)
    {
       CheckSum += *Data++;
       BlockSize--;
    }
    CheckSum = (~CheckSum) + 1; 
    return CheckSum;
}
```
## <span id="page-86-1"></span>**Setup Example: SPI Protocol**

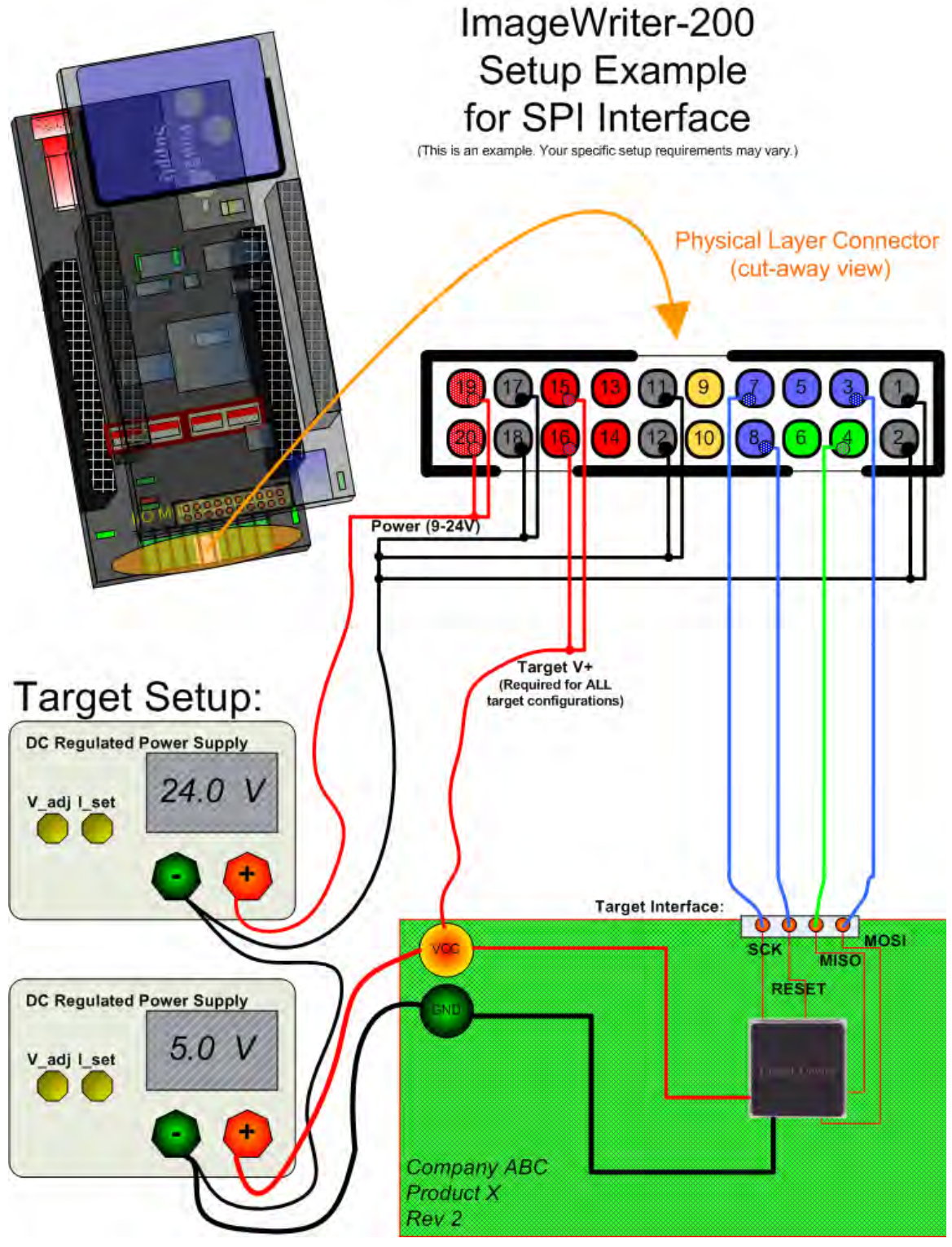

<span id="page-86-0"></span>*Figure 7-7—Setup Example for SPI Protocol*

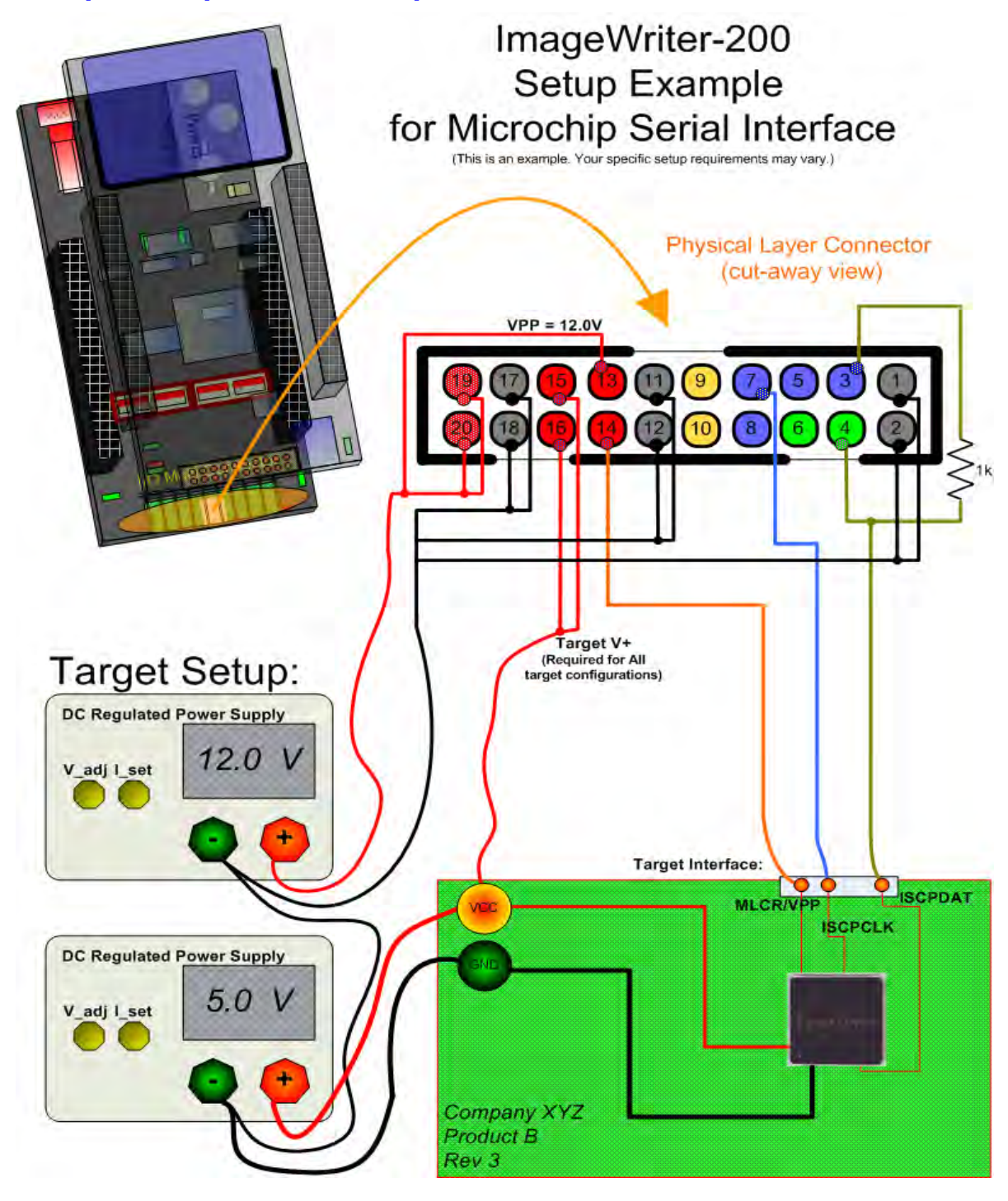

## <span id="page-87-1"></span>**Setup Example: Microchip Serial Protocol**

<span id="page-87-0"></span>*Figure 7-8—Setup Example for Microchip Serial Protocol*

<span id="page-88-1"></span>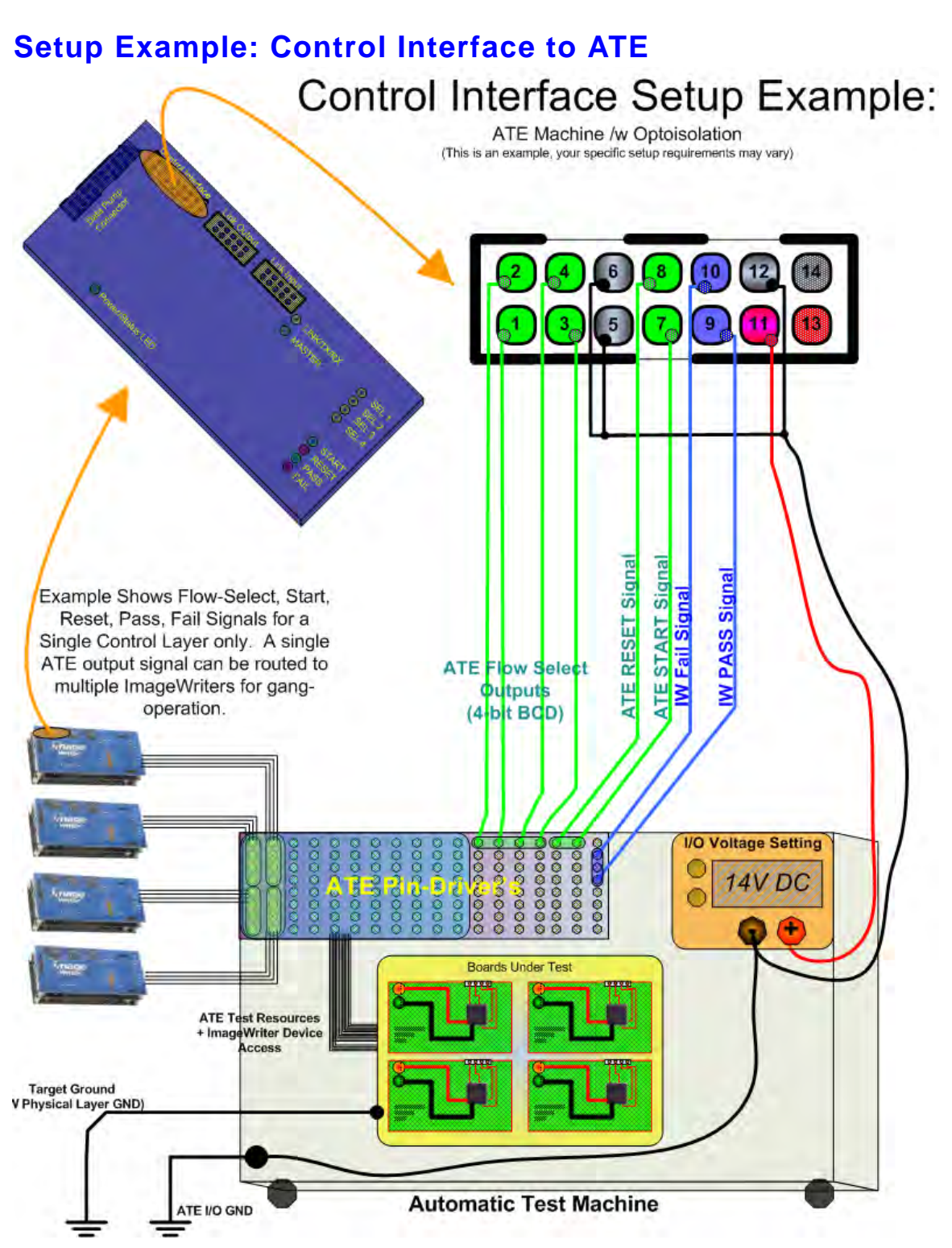

<span id="page-88-0"></span>*Figure 7-9—Setup Example for Control Interface to ATE*

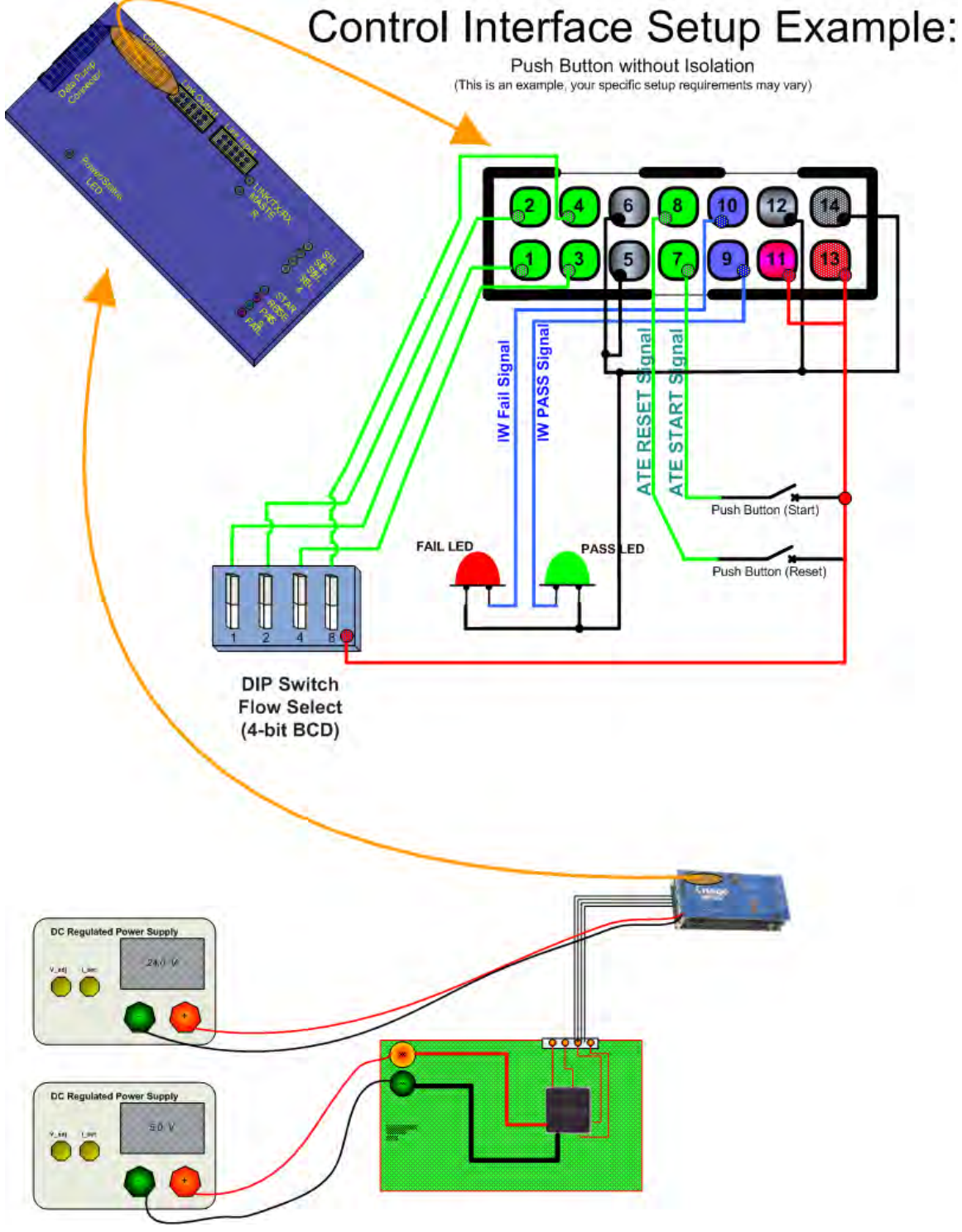

## <span id="page-89-1"></span>**Setup Example: Control Interface to Push Buttons**

<span id="page-89-0"></span>*Figure 7-10—Setup Example for Control Interface to Push Buttons*

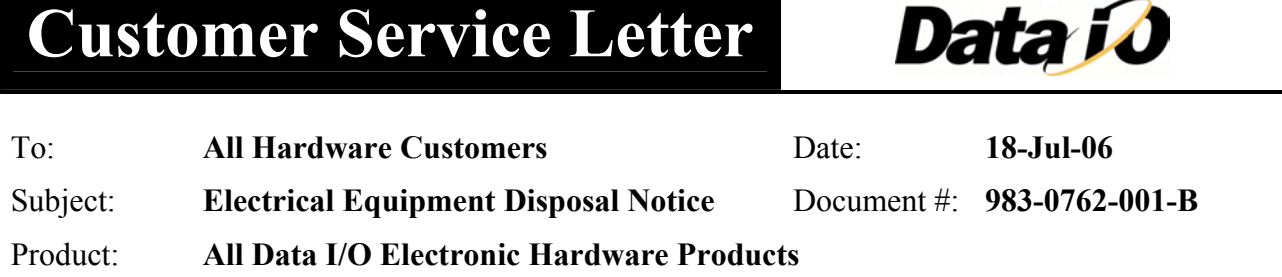

⌒⊾

 $\blacksquare$ 

## **Waste of Electrical and Electronic Equipment (WEEE) Symbol**

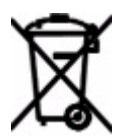

The symbol above (if displayed on your Data I/O product) indicates that the item must not be discarded with general municipal waste. Return products displaying this symbol to Data I/O so that they may be recycled, reused, or otherwise properly disposed of, in accordance with the European Union's WEEE Directive.

Data I/O will, at no cost to the equipment owner, collect this equipment and process it accordingly. Contact Data I/O to receive information about returning marked products with no charge.

#### **In Europe Contact:**

**Data I/O GmbH** Lochhamer Schlag 5 82166 Gräfelfing, Germany Telephone: 89-85858-66 Fax: 89-85858-10

#### **In North America Contact:**

#### **Data I/O Corporation**

6464 185th Avenue NE Suite 101 Redmond, WA, USA 98052 Telephone: 425-881-6444; 800-426-1045 Fax: 425-882-1043

#### **In China Contact:**

#### **Data I/O Electronics (Shanghai) Co. Ltd**

Suite A, 25F Majesty Building 138 Pudong Avenue Shanghai, China PRC 200120 Telephone: 86-21-58827686 Fax: 86-21-58825053

# *EC Declaration of Conformity*

### **We: Data I/O Corporation 10525 Willows Road N.E. Redmond, WA 98073-9746**

declare under sole responsibility that the following described equipment meets the essential health and safety requirements and is in conformity with the EC Directives (listed below) using the relevant section of the following EC standards and other normative documents.

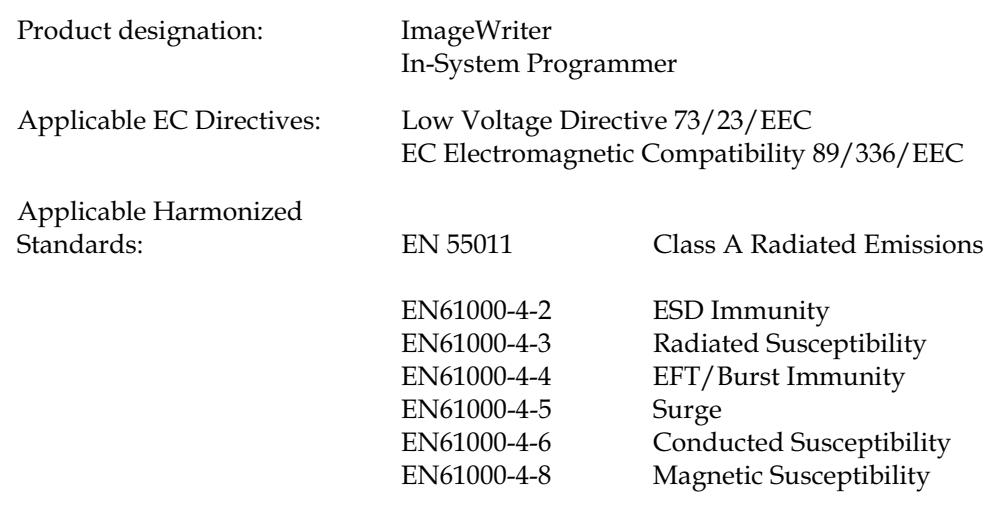

Applicable National Technical Standards And Notified Body: Not Applicable

The CE marking has been affixed on the device according to Article 10 of the EC Directive 98/37/EEC and EC Directive 89/336/EEC.

 $\mathcal{L}(\mathcal{L})=\mathcal{L}(\mathcal{L})=\mathcal{L}(\mathcal{L})$ 

Carl W Olsen

 Carl Olson February, 2005 Qperations Engineering Manage

Nike

# **List of Tables**

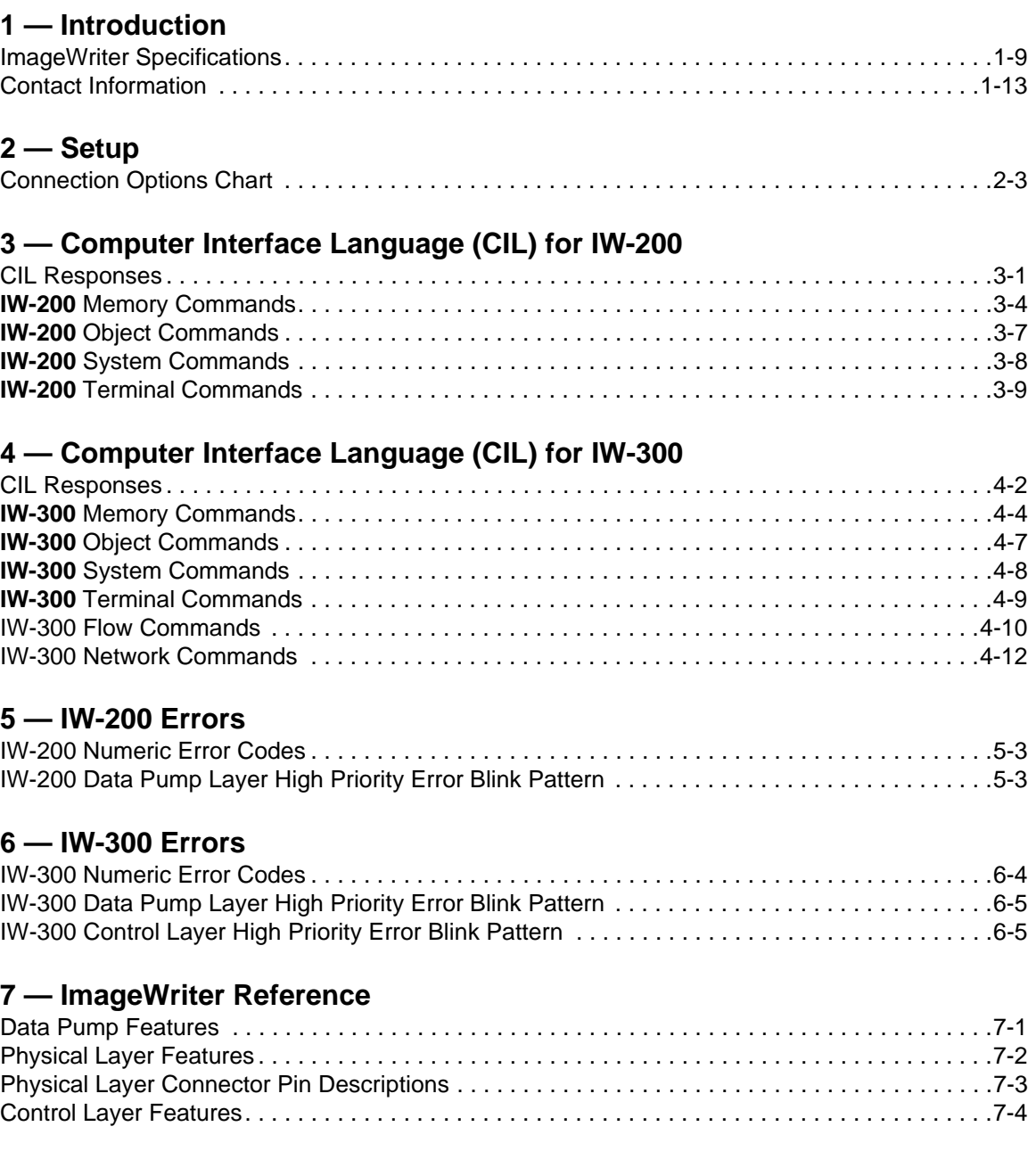

# **List of Figures**

### **[1 — Introduction](#page-5-0)**

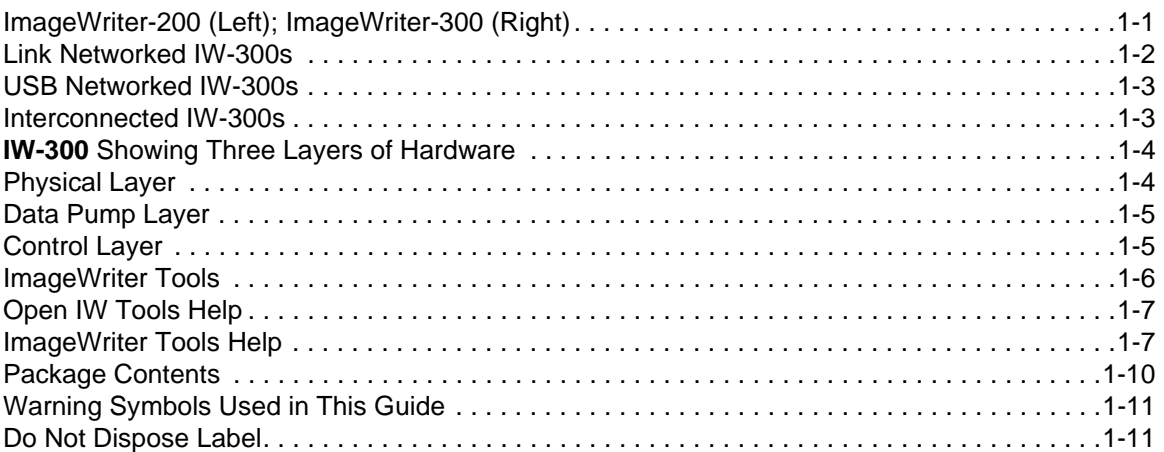

### **[2 — Setup](#page-19-0)**

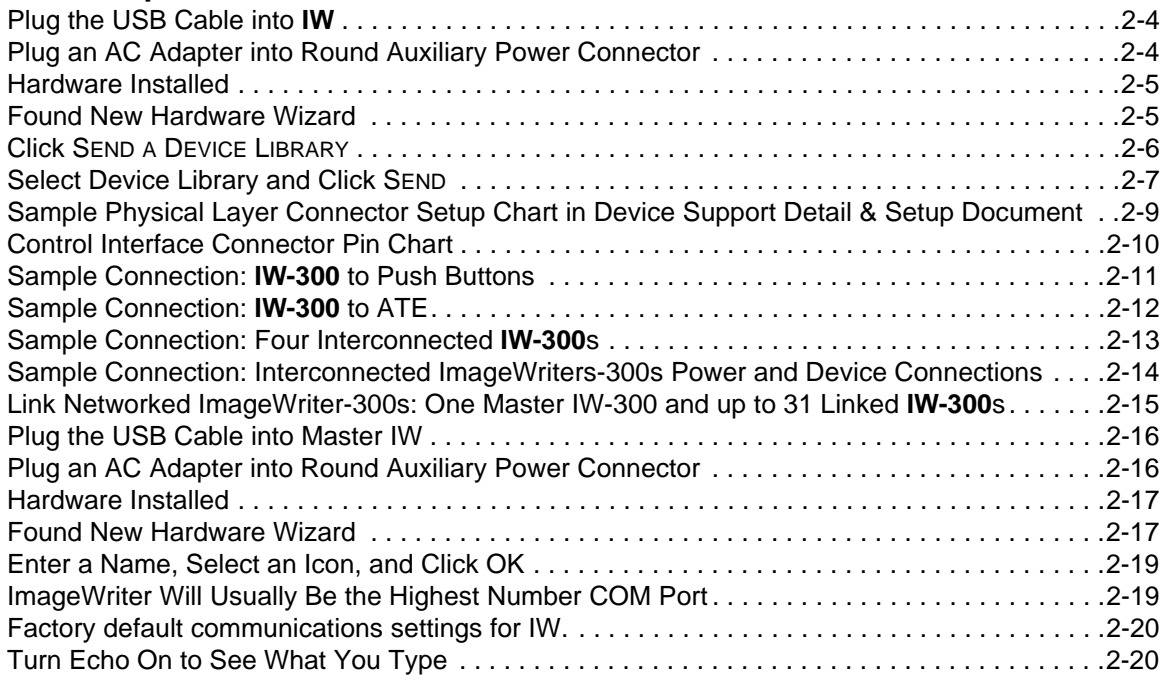

### **[3 — Computer Interface Language \(CIL\) for I](#page-41-0)W-200**

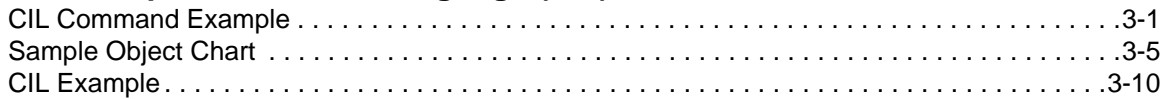

### **[4 — Computer Interface Language \(CIL\) for IW-300](#page-51-0)**

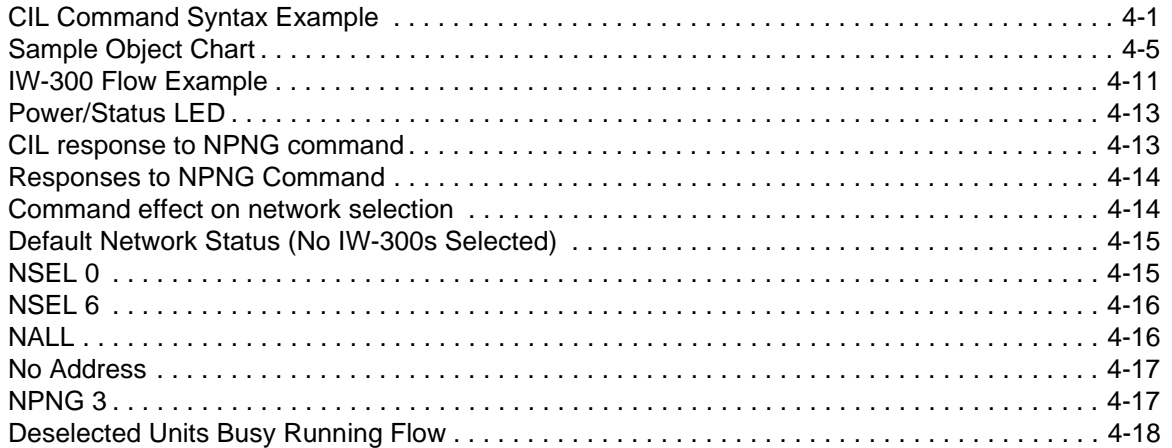

## **[7 — ImageWriter Reference](#page-79-0)**

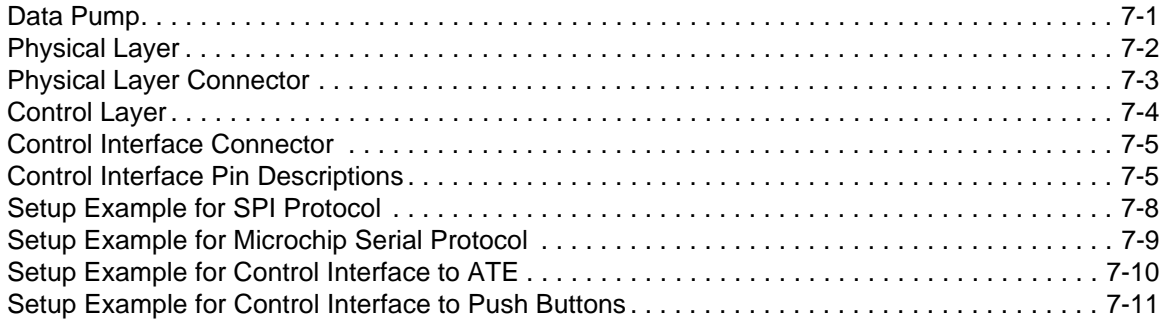

# **Index**

## **A**

Address change [1-12](#page-16-0) [Algorithm, see also](#page-35-2) *Device library* ATE setup example [7-10](#page-88-1) Auxiliary Power Connector, power when configuring [2-1](#page-19-1)

## **C**

Cancel operation (IW-200) [3-2](#page-42-0) Cancel operation (IW-300) [4-2](#page-52-1) CE compliance [1-9](#page-13-1) CIL (IW-200) command syntax [3-1](#page-41-3) example flowchart [3-10](#page-50-1) responses, pass and fail [3-1](#page-41-4) CIL (IW-300) command syntax [4-1](#page-51-2) responses, pass and fail [4-1](#page-51-3) Command syntax CIL (IW-200) [3-1](#page-41-3) CIL (IW-300) [4-1](#page-51-2) Communication settings, factory default [2-20](#page-38-1) Compliance, CE [1-9](#page-13-1) [Computer Interface Language, see also](#page-5-2) *CIL* Connection options chart [2-3](#page-21-1) Connections for configuring IW without target board [2-4](#page-22-2) to [2-7](#page-25-1) Connections for link networking IW-300s [2-15](#page-33-1) to 2-18 Connections for programming with IW [2-8](#page-26-0) to [2-10](#page-28-1) Control Interface connector features [7-5](#page-83-2) Control Layer (IW-300) description [1-5](#page-9-2) features [7-4](#page-82-2) high priority errors [6-5](#page-77-4)

## **D**

Data file configurations for downloading to IW [2-4](#page-22-3) IW Tools help [2-7](#page-25-2)

Data I/O, contact information [1-13](#page-17-1) Data Pump (IW-200) high priority errors [5-3](#page-71-3) Data Pump (IW-300) high priority errors [6-5](#page-77-5) Data Pump Layer description [1-5](#page-9-3) features [7-1](#page-79-3) DC input power [1-9](#page-13-2) Device library, downloading [2-17](#page-35-2) Disposal directions [1-11](#page-15-2)

## **E**

Electrical Hazard safety symbol [1-11](#page-15-3) when connected to target board [2-8](#page-26-1) [Electrostatic Discharge, see also](#page-15-4) *ESD* Errors (IW-200) high priority errors defined [5-1](#page-69-1) high priority errors table [5-3](#page-71-3) standard errors defined [5-1](#page-69-1) standard errors table [5-1](#page-69-2) to [5-3](#page-71-4) Errors (IW-300) Control Layer high priority errors [6-5](#page-77-4) high priority errors defined [6-1](#page-73-2) high priority errors table [6-5](#page-77-5) standard errors defined [6-1](#page-73-2) standard errors table [6-1](#page-73-3) to [6-4](#page-76-1) Esc key cancel operation (IW-200) [3-2](#page-42-0) cancel operation (IW-300) [4-2](#page-52-1) ESD [1-11](#page-15-5)

## **F**

Features IW-200 [1-1](#page-5-3) IW-300 [1-2](#page-6-1) Firmware update (IW Tools) [1-6](#page-10-1) Flow (IW-300) commands [4-10](#page-60-1) example [4-11](#page-61-1) table of Flow commands [4-10](#page-60-2) Flow Editor (IW Tools) [1-6](#page-10-2)

# **H**

Hardware components [1-4](#page-8-2) Hardware set up 2-18 Humidity range, operating [1-9](#page-13-3) HyperTerminal, checking communication 2-18

# **I**

ImageWriter (IW) Tools description [1-6](#page-10-3) downloading device library [2-17](#page-35-2) Interconnected network [1-3](#page-7-2) IW-300, start up [7-7](#page-85-0)

## **K**

Knowledge Base [1-14](#page-18-0)

## **L**

[Language, see also](#page-5-2) *CIL* LEDs on Control Layer [1-6,](#page-10-4) [7-4](#page-82-3) on Data Pump Layer [1-5,](#page-9-4) [7-1](#page-79-4) on Physical Layer [1-4,](#page-8-3) [7-2](#page-80-2) Link network [1-2](#page-6-2) Link network setup [2-15](#page-33-1) to 2-18 LINK/TX/RX (LED) [1-6](#page-10-5), [7-4](#page-82-4)

## **M**

Measurements [1-9](#page-13-4) Memory Card features [7-1](#page-79-5) not usable in PC [1-5](#page-9-5) replacement information [7-1](#page-79-6) Memory commands (IW-200) [3-3](#page-43-0) Memory commands (IW-300) [4-3](#page-53-0) Memory types static and dynamic (IW-200) [3-3](#page-43-1) static and dynamic (IW-300) [4-3](#page-53-1) Microchip serial interface setup example [7-9](#page-87-1)

## **N**

Network commands (IW-300) [4-11](#page-61-2) Network interface, description [7-6](#page-84-0)

Network types Interconnected [1-3](#page-7-2) Link [1-2](#page-6-2) USB [1-3](#page-7-3)

## **O**

Object commands (IW-200) [3-5](#page-45-1) Object commands (IW-300) [4-5](#page-55-1) Operating System, Windows 2000 / XP [1-9](#page-13-5)

## **P**

Physical Layer description [1-4](#page-8-4) features [7-2](#page-80-3) Physical Layer connector pin names and descriptions [7-3](#page-81-2) Physical measurements [1-9](#page-13-4) Pin driver output [1-9](#page-13-6) Pins 19 and 20, power in test fixture [2-1](#page-19-2) Power supply options [2-1](#page-19-3) Programmer Control Panel (IW Tools) [1-6](#page-10-6) Programming with IW (setup) [2-8](#page-26-0) to [2-10](#page-28-1) Protocols SPI, I2C, RS-232, JTAG [1-1](#page-5-4) Push button setup example [7-11](#page-89-1)

## **R**

Returning IW [1-11](#page-15-2)

## **S**

Safety [1-10](#page-14-1) [Script, see also](#page-60-3) *Flow* Self-test [2-2](#page-20-0) Setup control interface to ATE [7-10](#page-88-1) Setup control interface to push buttons [7-11](#page-89-1) Setup for Serial protocol [7-9](#page-87-1) Setup for SPI interface [7-8](#page-86-1) Setup options chart [2-3](#page-21-1) Specifications [1-9](#page-13-7) SPI interface, setup example [7-8](#page-86-1) Start up (IW-300) [7-7](#page-85-0) **Syntax** CIL commands (IW-200) [3-1](#page-41-3) CIL commands (IW-300) [4-1](#page-51-2) System commands (IW-200) [3-8](#page-48-1) System commands (IW-300) [4-8](#page-58-1)

# **T**

Temperature range, operating [1-9](#page-13-8) Terminal mode commands (IW-200) [3-9](#page-49-1) Terminal mode commands (IW-300) [4-9](#page-59-1)

# **U**

Update firmware (IW Tools) [1-6](#page-10-1) USB interface [1-7](#page-11-2) USB network [1-3](#page-7-3) USB required PC facility [1-9](#page-13-9)

## **W**

Warranty [1-11](#page-15-6) Windows 2000 / XP [1-9](#page-13-5)

#### **Data I/O Corporation:**

10525 Willows Road NE, P.O. Box 97046, Redmond WA 98073-9746, USA  $\cdot$ (425) 881-6444 · (800) 332-8246 · http://www.dataio.com

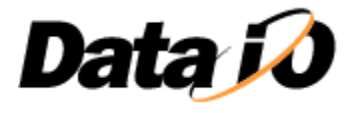

#### **Data I/O GmbH:**

Lochhamer Schlag 5, 82166 Graefelfing, Germany · 089 858580 · http://www.dataio.de

**Data I/O China:** 

Suite A, 25F Majesty Building, 138 Pudong Avenue, Shanghai, 200120, China PRC · 86-21-58827686 · http://www.dataio.cn